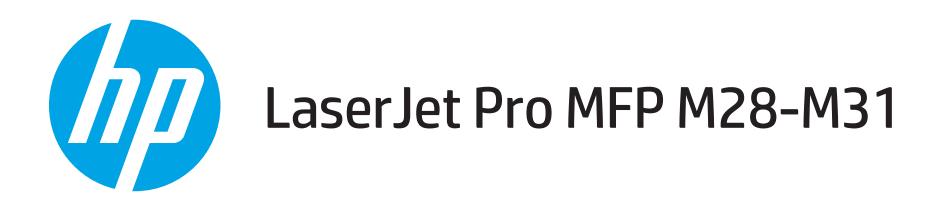

# Gebruikershandleiding

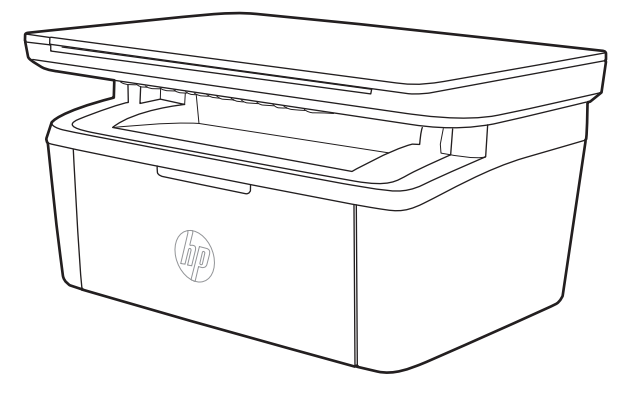

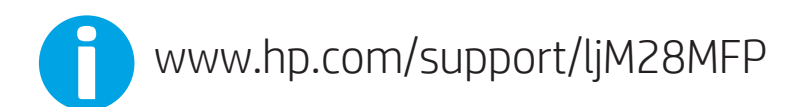

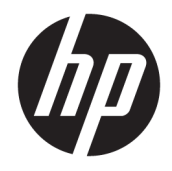

# HP LaserJet Pro MFP M28-M31

Gebruikershandleiding

#### Copyright en licentie

© Copyright 2018 HP Development Company, L.P.

Verveelvoudiging, bewerking en vertaling zonder voorafgaande schriftelijke toestemming zijn verboden, behalve zoals toegestaan door het auteursrecht.

De informatie in dit document kan zonder vooraankondiging worden gewijzigd.

De enige garantie voor producten en services van HP wordt uiteengezet in de garantieverklaring die bij dergelijke producten en services wordt geleverd. Niets in deze verklaring mag worden opgevat als een aanvullende garantie. HP is niet aansprakelijk voor technische of redactionele fouten of weglatingen in deze verklaring.

Edition 4, 01/2019

#### Handelsmerken

Adobe® , Adobe Photoshop® , Acrobat® en PostScript® zijn handelsmerken van Adobe Systems Incorporated.

Apple en het Apple-logo zijn handelsmerken van Apple Inc., geregistreerd in de VS en andere landen/regio's.

OS X is een handelsmerk van Apple Inc., geregistreerd in de VS en andere landen/regio's.

AirPrint is een handelsmerk van Apple Inc., geregistreerd in de VS en andere landen/regio's.

iPad is een handelsmerk van Apple Inc., geregistreerd in de VS en andere landen/regio's.

iPod is een handelsmerk van Apple Inc., geregistreerd in de VS en andere landen/regio's.

iPhone is een handelsmerk van Apple Inc., geregistreerd in de VS en andere landen/regio's.

Microsoft® en Windows® zijn gedeponeerde handelsmerken van Microsoft Corporation in de VS.

UNIX® is een gedeponeerd handelsmerk van The Open Group.

# Inhoudsopgave

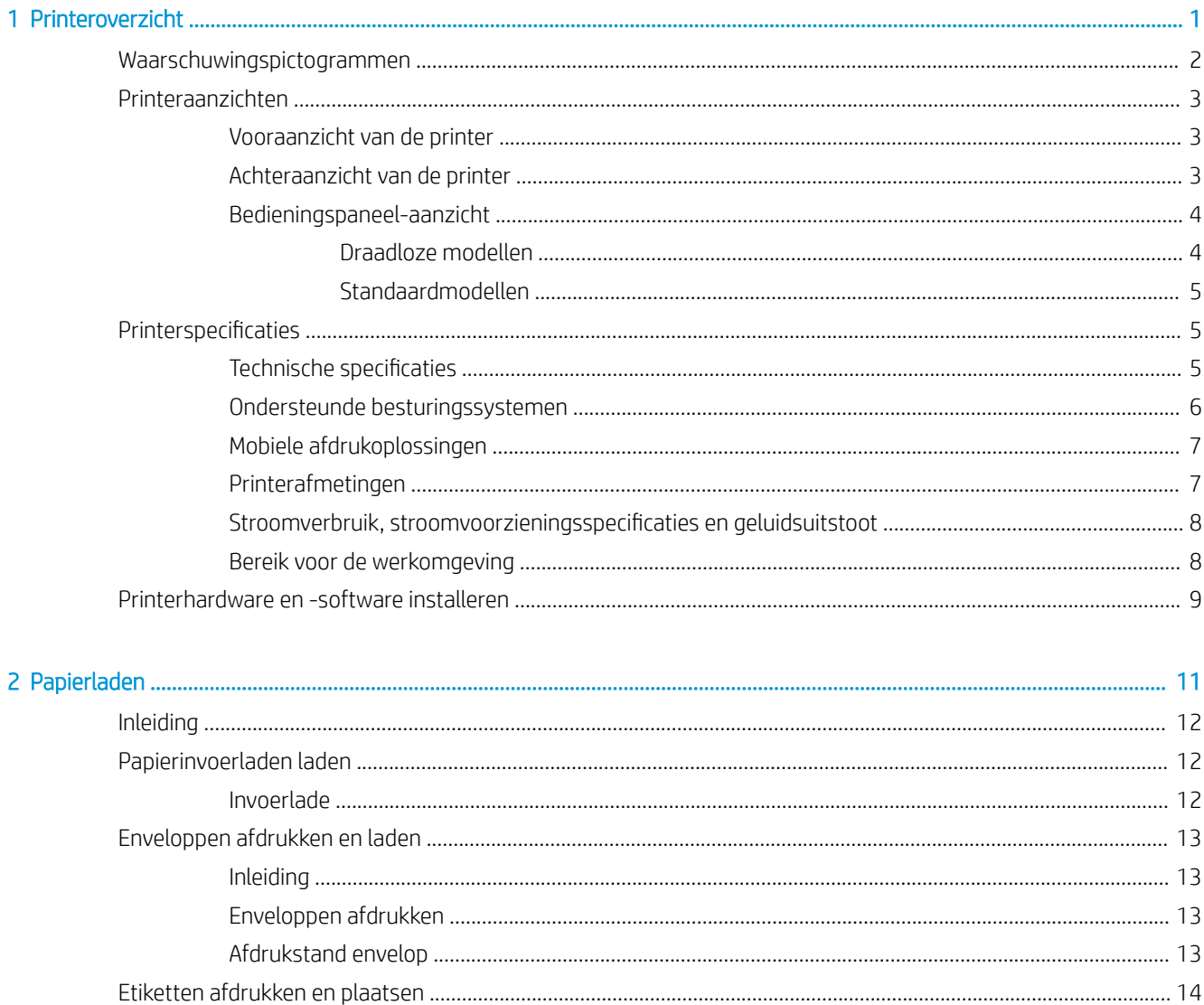

ä

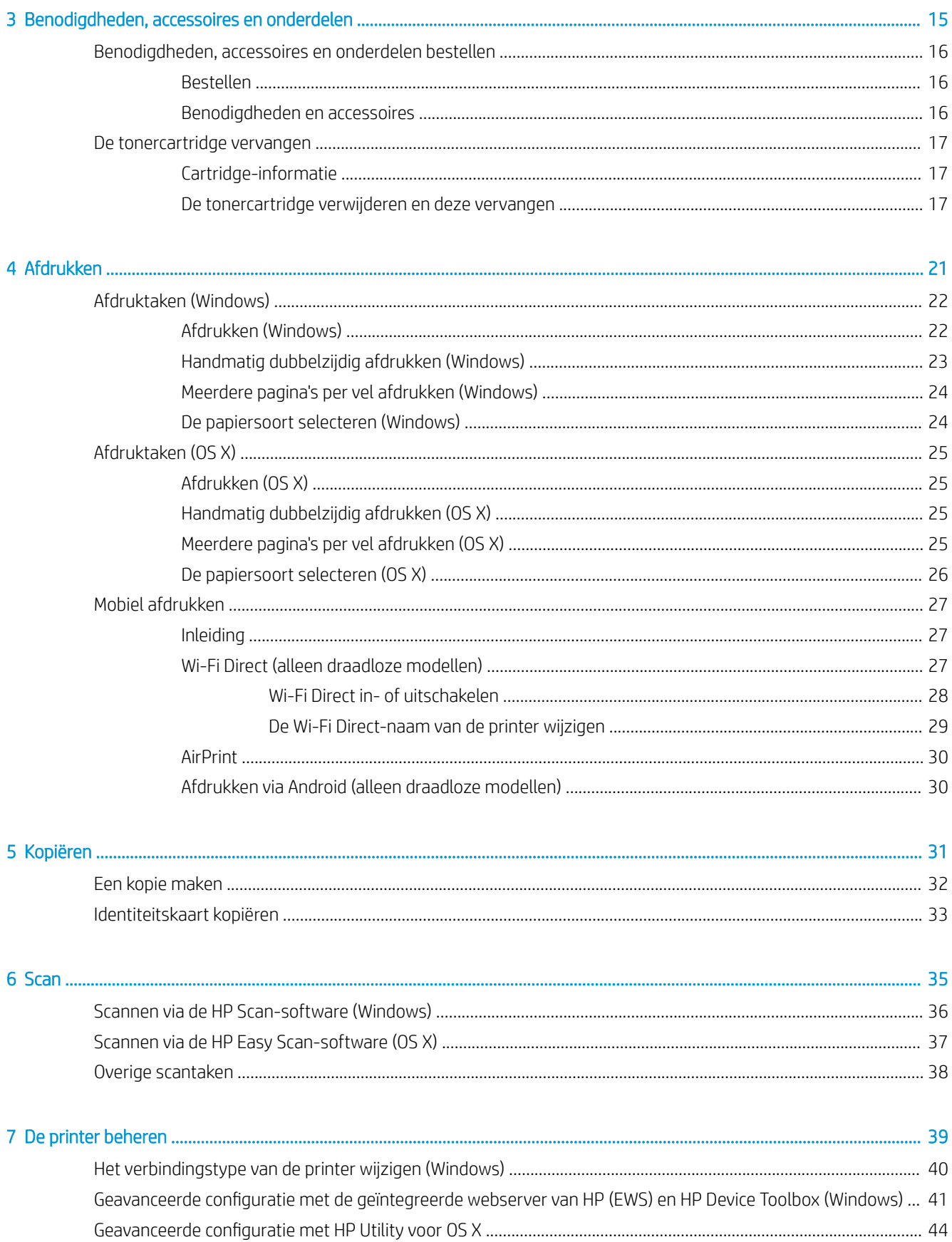

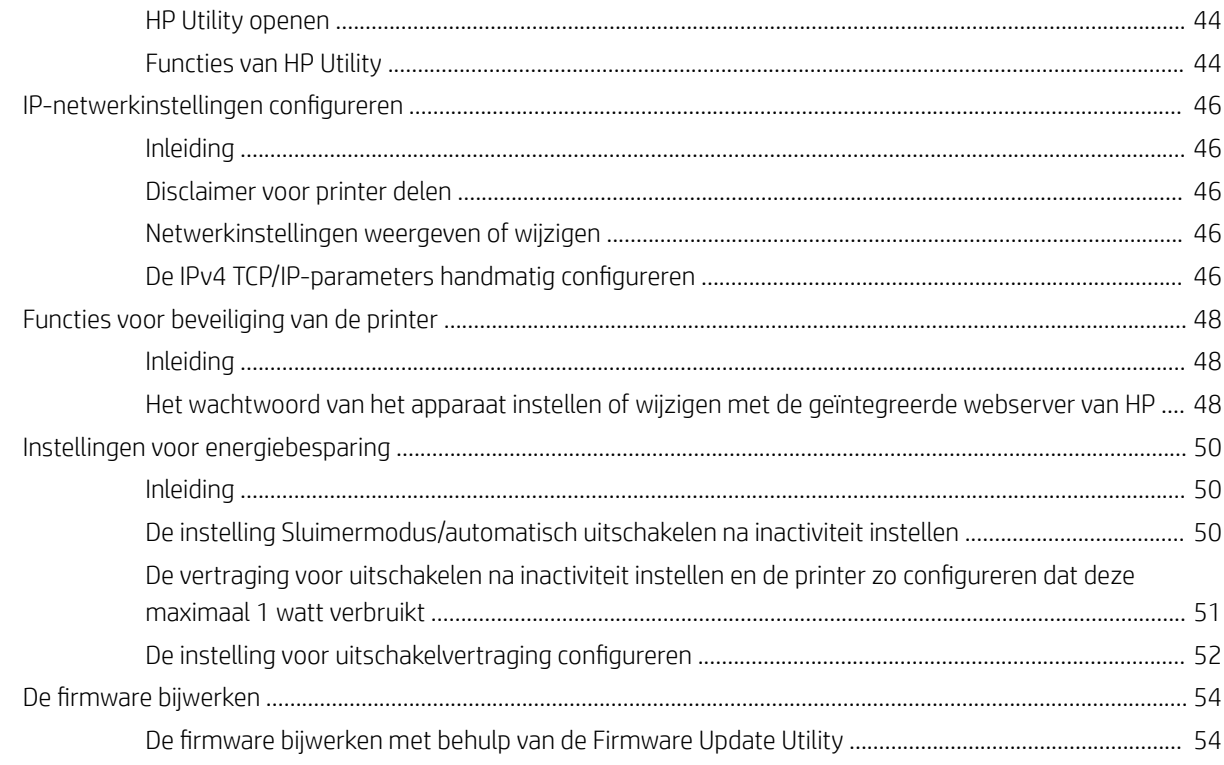

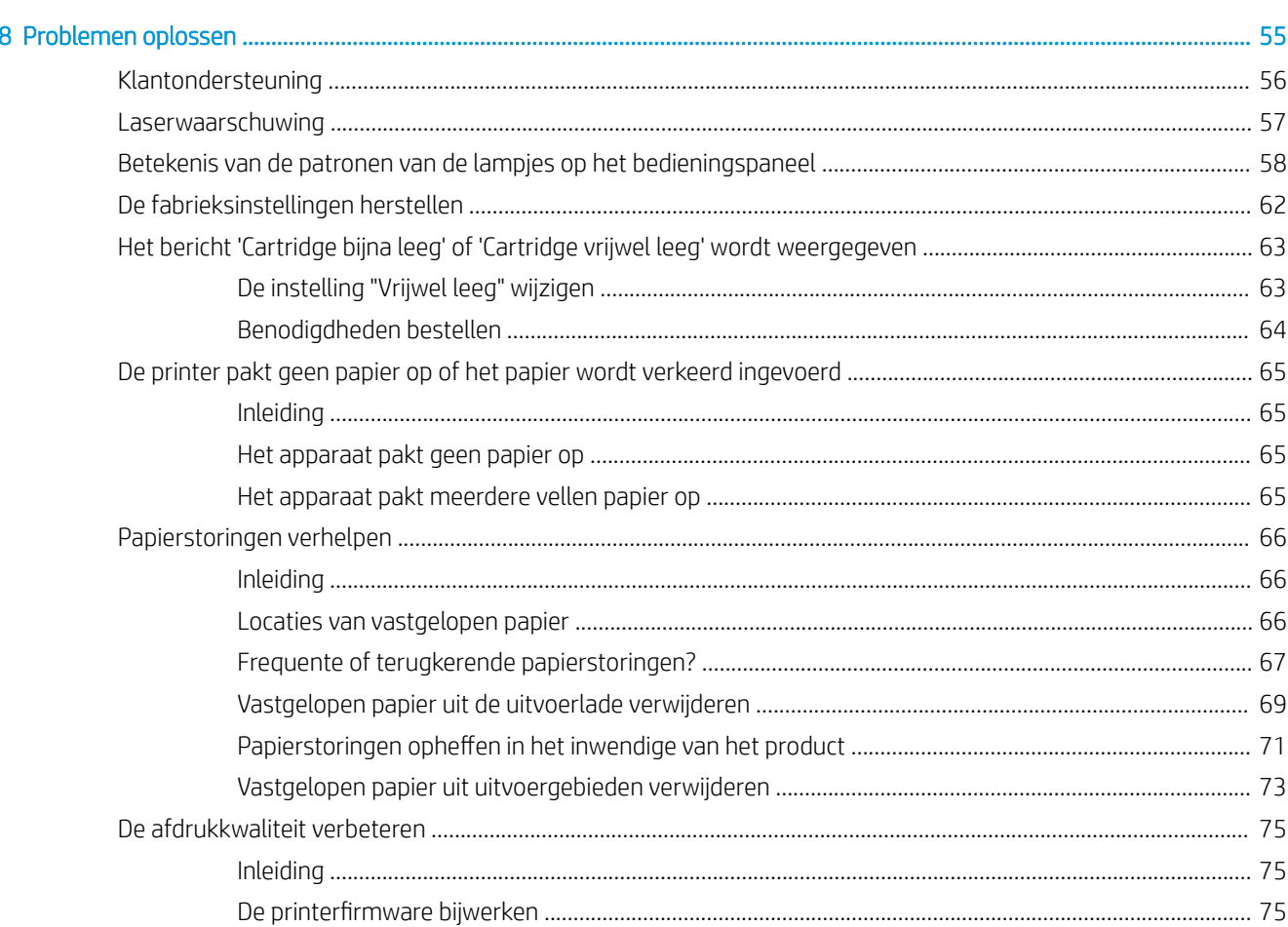

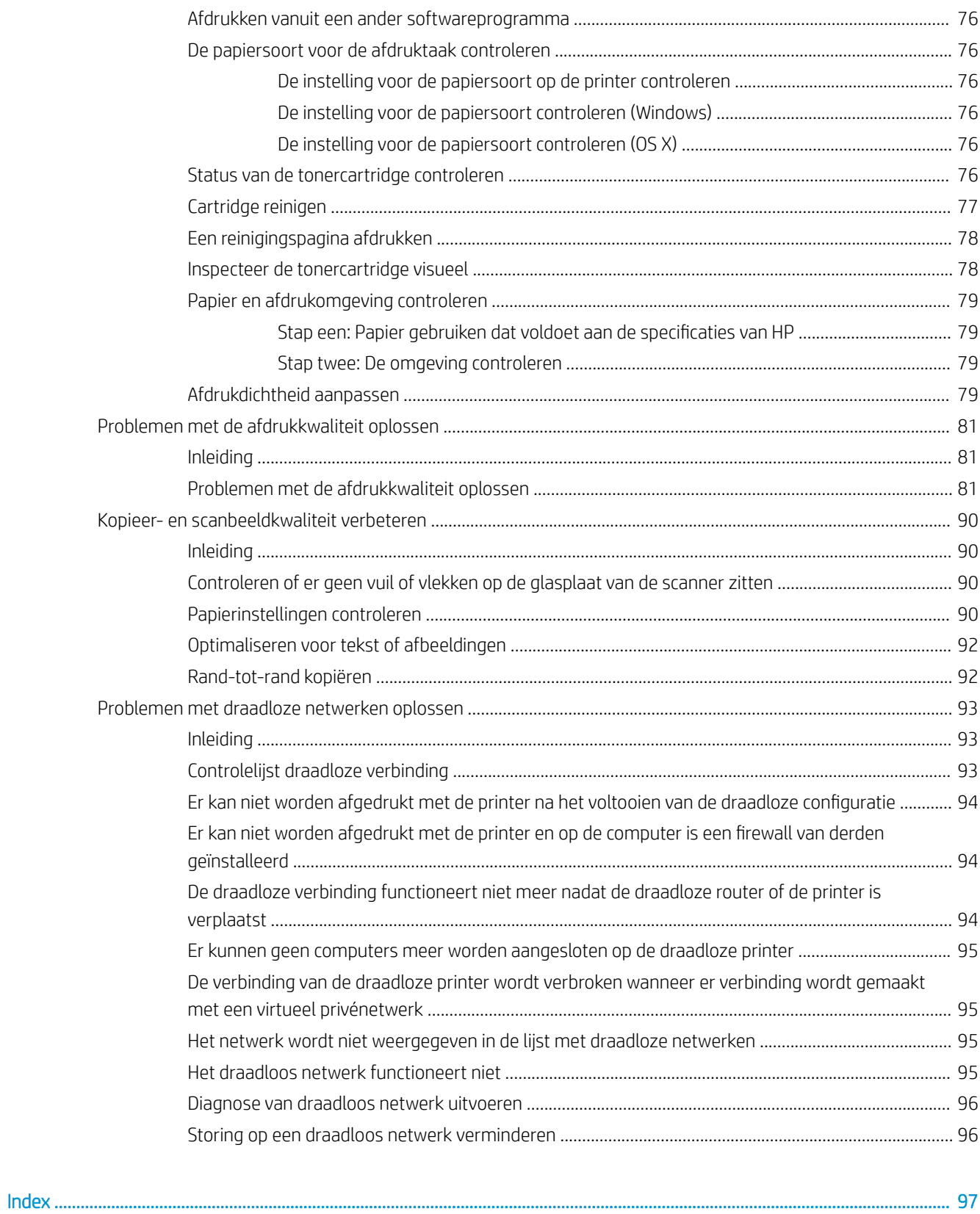

# <span id="page-8-0"></span>1 Printeroverzicht

- [Waarschuwingspictogrammen](#page-9-0)
- [Printeraanzichten](#page-10-0)
- **•** Printerspecificaties
- [Printerhardware en -software installeren](#page-16-0)

#### Voor meer informatie:

In de VS gaat u naar [www.hp.com/support/ljM28MFP.](http://www.hp.com/support/ljM28)

Buiten de VS gaat u naar [www.hp.com/support](http://www.hp.com/support). Selecteer uw land/regio. Klik op Productondersteuning & probleemoplossing. Voer de productnaam in en selecteer Zoeken.

De uitgebreide Help van HP voor uw apparaat omvat de volgende informatie:

- Installeren en configureren
- Leren en gebruiken
- Problemen oplossen
- Software-updates downloaden
- Meepraten op ondersteuningsforums
- Informatie over garantie en wettelijke voorschriften zoeken

## <span id="page-9-0"></span>Waarschuwingspictogrammen

Definities van waarschuwingspictogrammen: De volgende waarschuwingspictogrammen kunnen op HP producten worden weergegeven. Wees voorzichticht indien deze van toepassing zijn.

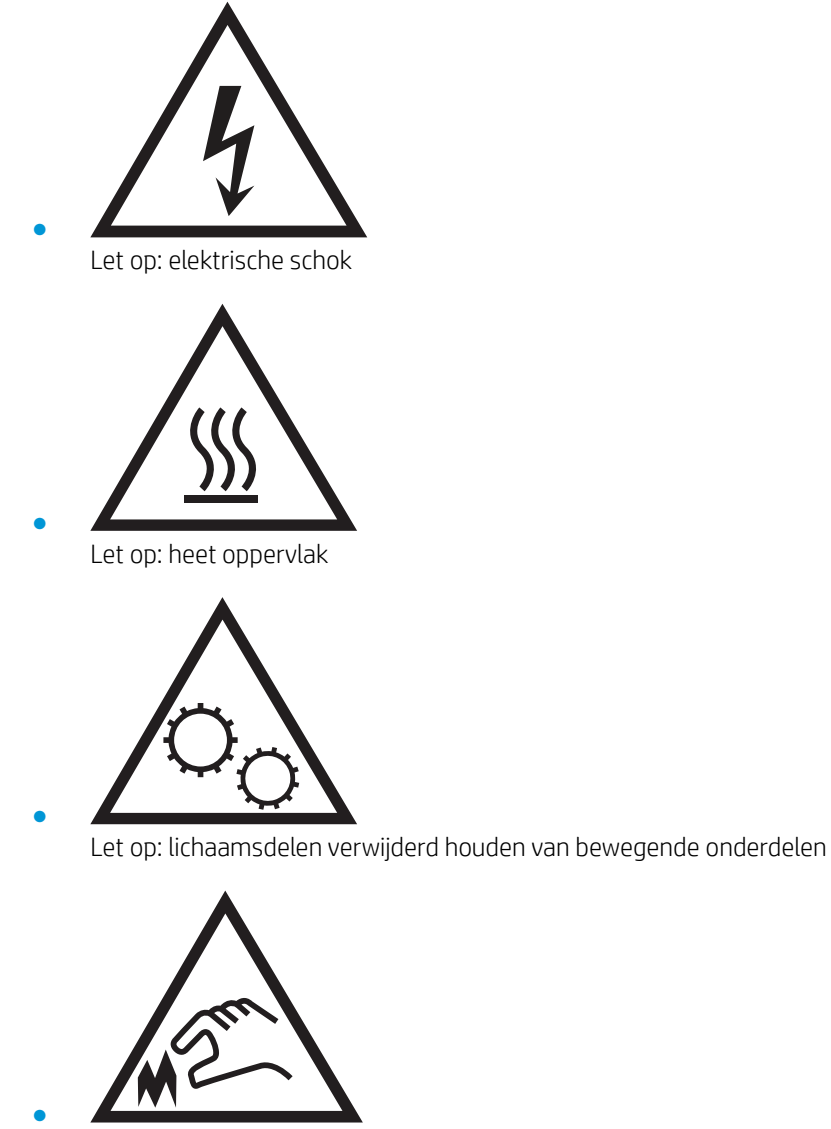

Let op: scherpe kant in nabijheid

## <span id="page-10-0"></span>Printeraanzichten

- Vooraanzicht van de printer
- Achteraanzicht van de printer
- [Bedieningspaneel-aanzicht](#page-11-0)

### Vooraanzicht van de printer

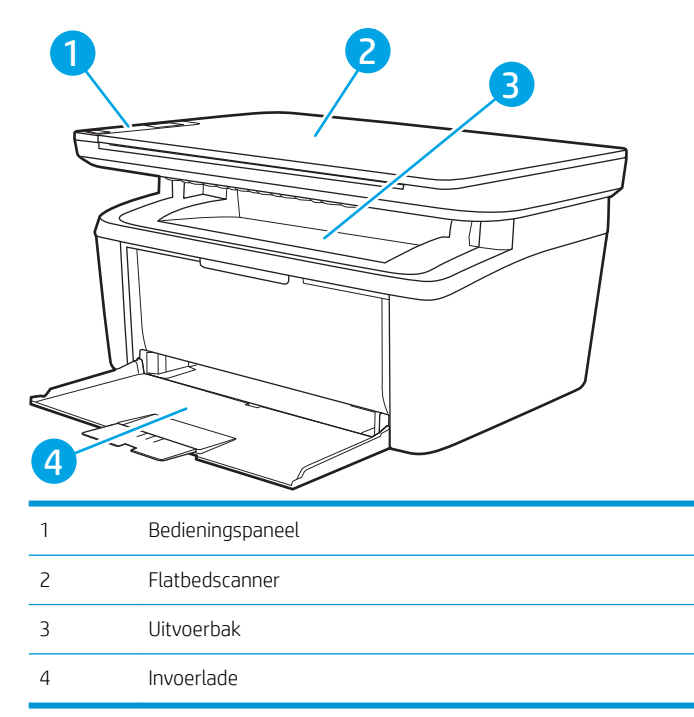

### Achteraanzicht van de printer

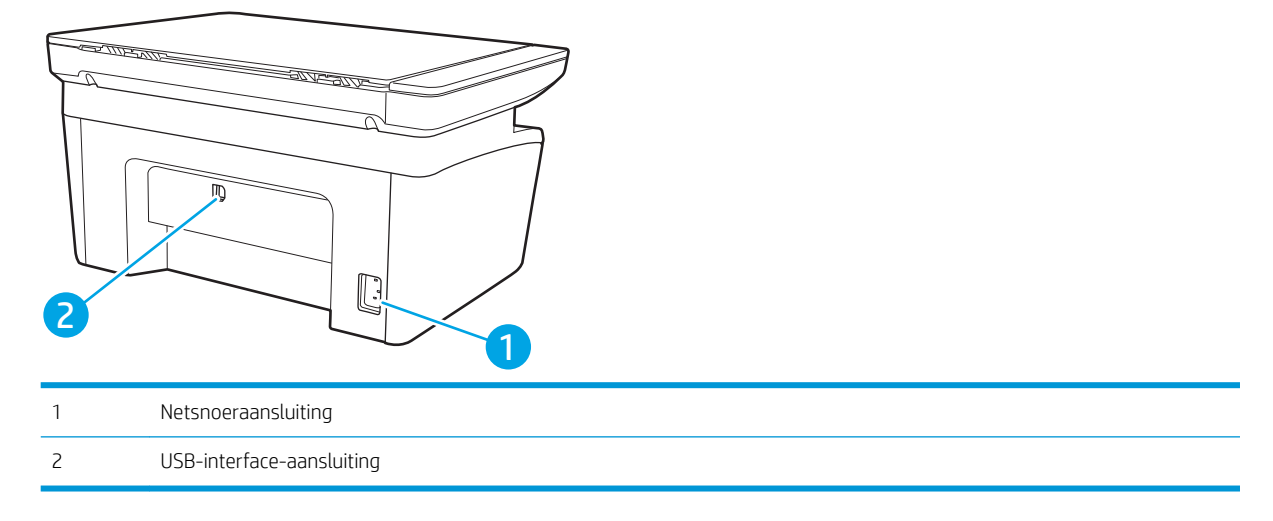

### <span id="page-11-0"></span>Bedieningspaneel-aanzicht

#### Draadloze modellen

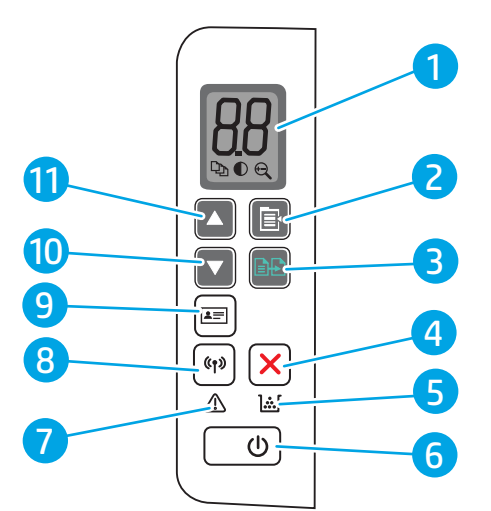

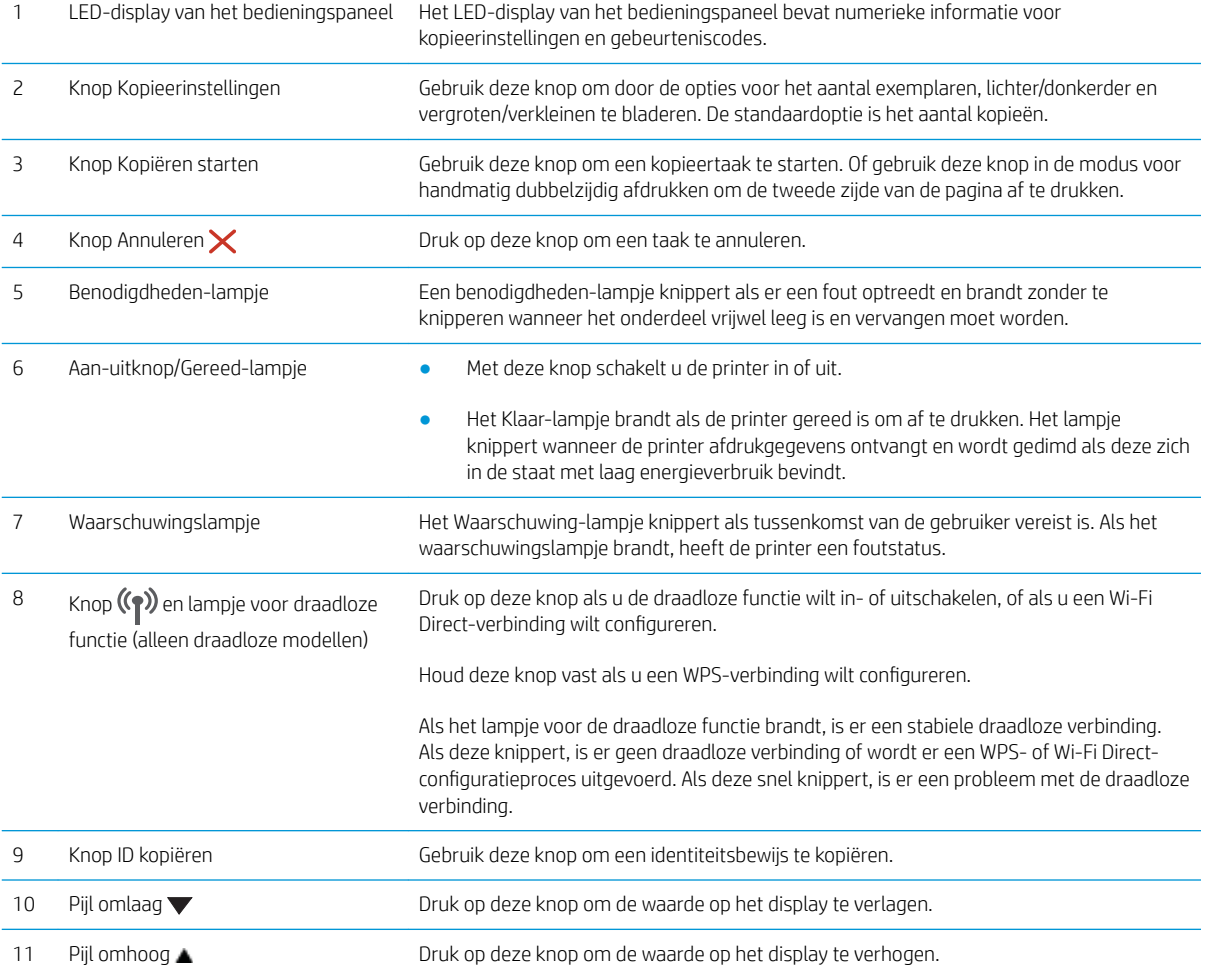

#### <span id="page-12-0"></span>Standaardmodellen

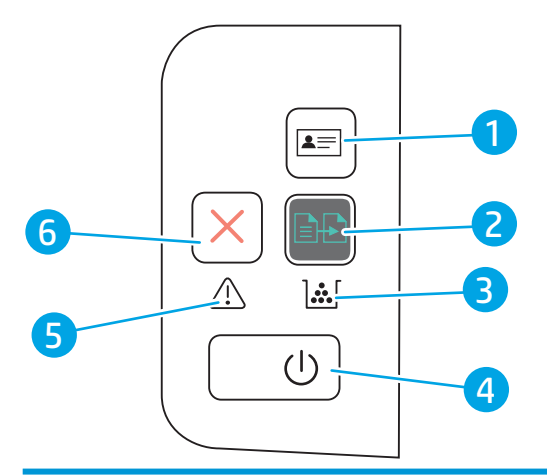

1 Knop Id-scan (alleen voor HP LaserJet Gebruik deze knop om een identiteitsbewijs te kopiëren. Pro MFP M29)

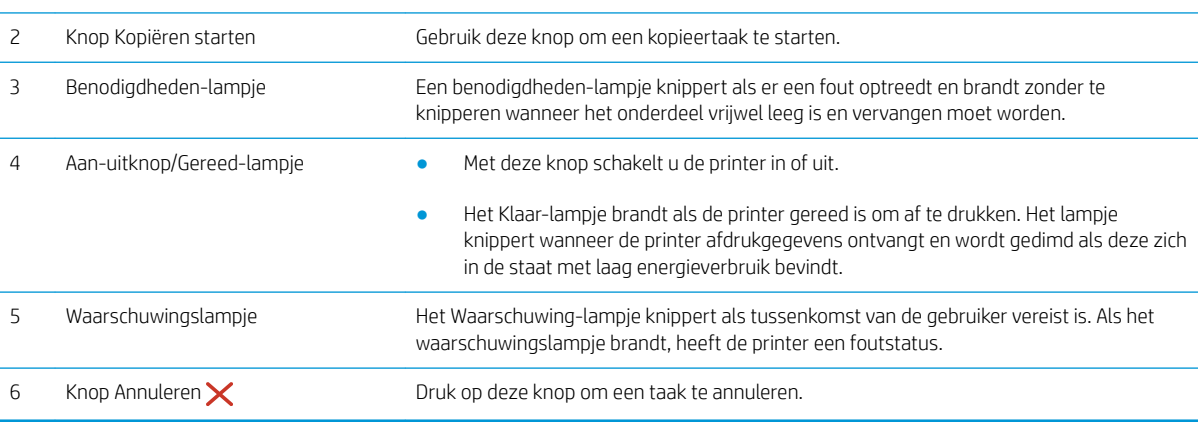

## Printerspecificaties

**BELANGRIJK:** De volgende specificaties zijn correct op het moment van uitgave maar zijn onderhevig aan wijzigingen. Zie [www.hp.com/support/ljM28MFP](http://www.hp.com/support/ljM28) voor actuele informatie.

- Technische specificaties
- [Ondersteunde besturingssystemen](#page-13-0)
- [Mobiele afdrukoplossingen](#page-14-0)
- [Printerafmetingen](#page-14-0)
- Stroomverbruik, stroomvoorzieningsspecificaties en geluidsuitstoot
- [Bereik voor de werkomgeving](#page-15-0)

#### Technische specificaties

Zie [www.hp.com/support/ljM28MFP](http://www.hp.com/support/ljM28) voor actuele informatie.

### <span id="page-13-0"></span>Ondersteunde besturingssystemen

De volgende informatie geldt voor de printerspecifieke Windows- en HP OS X-printerdrivers en het softwareinstallatieprogramma.

Windows: De HP-software-installatie installeert de driver PCLmS of PCLm-S, afhankelijk van het Windowsbesturingssysteem, evenals optionele software bij gebruik van het volledige software-installatieprogramma. Raadpleeg de installatie-opmerkingen van de software voor meer informatie.

OS X: Mac-computers worden door deze printer ondersteund. Download HP Easy Start vanaf [123.hp.com/](http://123.hp.com/laserjet) [LaserJet](http://123.hp.com/laserjet) of vanaf de printerondersteuningspagina en gebruik HP Easy Start vervolgens om de HP-printerdriver te installeren. HP Easy Start is niet inbegrepen in het HP software-installatieprogramma.

- 1. Ga naar [123.hp.com/LaserJet.](http://123.hp.com/laserjet)
- 2. Volg de stappen voor het downloaden van de printersoftware.

Linux: Ga voor informatie en printerdrivers voor Linux naar [www.hp.com/go/linuxprinting.](http://www.hp.com/go/linuxprinting)

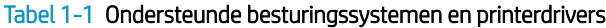

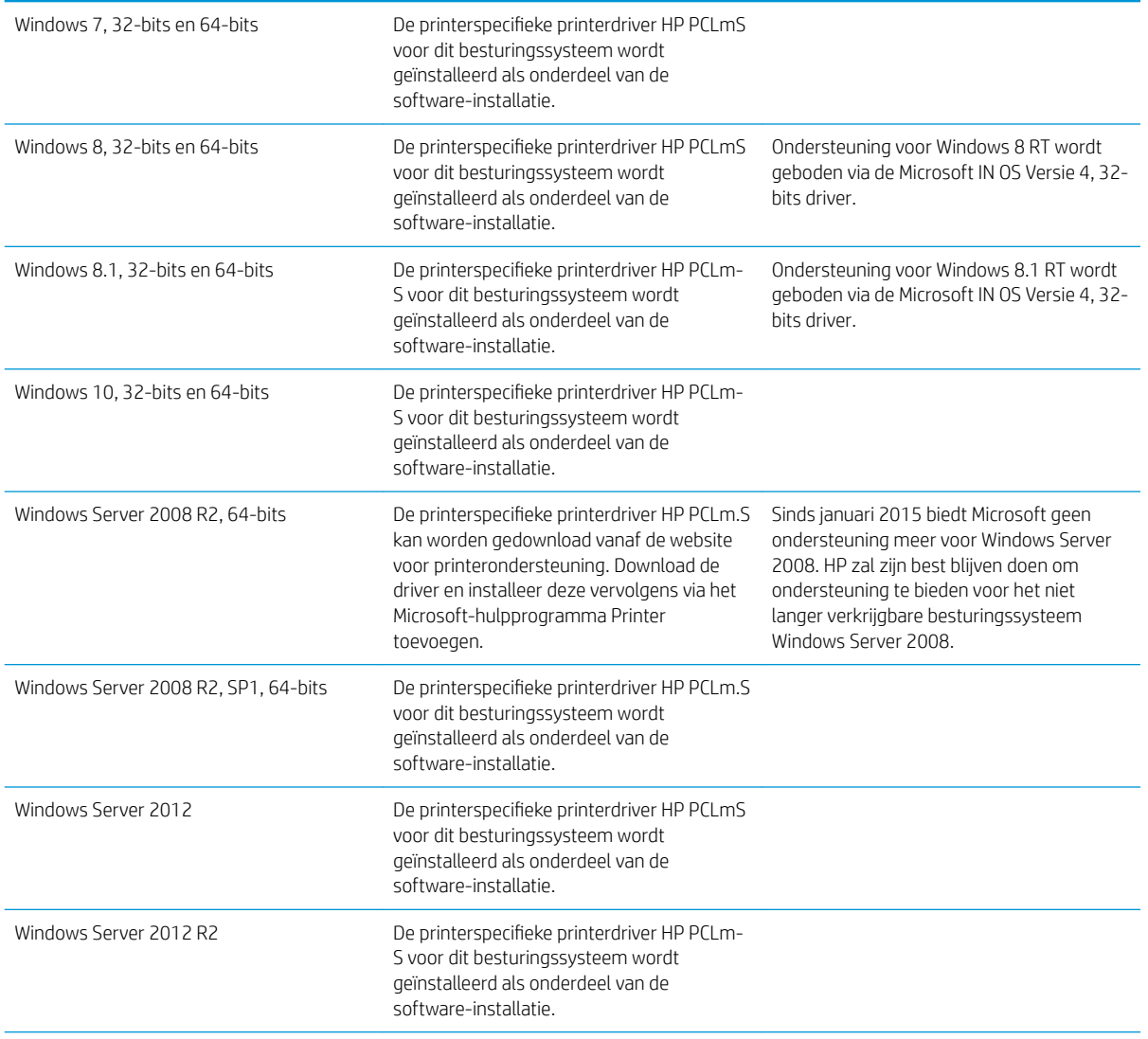

#### <span id="page-14-0"></span>Tabel 1-1 Ondersteunde besturingssystemen en printerdrivers (vervolg)

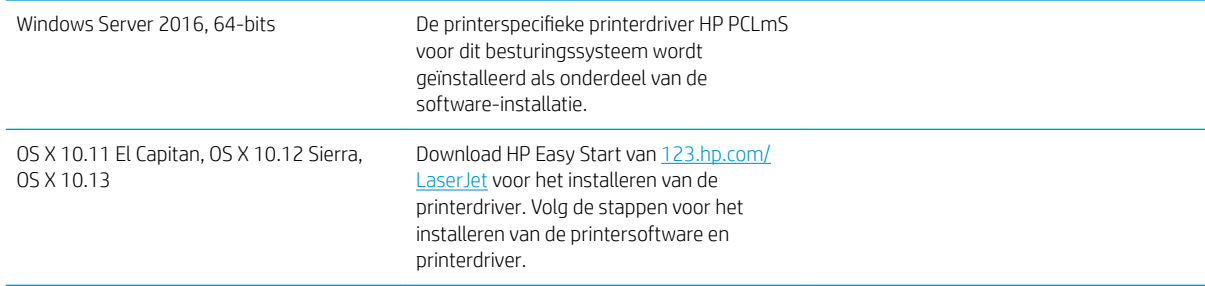

<sup>2</sup> OPMERKING: Voor een actueel overzicht van ondersteunde besturingssystemen en voor uitgebreide Help van HP voor de printer, gaat u naar [www.hp.com/support/ljM28MFP](http://www.hp.com/support/ljM28).

#### Mobiele afdrukoplossingen

HP biedt diverse mobiele oplossingen voor gemakkelijk afdrukken naar een HP-printer vanaf een laptop, tablet, smartphone of ander mobiel apparaat. Ga naar [www.hp.com/go/LaserJetMobilePrinting](http://www.hp.com/go/LaserJetMobilePrinting) om de volledige lijst te zien en te bepalen wat de beste keuze is.

<sup>2</sup> OPMERKING: Werk de printerfirmware bij om te zorgen dat alle mobiele afdrukmogelijkheden worden ondersteund.

- Wi-Fi Direct (alleen draadloze modellen)
- HP All-in-One Remote-app voor iOS- en Android-apparaten
- Google Cloudprinter
- **AirPrint**
- Afdrukken met Android

#### Printerafmetingen

Afbeelding 1-1 Afmetingen van de printer

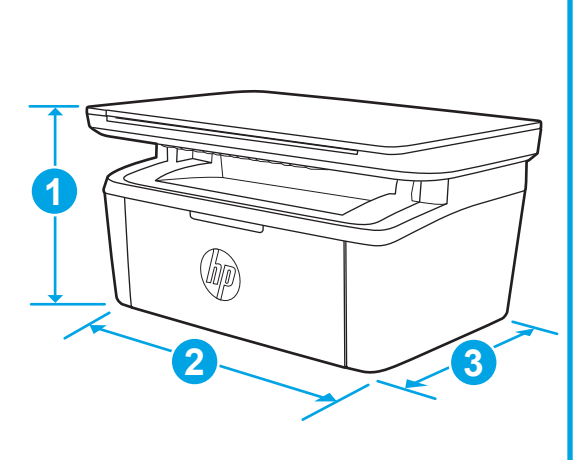

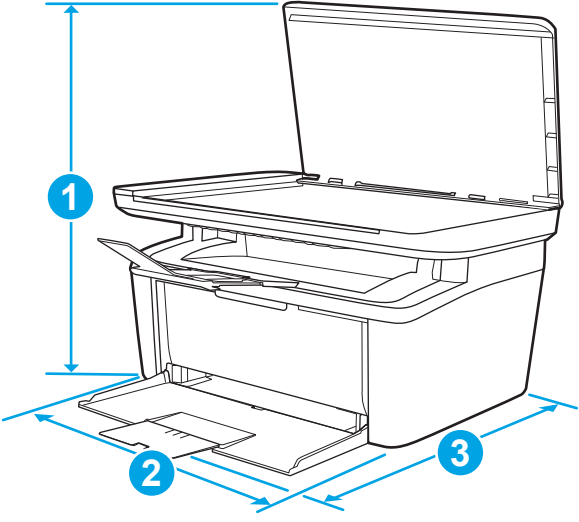

<span id="page-15-0"></span>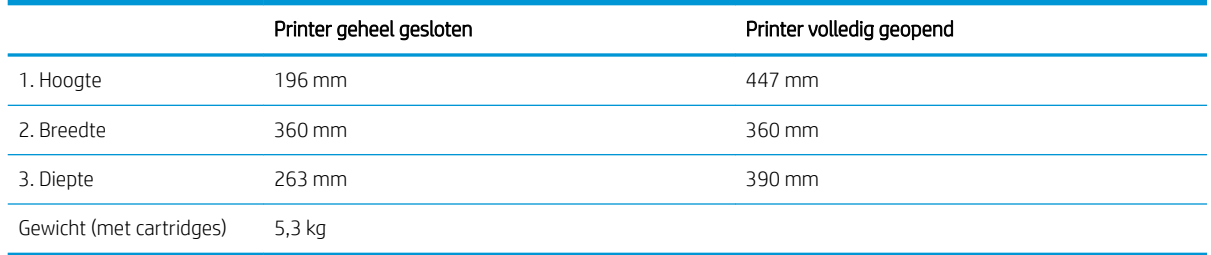

### Stroomverbruik, stroomvoorzieningsspecificaties en geluidsuitstoot

Raadpleeg [www.hp.com/support/ljM28MFP](http://www.hp.com/support/ljM28MFP) voor recente informatie.

**A VOORZICHTIG:** De stroomvereisten zijn gebaseerd op het land/de regio waar de printer wordt verkocht. Verander niets aan de ingestelde spanning. Hierdoor raakt de printer beschadigd en komt de garantie van de printer te vervallen.

### Bereik voor de werkomgeving

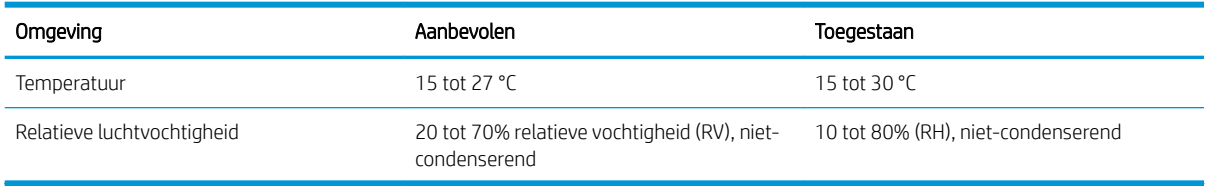

### <span id="page-16-0"></span>Printerhardware en -software installeren

Raadpleeg de installatieposter en snelstartgids die bij de printer zijn geleverd voor algemene installatieinstructies. Ga naar de HP-ondersteuningspagina voor aanvullende instructies.

Ga naar [www.hp.com/support/ljM28MFP](http://www.hp.com/support/ljM28) voor de uitgebreide Help van HP voor de printer. Zoek de volgende ondersteuning:

- Installeren en configureren
- Leren en gebruiken
- Problemen oplossen
- Software- en firmware-updates downloaden
- Meepraten op ondersteuningsforums
- Informatie over garantie en wettelijke voorschriften zoeken

# <span id="page-18-0"></span>2 Papierladen

- [Inleiding](#page-19-0)
- [Papierinvoerladen laden](#page-19-0)
- [Enveloppen afdrukken en laden](#page-20-0)
- [Etiketten afdrukken en plaatsen](#page-21-0)

#### Voor meer informatie:

De volgende informatie is correct op het moment van uitgave. Zie [www.hp.com/support/ljM28MFP](http://www.hp.com/support/ljM28) voor actuele informatie.

De uitgebreide Help van HP voor de printer omvat de volgende informatie:

- Installeren en configureren
- Leren en gebruiken
- Problemen oplossen
- Software- en firmware-updates downloaden
- Meepraten op ondersteuningsforums
- Informatie over garantie en wettelijke voorschriften zoeken

## <span id="page-19-0"></span>Inleiding

**A VOORZICHTIG:** Houd uw handen uit de papierlades wanneer deze worden gesloten.

Alle laden moeten zijn gesloten als u de printer verplaatst.

### Papierinvoerladen laden

**<sup>29</sup> OPMERKING:** Papierstoringen voorkomen:

- Voeg nooit papier toe aan of verwijder papier uit de lade tijdens het afdrukken.
- Haal voordat u de lade bijvult al het papier uit de invoerlade en leg de stapel recht.
- Waaier het papier niet uit wanneer u de lade vult.
- Gebruik geen papier dat is gekreukeld, gevouwen of beschadigd.

#### Invoerlade

Plaats het afdrukmateriaal met de bovenrand naar voren en de te bedrukken zijde omhoog. Om storingen en scheeftrekken te voorkomen, moet u altijd de zijpapiergeleiders aanpassen.

<sup>2</sup> OPMERKING: Wanneer u nieuw afdrukmateriaal toevoegt, verwijder dan al het afdrukmateriaal uit de invoerlade en leg de hele stapel recht. Zo voorkomt u dat meerdere vellen afdrukmateriaal tegelijkertijd in het apparaat worden ingevoerd en loopt u minder risico dat afdrukmateriaal vastloopt.

# <span id="page-20-0"></span>Enveloppen afdrukken en laden

### Inleiding

De volgende informatie beschrijft hoe u enveloppen moet afdrukken en plaatsen. In lade 1 passen 5 enveloppen.

Volg deze stappen om de juiste instellingen te selecteren in de printerdriver voor het afdrukken van enveloppen met de optie handmatige invoer. Stuur daarna de afdruktaak naar de printer en plaats de enveloppen in de lade.

### Enveloppen afdrukken

- 1. Selecteer de **afdrukoptie** vanuit het programma.
- 2. Selecteer de printer in de lijst met printers en klik of tik vervolgens op de knop Eigenschappen of Voorkeuren om de printerdriver te openen.
- <sup>2</sup> OPMERKING: De naam van de knop verschilt per softwareprogramma.
- OPMERKING: In Windows 10, 8.1 en 8 hebben deze toepassingen een andere indeling met andere functies dan die hieronder worden beschreven voor desktoptoepassingen. Voer de volgende stappen uit om de functie voor afdrukken vanaf een app in het Start-scherm te openen:
	- Windows 10: Selecteer Afdrukken en selecteer vervolgens de printer.
	- Windows 8 of 8.1: Selecteer Apparaten, selecteer Afdrukken en selecteer de printer.
- 3. Klik of tik op het tabblad Papier/Kwaliteit.
- 4. Selecteer Envelop in de vervolgkeuzelijst Afdrukmateriaal.
- 5. Klik op de knop OK om het dialoogvenster Documenteigenschappen te sluiten.
- 6. Klik in het dialoogvenster Afdrukken op de knop OK om de taak af te drukken.

#### Afdrukstand envelop

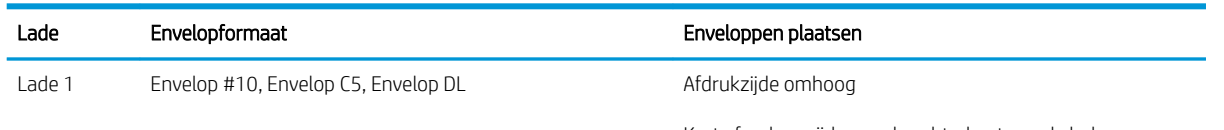

Korte frankeerzijde aan de achterkant van de lade

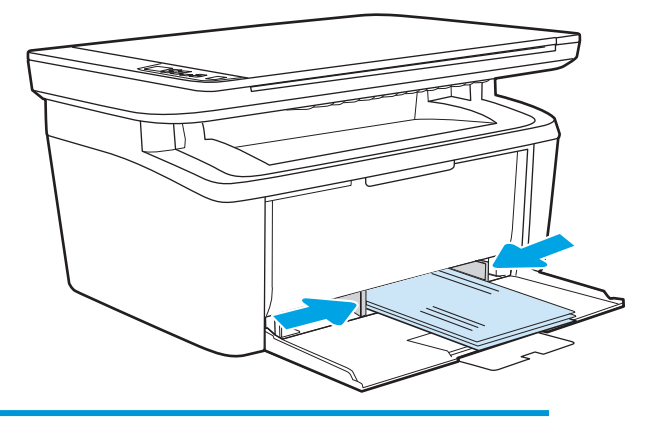

# <span id="page-21-0"></span>Etiketten afdrukken en plaatsen

#### Inleiding

De volgende informatie beschrijft hoe u etiketten moet afdrukken en plaatsen. In lade 1 passen 50 etiketvellen.

Volg deze stappen om de juiste instellingen te selecteren in de printerdriver voor het printen van etiketten met de optie handmatige invoer. Stuur daarna de afdruktaak naar de printer en plaats de etiketten in de lade. Als u de handmatige invoer gebruikt, drukt de printer de taak niet af totdat de lade is geopend.

#### Handmatige invoer voor etiketten

- 1. Selecteer de afdrukoptie vanuit het programma.
- 2. Selecteer de printer in de lijst met printers en klik of tik vervolgens op de knop Eigenschappen of Voorkeuren om de printerdriver te openen.
	- **B** OPMERKING: De naam van de knop verschilt per softwareprogramma.

OPMERKING: In Windows 10, 8.1 en 8 hebben deze toepassingen een andere indeling met andere functies dan die hieronder worden beschreven voor desktoptoepassingen. Voer de volgende stappen uit om de functie voor afdrukken vanaf een app in het Start-scherm te openen:

- Windows 10: Selecteer Afdrukken en selecteer vervolgens de printer.
- Windows 8 of 8.1: Selecteer Apparaten, selecteer Afdrukken en selecteer de printer.
- 3. Klik op het tabblad Papier/Kwaliteit.
- 4. Selecteer Labels in de vervolgkeuzelijst Afdrukmateriaal.
- 5. Klik op de knop OK om het dialoogvenster Documenteigenschappen te sluiten.
- 6. Klik in het dialoogvenster Afdrukken op de knop OK om de taak af te drukken.

### Afdrukstand van etiket

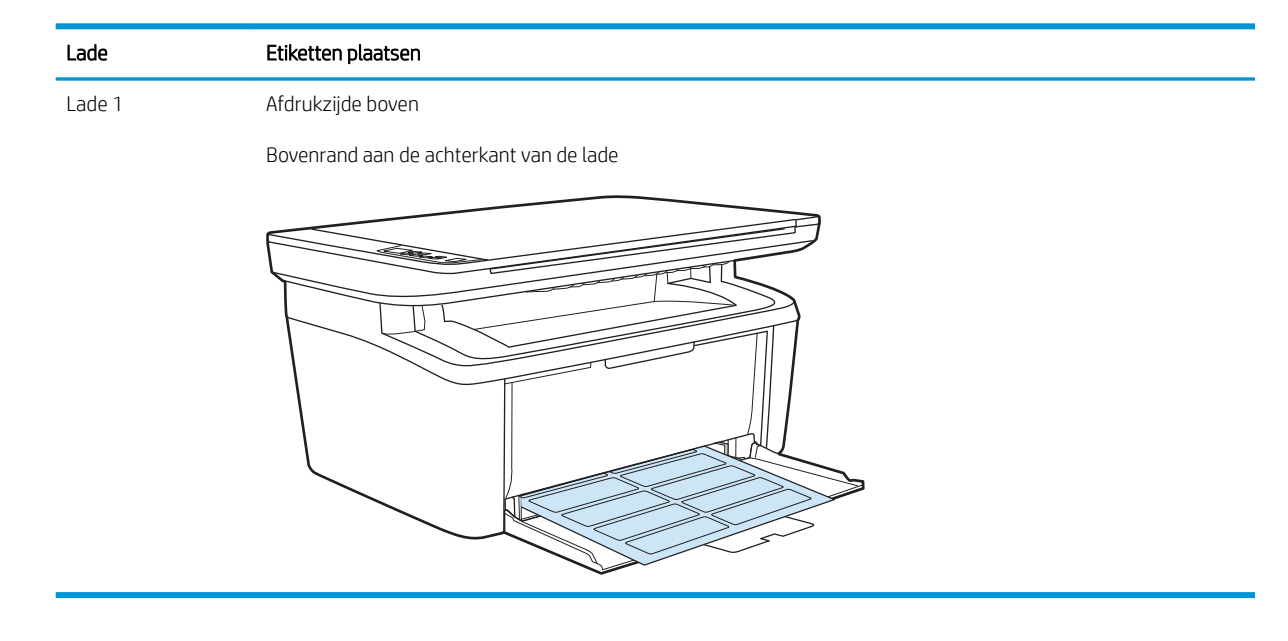

# <span id="page-22-0"></span>3 Benodigdheden, accessoires en onderdelen

- [Benodigdheden, accessoires en onderdelen bestellen](#page-23-0)
- [De tonercartridge vervangen](#page-24-0)

#### Voor meer informatie:

De volgende informatie is correct op het moment van uitgave. Zie [www.hp.com/support/ljM28MFP](http://www.hp.com/support/ljM28) voor actuele informatie.

De uitgebreide Help van HP voor de printer omvat de volgende informatie:

- Installeren en configureren
- Leren en gebruiken
- Problemen oplossen
- Software- en firmware-updates downloaden
- Meepraten op ondersteuningsforums
- Informatie over garantie en wettelijke voorschriften zoeken

# <span id="page-23-0"></span>Benodigdheden, accessoires en onderdelen bestellen

### Bestellen

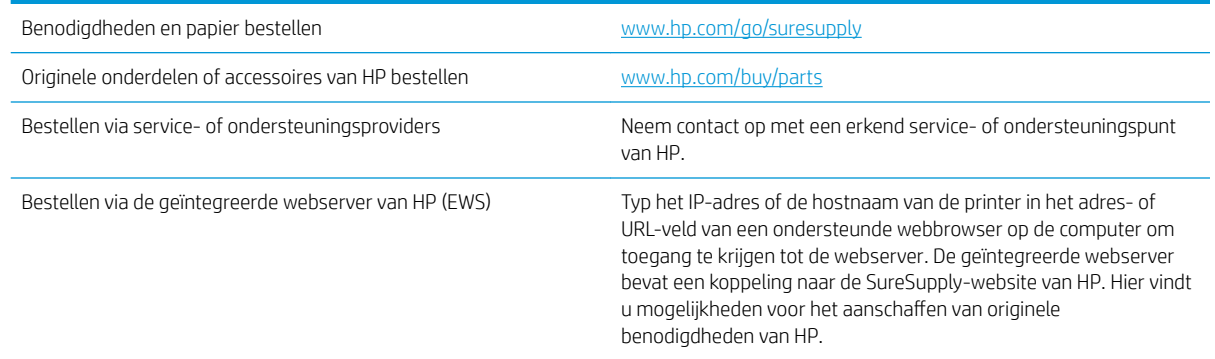

### Benodigdheden en accessoires

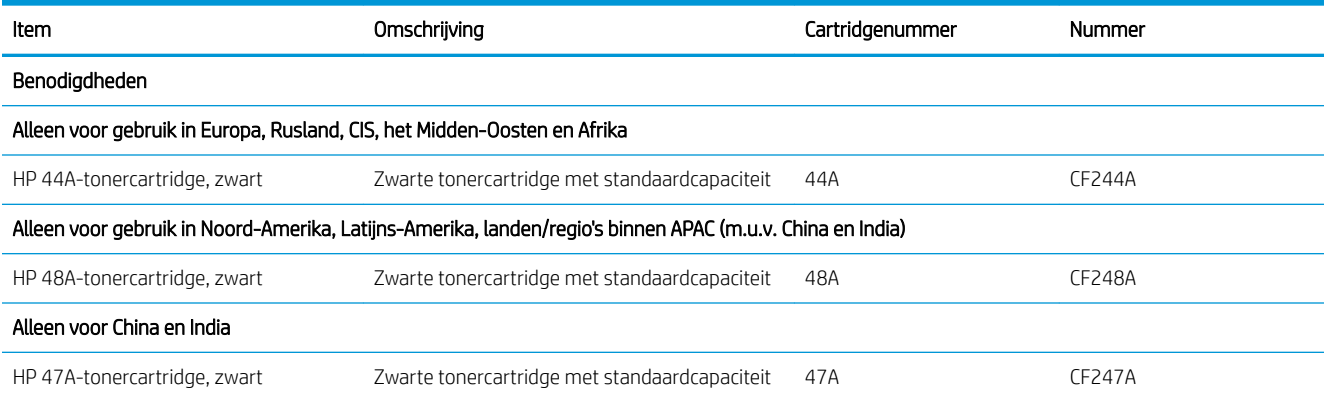

## <span id="page-24-0"></span>De tonercartridge vervangen

### Cartridge-informatie

Blijf met de huidige cartridge afdrukken totdat de afdrukkwaliteit niet meer acceptabel is, zelfs na het opnieuw verdelen van de toner. Als u de toner opnieuw wilt verdelen, verwijdert u de tonercartridge uit de printer en schudt u de cartridge horizontaal heen en weer. Raadpleeg de instructies voor het vervangen van de cartridge voor een grafische weergave. Plaats de tonercartridge opnieuw in de printer en sluit het paneel.

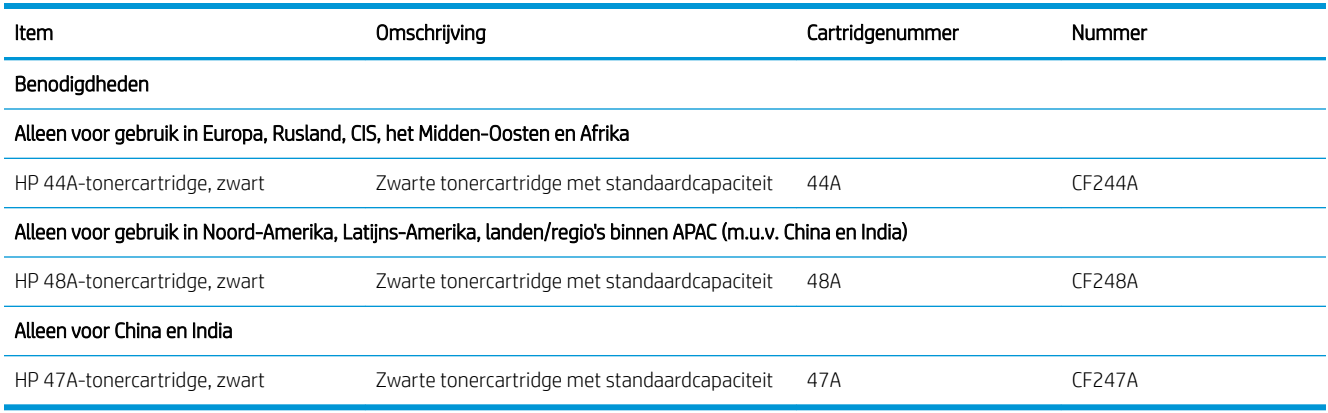

Blijf met de huidige cartridge afdrukken totdat de afdrukkwaliteit niet meer acceptabel is, zelfs na het opnieuw verdelen van de toner. Als u de toner opnieuw wilt verdelen, verwijdert u de tonercartridge uit de printer en schudt u de cartridge horizontaal heen en weer. Raadpleeg de instructies voor het vervangen van de cartridge voor een grafische weergave. Plaats de tonercartridge opnieuw in de printer en sluit het paneel.

#### De tonercartridge verwijderen en deze vervangen

Wanneer een printcartridge het einde van de levensduur nadert, kunt u doorgaan met afdrukken met de huidige printcartridge totdat de tonerverdeling niet meer acceptabel is.

1. Open de printcartridgeklep en verwijder de oude printcartridge.

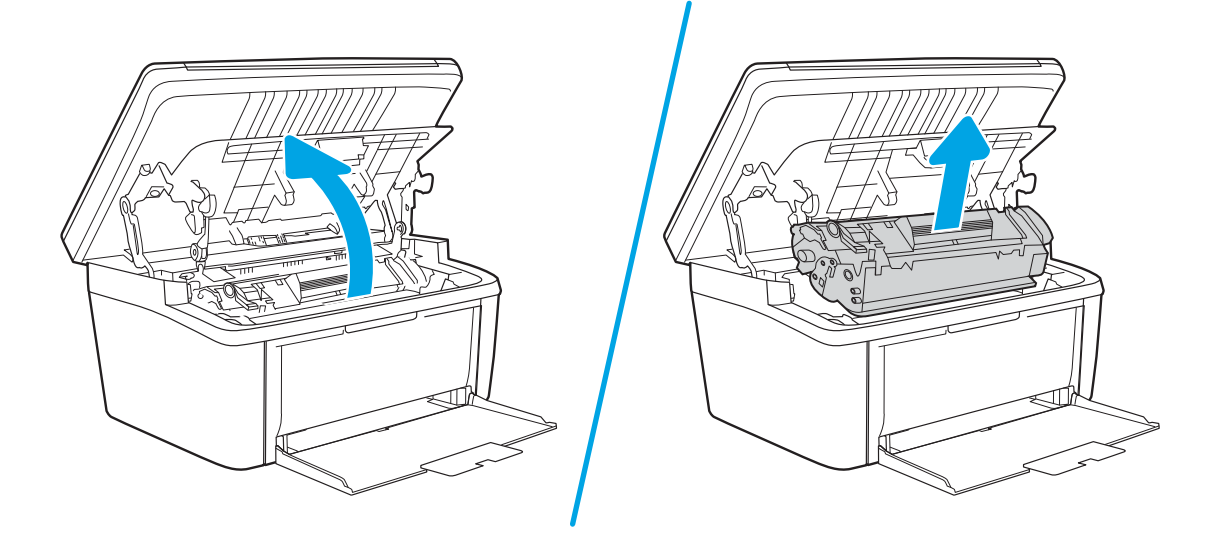

2. Haal de nieuwe printcartridge uit de verpakking. Plaats de gebruikte printcartridge in de zak en doos om te recyclen.

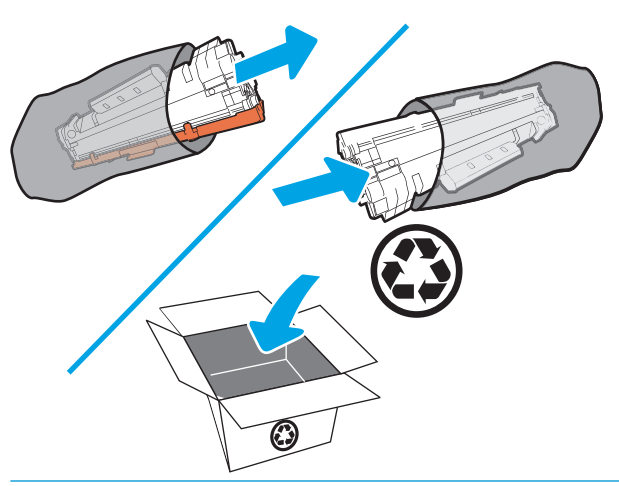

**A** VOORZICHTIG: Houd de printcartridge aan de randen vast om beschadiging van de cartridge te voorkomen. Raak de OPC-cover en het oppervlak van de rol niet aan.

3. Pak beide kanten van de printcartridge vast en schud deze zachtjes heen en weer om de toner gelijkmatig in de cartridge te verdelen.

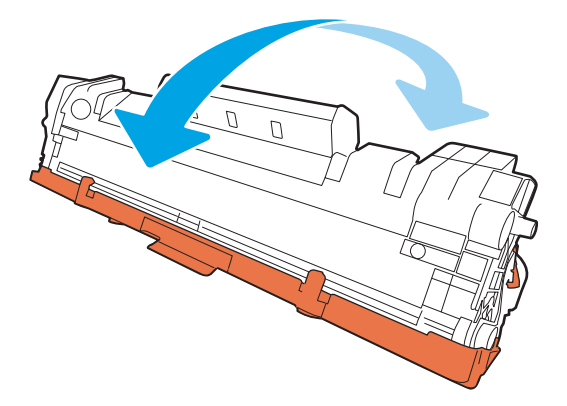

4. Buig het lipje aan de linkerkant van de cartridge totdat het los raakt en trek aan het lipje tot alle tape van de cartridge is verwijderd. Het lipje en de tape zijn geschikt voor recycling. Bewaar deze dus in de verpakking van de printcartridge.

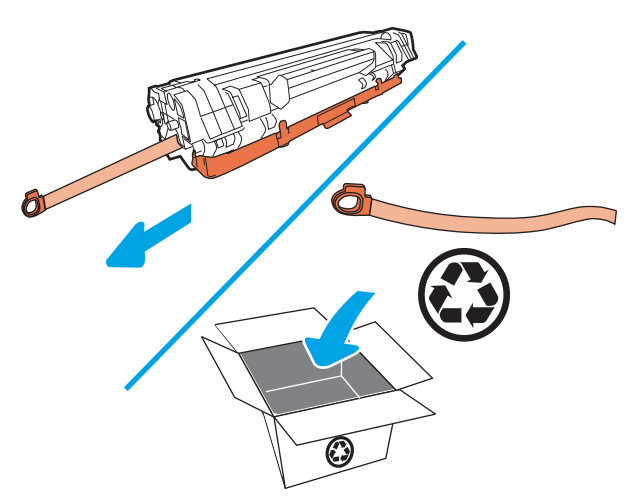

5. Verwijder het oranje kapje van de printcartridge.

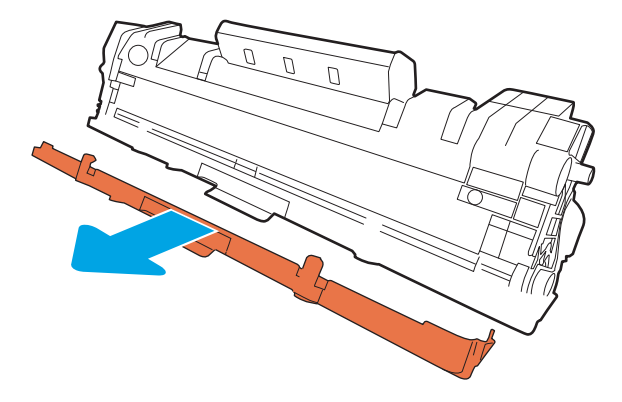

6. Plaats de printcartridge in het apparaat en sluit vervolgens de printcartridgeklep.

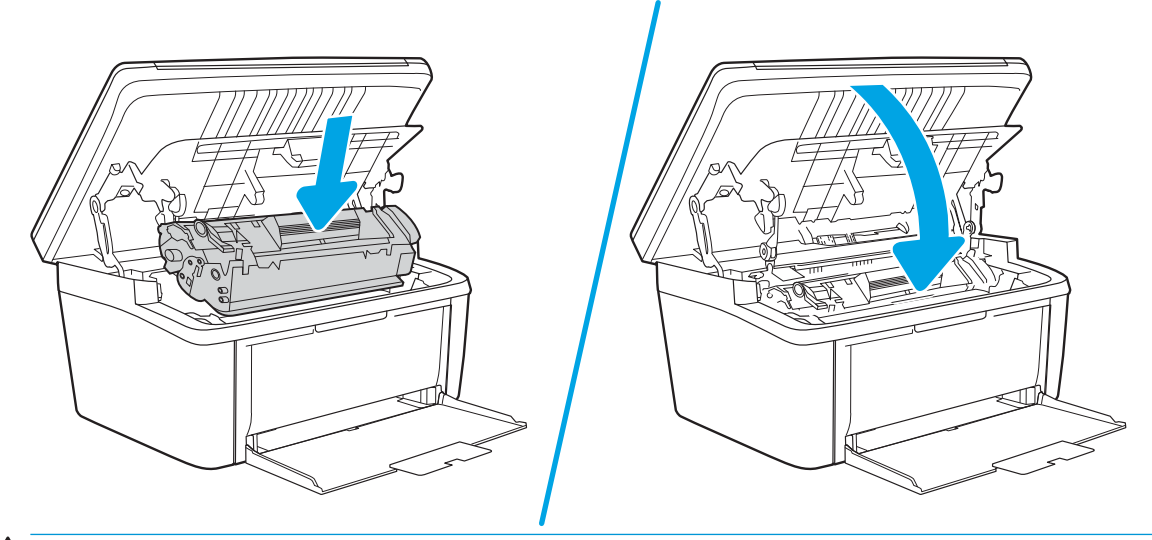

VOORZICHTIG: Als u toner op uw kleding krijgt, veegt u de toner met een droge doek van uw kleding en wast u de kleding in koud water. *Met warm water wordt de toner in de stof opgenomen.*

# <span id="page-28-0"></span>4 Afdrukken

- [Afdruktaken \(Windows\)](#page-29-0)
- [Afdruktaken \(OS X\)](#page-32-0)
- [Mobiel afdrukken](#page-34-0)

#### Voor meer informatie:

De volgende informatie is correct op het moment van uitgave. Zie [www.hp.com/support/ljM28MFP](http://www.hp.com/support/ljM28) voor actuele informatie.

De uitgebreide Help van HP voor de printer omvat de volgende informatie:

- Installeren en configureren
- Leren en gebruiken
- Problemen oplossen
- Software- en firmware-updates downloaden
- Meepraten op ondersteuningsforums
- Informatie over garantie en wettelijke voorschriften zoeken

<sup>2</sup> OPMERKING: Als het Waarschuwing-lampje en het Gereed-lampje knipperen, wordt de printer geïnitialiseerd, gereinigd of afgekoeld. Als de printer wordt afgekoeld, worden afdruktaken mogelijk onderbroken. Afdruktaken worden voortgezet zodra de motor gereed is. Dit kan meerdere minuten duren.

Voor productief afdrukken wordt deze HP LaserJet Pro in bepaalde omgevingsomstandigheden mogelijk automatisch in de afkoelingsmodus gezet wanneer dat vereist is.

# <span id="page-29-0"></span>Afdruktaken (Windows)

### Afdrukken (Windows)

De volgende procedure beschrijft het standaardafdrukproces voor Windows.

- 1. Selecteer de afdrukoptie vanuit het programma.
- 2. Selecteer de printer in de lijst met printers. Als u instellingen wilt wijzigen, klikt of tikt u op de knop Eigenschappen of Voorkeuren om de printerdriver te openen.
	- **EX** OPMERKING: De naam van de knop verschilt per softwareprogramma.
	- **EX** OPMERKING: In Windows-10, 8.1 en 8 hebben deze toepassingen een andere indeling met andere functies ten opzichte van wat hieronder wordt beschreven voor desktoptoepassingen. Voer de volgende stappen uit om de functie voor afdrukken vanaf een app in het Start-scherm te openen:
		- Windows 10: Selecteer Afdrukken en selecteer vervolgens de printer.
		- Windows 8.1 of 8: Selecteer Apparaten, selecteer Afdrukken en selecteer de printer.
- 3. Klik of tik op de tabbladen in de printerdriver om de beschikbare opties te configureren.
- 4. Klik of tik op de knop OK om terug te gaan naar het dialoogvenster Afdrukken. Geef op dit scherm het aantal af te drukken exemplaren op.
- 5. Klik of tik op de knop OK om de taak af te drukken.

### <span id="page-30-0"></span>Handmatig dubbelzijdig afdrukken (Windows)

Gebruik deze procedure voor printers waarop geen automatische eenheid voor dubbelzijdig afdrukken is geïnstalleerd, of om af te drukken op papier dat de eenheid voor dubbelzijdig afdrukken niet ondersteunt.

- 1. Selecteer de **afdrukoptie** vanuit het programma.
- 2. Selecteer de printer in de lijst met printers en klik of tik vervolgens op de knop Eigenschappen of Voorkeuren om de printerdriver te openen.

**BY** OPMERKING: De naam van de knop verschilt per softwareprogramma.

- **EX OPMERKING:** In Windows-10, 8.1 en 8 hebben deze toepassingen een andere indeling met andere functies ten opzichte van wat hieronder wordt beschreven voor desktoptoepassingen. Voer de volgende stappen uit om de functie voor afdrukken vanaf een app in het Start-scherm te openen:
	- Windows 10: Selecteer Afdrukken en selecteer vervolgens de printer.
	- Windows 8.1 of 8: Selecteer Apparaten, selecteer Afdrukken en selecteer de printer.
- 3. Klik op het tabblad Lay-out.
- 4. Selecteer de gewenste optie voor dubbelzijdig afdrukken in de vervolgkeuzelijst **Handmatig dubbelzijdig** afdrukken en klik vervolgens op de knop OK.
- 5. Klik in het dialoogvenster Afdrukken op de knop OK om de taak af te drukken. De printer zal de eerste zijde van alle pagina's van het document als eerste afdrukken.
- 6. Haal de bedrukte stapel uit de uitvoerbak en plaats die met de bedrukte zijde omlaag en de bovenrand als eerste in de invoerlade.

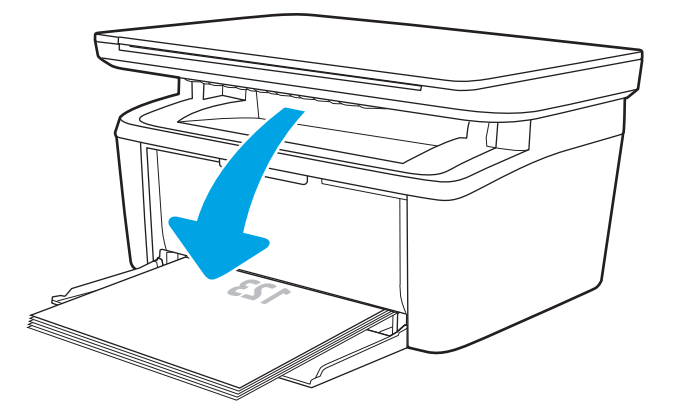

- 7. Klik op de computer op de knop OK om de tweede zijde van de taak af te drukken.
- 8. Selecteer, wanneer u hierom wordt gevraagd, de desbetreffende knop op het bedieningspaneel om door te gaan.

### <span id="page-31-0"></span>Meerdere pagina's per vel afdrukken (Windows)

- 1. Selecteer de **afdrukoptie** vanuit het programma.
- 2. Selecteer de printer in de lijst met printers en klik of tik vervolgens op de knop Eigenschappen of Voorkeuren om de printerdriver te openen.
	- **EX OPMERKING:** De naam van de knop verschilt per softwareprogramma.
	- **EX OPMERKING:** In Windows-10, 8.1 en 8 hebben deze toepassingen een andere indeling met andere functies ten opzichte van wat hieronder wordt beschreven voor desktoptoepassingen. Voer de volgende stappen uit om de functie voor afdrukken vanaf een app in het Start-scherm te openen:
		- Windows 10: Selecteer Afdrukken en selecteer vervolgens de printer.
		- Windows 8.1 of 8: Selecteer Apparaten, selecteer Afdrukken en selecteer de printer.
- 3. Klik of tik op het tabblad Indeling.
- 4. Selecteer de juiste Afdrukstand in de vervolgkeuzelijst.
- 5. Selecteer het juiste aantal pagina's per vel in de vervolgkeuzelijst Pagina's per vel en klik of tik op de knop Geavanceerd.
- 6. Selecteer de juiste optie in de vervolgkeuzelijst Indeling pagina's per vel.
- 7. Selecteer de juiste optie Paginaranden in de vervolgkeuzelijst, klik of tik op de knop OK om het dialoogvenster Geavanceerde opties te sluiten en klik of tik vervolgens op de knop OK om het dialoogvenster Eigenschappen of Voorkeuren te sluiten.
- 8. Klik in het dialoogvenster Afdrukken op de knop OK om de taak af te drukken.

#### De papiersoort selecteren (Windows)

- 1. Selecteer de afdrukoptie vanuit het programma.
- 2. Selecteer de printer in de lijst met printers en klik of tik vervolgens op de knop Eigenschappen of Voorkeuren om de printerdriver te openen.
	- **TOPMERKING:** De naam van de knop verschilt per softwareprogramma.

#### **EX OPMERKING:**

- Windows 10: Selecteer Afdrukken en selecteer vervolgens de printer.
- Windows 8.1 of 8: Selecteer Apparaten, selecteer Afdrukken en selecteer de printer.
- 3. Klik of tik op het tabblad Afdruksnelkoppelingen.
- 4. Selecteer de juiste papiersoort in de lijst Papiersoort en klik of tik vervolgens op de knop OK om het dialoogvenster Eigenschappen of Voorkeuren te sluiten.
- 5. Klik in het dialoogvenster Afdrukken op de knop OK om de taak af te drukken.

# <span id="page-32-0"></span>Afdruktaken (OS X)

### Afdrukken (OS X)

De volgende procedure beschrijft het standaardafdrukproces voor OS X.

- 1. Klik op de optie Afdrukken in het menu Bestand.
- 2. Selecteer de printer.
- 3. Klik op Details weergeven of Exemplaren en pagina's en selecteer vervolgens andere menu's om de afdrukinstellingen aan te passen.

**BY OPMERKING:** De naam van het item verschilt per softwareprogramma.

4. Klik op de knop Afdrukken.

### Handmatig dubbelzijdig afdrukken (OS X)

- <sup>2</sup> OPMERKING: Deze functie is beschikbaar als u de HP-printerdriver installeert. Mogelijk is de functie niet beschikbaar als u AirPrint gebruikt.
	- 1. Klik op de optie Afdrukken in het menu Bestand.
	- 2. Selecteer de printer.
	- 3. Klik op Details weergeven of Exemplaren en pagina's en klik vervolgens op het menu Handmatig dubbelzijdig.

**BY** OPMERKING: De naam van het item verschilt per softwareprogramma.

- 4. Klik op het vak Handmatig dubbelzijdig en selecteer een bindoptie.
- 5. Klik op de knop Afdrukken.
- 6. Ga naar de printer en verwijder alle lege vellen uit lade 1.
- 7. Haal de bedrukte stapel uit de uitvoerbak en plaats die met de bedrukte zijde omlaag in de invoerlade.
- 8. Raak, wanneer u hierom wordt gevraagd, de desbetreffende knop op het bedieningspaneel aan om door te gaan.

#### Meerdere pagina's per vel afdrukken (OS X)

- 1. Klik op de optie Afdrukken in het menu Bestand.
- 2. Selecteer de printer.
- 3. Klik op Details weergeven of Exemplaren en pagina's en klik vervolgens op het menu Lay-out.

**BY** OPMERKING: De naam van het item verschilt per softwareprogramma.

- 4. Selecteer in de vervolgkeuzelijst Pagina's per vel het aantal pagina's dat u op elk vel wilt afdrukken.
- 5. Selecteer in het gedeelte Lay-outrichting de volgorde en positie van de pagina's op het vel.
- <span id="page-33-0"></span>6. Selecteer in het menu Randen het soort rand dat u rond elke pagina op het vel wilt afdrukken.
- 7. Klik op de knop Afdrukken.

#### De papiersoort selecteren (OS X)

- 1. Klik op de optie Afdrukken in het menu Bestand.
- 2. Selecteer de printer.
- 3. Klik op Details weergeven of Exemplaren en pagina's en klik vervolgens op het menu Afdrukmateriaal en kwaliteit of het menu Papier/kwaliteit.

**BY** OPMERKING: De naam van het item verschilt per softwareprogramma.

4. Selecteer in de opties Media en kwaliteit of Papier/kwaliteit.

**BY OPMERKING:** Deze lijst bevat de hoofdset met beschikbare opties. Sommige opties zijn niet beschikbaar op alle printers.

- Afdrukmateriaal: Selecteer de optie voor de papiersoort voor de afdruktaak.
- Afdrukkwaliteit: Selecteer het resolutieniveau voor de afdruktaak.
- 5. Klik op de knop Afdrukken.

# <span id="page-34-0"></span>Mobiel afdrukken

### Inleiding

HP biedt diverse mobiele oplossingen voor gemakkelijk afdrukken naar een HP-printer vanaf een laptop, tablet, smartphone of ander mobiel apparaat. Ga naar [www.hp.com/go/LaserJetMobilePrinting](http://www.hp.com/go/LaserJetMobilePrinting) om de volledige lijst te zien en te bepalen wat de beste keuze is.

■ OPMERKING: Werk de printerfirmware bij om te zorgen dat alle mobiele afdrukmogelijkheden worden ondersteund.

#### Wi-Fi Direct (alleen draadloze modellen)

Met Wi-Fi Direct-functionaliteit kunt u vanaf een draadloos mobiel apparaat afdrukken zonder dat een verbinding met een netwerk of internet is vereist.

Niet alle mobiele besturingssystemen worden door Wi-Fi Direct ondersteund. Als het mobiele apparaat geen ondersteuning biedt voor Wi-Fi Direct, moet u voordat u gaat afdrukken de draadloze netwerkverbinding van het apparaat wijzigen in de Wi-Fi Direct-verbinding van de printer.

**<sup>3</sup> OPMERKING:** Voor mobiele apparaten zonder Wi-Fi Direct-functionaliteit maakt de Wi-Fi Direct-verbinding alleen afdrukken mogelijk. Nadat u hebt afgedrukt met Wi-Fi Direct, moet u verbinding maken met een lokaal netwerk om toegang te krijgen tot internet.

Voer de volgende stappen uit voor toegang tot de Wi-Fi Direct-verbinding van de printer:

- 1. Druk een configuratiepagina af om het IP-adres of de hostnaam te bepalen.
	- a. Houd de knop Kopiëren starten  $\mathbb{R}$  ingedrukt totdat het gereed-lampje (<sup>1</sup>) begint te knipperen.
	- **b.** Laat de knop Kopiëren starten  $\boxed{\oplus}$  los.
- 2. Open een internetbrowser en voer in de adresregel het IP-adres of de hostnaam in zoals die wordt weergegeven op de configuratiepagina van de printer. Druk op de toets Enter op het toetsenbord van de pc. De geïntegreerde webserver wordt geopend.

#### https://10.10.XXXXX/

- **BY OPMERKING:** Als de webbrowser een bericht weergeeft dat toegang tot de website mogelijk niet veilig is, selecteert u de optie om door te gaan naar de website. Toegang tot deze website zal de computer niet beschadigen.
- 3. Klik in het tabblad Netwerken op de koppeling Wi-Fi Direct instellen in het linkernavigatiedeelvenster.
- 4. Kies een van de volgende verbindingsmethoden:
	- Handmatig
	- Automatisch
- 5. Open het menu Wi-Fi of het menu Wi-Fi Direct op het mobiele apparaat.
- 6. Selecteer de naam van de printer in de lijst met beschikbare netwerken.

<span id="page-35-0"></span><sup>2</sup> OPMERKING: Als de naam van de printer niet wordt weergegeven, bevindt u zich mogelijk buiten het bereik van het Wi-Fi Direct-signaal. Verplaats het apparaat dichter bij de printer.

7. Voer het Wi-Fi Direct-wachtwoord in als daar naar wordt gevraagd.

**BY OPMERKING:** Als voor Android-apparaten met ondersteuning voor Wi-Fi Direct de verbindingsmethode is ingesteld op **Automatisch**, wordt de verbinding automatisch tot stand gebracht. Er wordt dan niet om een wachtwoord gevraagd. Als de verbindingsmethode is ingesteld op **Handmatig**, dan moet u op de knop Draadloos op de printer drukken om verbinding te maken met een Android-apparaat, of een persoonlijk identificatienummer (PIN) — weergegeven op het afgedrukte rapport — als wachtwoord opgeven om verbinding te maken met een Windows-apparaat (8.1 of nieuwer).

**EX OPMERKING:** Open vanuit de EWS het tabblad Netwerken en klik vervolgens op Wi-Fi Direct instellen voor toegang tot het Wi-Fi Direct-wachtwoord.

- 8. Open het document en selecteer vervolgens de optie Afdrukken.
- 9. Selecteer de printer uit de lijst met beschikbare printers en selecteer vervolgens Afdrukken.
- 10. Nadat de afdruktaak is voltooid, moeten sommige mobiele apparaten opnieuw met het lokale netwerk worden verbonden.

De volgende apparaten en besturingssystemen ondersteunen Wi-Fi Direct:

- Tablets en telefoons met Android 4.0 en hoger waarop de HP Print Services of de Mopria-plug-in voor mobiel afdrukken is geïnstalleerd
- De meeste computers, tablets en laptops met Windows 8.1 waarop de HP-printerdriver is geïnstalleerd

De volgende apparaten en besturingssystemen bieden geen ondersteuning voor Wi-Fi Direct, maar kunnen afdrukken naar een printer die wel ondersteuning biedt voor Wi-Fi Direct:

- Apple iPhone en iPad
- Mac-computers met OS X

Voor meer informatie over afdrukken via Wi-Fi Direct, raadpleegt u [www.hp.com/go/wirelessprinting.](http://www.hp.com/go/wirelessprinting)

Wi-Fi Direct-mogelijkheden kunnen vanaf de geïntegreerde webserver (EWS) van HP worden in- of uitgeschakeld.

#### Wi-Fi Direct in- of uitschakelen

Wi-Fi Direct-mogelijkheden moeten eerst zijn ingeschakeld in de EWS van de printer.

#### Stap één: De geïntegreerde webserver van HP openen

- 1. Druk een configuratiepagina af om het IP-adres of de hostnaam te bepalen.
	- a. Houd de knop Kopiëren starten  $\boxed{\triangleleft}$ ingedrukt totdat het gereed-lampje  $\bigcup$  begint te knipperen.
	- b. Laat de knop Kopiëren starten **BD** los.
2. Open een internetbrowser en voer in de adresregel het IP-adres of de hostnaam in zoals die wordt weergegeven op de configuratiepagina van de printer. Druk op de toets Enter op het toetsenbord van de pc. De geïntegreerde webserver wordt geopend.

#### https://10.10.XXXXX/

**The OPMERKING:** Als de webbrowser een bericht weergeeft dat toegang tot de website mogelijk niet veilig is, selecteert u de optie om door te gaan naar de website. Toegang tot deze website zal de computer niet beschadigen.

#### Stap twee: Wi-Fi Direct in- of uitschakelen

- 1. Klik in het tabblad Netwerken op de koppeling Wi-Fi Direct instellen in het linkernavigatiedeelvenster.
- 2. Selecteer de optie Aan en klik vervolgens op Toepassen. Als u de optie Uit selecteert, schakelt u afdrukken via Wi-Fi Direct uit.
- <sup>2</sup> OPMERKING: In omgevingen waar meer dan een model van dezelfde printer is geïnstalleerd, kan een unieke Wi-Fi Direct-naam voor elke printer handig zijn voor printerherkenning bij het afdrukken via Wi-Fi Direct.

### De Wi-Fi Direct-naam van de printer wijzigen

Volg deze procedure om de Wi-Fi Direct-naam van de printer te wijzigen met de geïntegreerde webserver van HP (EWS):

#### Stap één: De geïntegreerde webserver van HP openen

- 1. Druk een configuratiepagina af om het IP-adres of de hostnaam te bepalen.
	- a. Houd de knop Kopiëren starten  $\boxed{\Box p}$  ingedrukt totdat het gereed-lampje (b) begint te knipperen.
	- b. Laat de knop Kopiëren starten los.
- 2. Open een internetbrowser en voer in de adresregel het IP-adres of de hostnaam in zoals die wordt weergegeven op de configuratiepagina van de printer. Druk op de toets Enter op het toetsenbord van de pc. De geïntegreerde webserver wordt geopend.

#### https://10.10.XXXXX/

**BY** OPMERKING: Als de webbrowser een bericht weergeeft dat toegang tot de website mogelijk niet veilig is, selecteert u de optie om door te gaan naar de website. Toegang tot deze website zal de computer niet beschadigen.

#### Stap twee: De Wi-Fi Direct-naam wijzigen

- 1. Klik in het tabblad Netwerken op de koppeling Wi-Fi Direct instellen in het linkernavigatiedeelvenster.
- 2. Voer in het veld Wi-Fi Direct-naam de nieuwe naam in.
- 3. Klik op Apply (Toepassen).

## **AirPrint**

Direct afdrukken met AirPrint van Apple wordt ondersteund voor iOS en op Mac-computers met OS X 10.7 Lion en nieuwer. Gebruik AirPrint om direct op de printer af te drukken vanaf een iPad, iPhone (3GS of later), of iPod touch (derde generatie of later) in de volgende mobiele toepassingen:

- Mail
- Foto's
- Safari
- **iBooks**
- Externe toepassingen selecteren.

U kunt AirPrint alleen gebruiken als de printer is verbonden met hetzelfde netwerk (subnet) als waarmee het Apple-apparaat is verbonden. Ga voor meer informatie over het gebruik van AirPrint en welke HP-printers compatibel zijn met AirPrint naar [www.hp.com/go/LaserJetMobilePrinting](http://www.hp.com/go/LaserJetMobilePrinting).

**BY OPMERKING:** Controleer voordat u AirPrint met een USB-verbinding gaat gebruiken eerst het versienummer. AirPrint versie 1.3 en eerder ondersteunen geen USB-verbindingen.

## Afdrukken via Android (alleen draadloze modellen)

Dankzij de geïntegreerde oplossing van HP voor Android en Kindle kunnen mobiele apparaten HP-printers op een netwerk of binnen draadloos bereik automatisch vinden en er via Wi-Fi Direct mee afdrukken.

De afdrukoplossing is geïntegreerd in veel versies van het besturingssysteem.

**37 OPMERKING:** Als afdrukken niet beschikbaar is op uw apparaat, gaat u naar [Google Play > Android-apps](https://play.google.com/store/apps/details?id=com.hp.android.printservice) en installeert u de HP Print Service Plugin.

Ga voor meer informatie over het gebruik van de in Android geïntegreerde afdrukoplossing en over welke Android-apparaten worden ondersteund naar [www.hp.com/go/LaserJetMobilePrinting](http://www.hp.com/go/LaserJetMobilePrinting).

# 5 Kopiëren

- [Een kopie maken](#page-39-0)
- [Identiteitskaart kopiëren](#page-40-0)

### Voor meer informatie:

De volgende informatie is correct op het moment van uitgave. Zie [www.hp.com/support/ljM28MFP](http://www.hp.com/support/ljM28) voor actuele informatie.

De uitgebreide Help van HP voor de printer omvat de volgende informatie:

- Installeren en configureren
- Leren en gebruiken
- Problemen oplossen
- Software- en firmware-updates downloaden
- Meepraten op ondersteuningsforums
- Informatie over garantie en wettelijke voorschriften zoeken

## <span id="page-39-0"></span>Een kopie maken

Volg deze stappen om een kopie te maken van de glasplaat van de scanner:

Plaats het document op de glasplaat van de scanner volgens de indicatoren op de printer.

**The OPMERKING:** De stappen zijn afhankelijk van het soort bedieningspaneel.

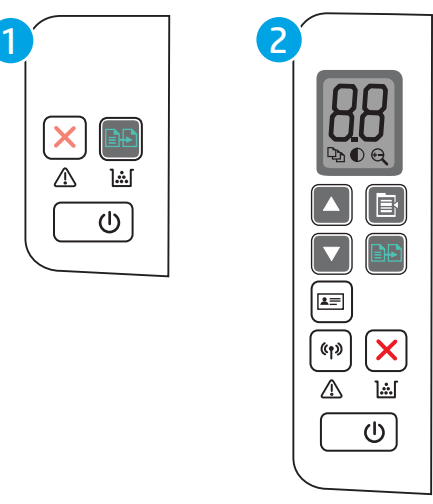

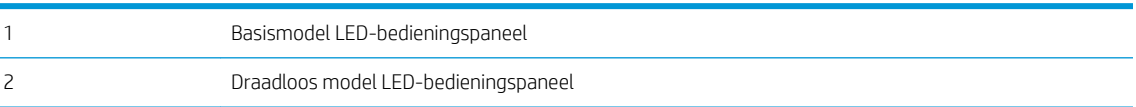

#### Bedieningspaneel basismodel

Druk op de knop Kopiëren starten **om** het kopiëren te starten.

 $\mathbb{F}$ OPMERKING: Druk meerdere keren op de knop Kopiëren starten (BD) (maximaal negen keer) om het aantal exemplaren te verhogen en zo meerdere kopieën te krijgen.

### Bedieningspaneel draadloze modellen

- 1. Druk op de knop Kopieerinstellingen  $\left[\mathbf{B}\right]$  om een van de volgende kopieerinstellingen te kiezen.
	- Selecteer de instelling Aantal exemplaren  $\lceil \mathbb{Q}_1 \rceil$ en gebruik de pijlknoppen om het aantal exemplaren aan te passen.
	- Selecteer de instelling Lichter/donkerder  $\boxed{\bigcirc}$  en gebruik de pijlknoppen om de donkerte voor de huidige kopieertaak aan te passen.
	- Selecteer de instelling Vergroten/Verkleinen  $\left(\begin{matrix} \left(\begin{matrix} 1 \\ 2\end{matrix}\right) \end{matrix}\right)$ en gebruik de pijlknoppen om het vergrotingspercentage voor de huidige kopieertaak aan te passen.
- 2. Druk op de knop Kopiëren starten  $\left[\mathbf{B}\mathbf{B}\right]$  om het kopiëren te starten.

## <span id="page-40-0"></span>Identiteitskaart kopiëren

Met de functie ID-kopie kunt u beide kanten van een identiteitsbewijs of overige kleine documenten afdrukken op één vel papier. Beide afbeeldingen worden tegelijk afgedrukt.

- 1. Plaats het identiteitsbewijs aan de linkerzijde van de glasplaat van de scanner.
- 2. Sluit de klep van de scanner en Raak de knop ID-kopie **[a=]** aan te beginnen met kopiëren. Het waarschuwingslampje knippert als deze handeling is voltooid.
- 3. Plaats de tweede zijde van het identiteitsbewijs op de hetzelfde gedeelte van de glasplaat van de scanner.
- 4. Raak de knop ID-kopie  $\boxed{a}$  opnieuw aan om het kopiëren te starten.
- 5. Er wordt een pagina afgedrukt.

# 6 Scan

- [Scannen via de HP Scan-software \(Windows\)](#page-43-0)
- [Scannen via de HP Easy Scan-software \(OS X\)](#page-44-0)
- [Overige scantaken](#page-45-0)

### Voor meer informatie:

De volgende informatie is correct op het moment van uitgave. Zie [www.hp.com/support/ljM28MFP](http://www.hp.com/support/ljM28) voor actuele informatie.

De uitgebreide Help van HP voor de printer omvat de volgende informatie:

- Installeren en configureren
- Leren en gebruiken
- Problemen oplossen
- Software- en firmware-updates downloaden
- Meepraten op ondersteuningsforums
- Informatie over garantie en wettelijke voorschriften zoeken

## <span id="page-43-0"></span>Scannen via de HP Scan-software (Windows)

Gebruik de HP Scan-software om te beginnen met scannen via software op uw computer. U kunt de gescande afbeelding als een bestand opslaan of naar een andere softwaretoepassing versturen.

- 1. Plaats het document op de glasplaat van de scanner volgens de indicatoren op de printer.
- 2. Open de HP Printer Assistant vanaf de computer.
	- Windows 10: Klik vanuit het menu Start op Alle apps, klik vervolgens op HP en selecteer de naam van de printer.
	- Windows 8.1: Klik op de pijl omlaag in de linkerbenedenhoek van het scherm Start en selecteer de printernaam.
	- Windows 8: Klik met de rechtermuisknop op een leeg gedeelte van het scherm Start, klik op Alle apps op de app-balk en selecteer vervolgens de naam van de printer.
	- Windows 7: Klik op het bureaublad van uw computer op Start, selecteer Alle programma's, klik op HP, klik vervolgens op de map voor de printer en selecteer de naam van de printer.
- 3. Selecteer in de HP Printer Assistant eerst Scannen en selecteer vervolgens Een document of foto scannen.
- 4. Pas de instellingen indien nodig aan.
- 5. Klik op Scan.

## <span id="page-44-0"></span>Scannen via de HP Easy Scan-software (OS X)

Gebruik de HP Easy Scan-software om te beginnen met scannen via software op uw computer.

- 1. Plaats het document op de glasplaat van de scanner volgens de indicatoren op de printer.
- 2. Open vanaf de computer HP Easy Scan in de map Programma's.
- 3. Volg de aanwijzingen op het scherm om het document te scannen.
- 4. Klik nadat alle pagina's zijn gescand op Bestand en daarna op Opslaan om de pagina's in een bestand op te slaan.

## <span id="page-45-0"></span>Overige scantaken

Ga naar [www.hp.com/support/ljM28MFP](http://www.hp.com/support/ljM28).

Er zijn instructies beschikbaar voor het uitvoeren van specifieke scantaken, zoals:

- Een algemene foto of document scannen
- Scannen als bewerkbare tekst (OCR)
- Meerdere pagina's scannen naar één bestand

# 7 De printer beheren

- [Het verbindingstype van de printer wijzigen \(Windows\)](#page-47-0)
- [Geavanceerde configuratie met de geïntegreerde webserver van HP \(EWS\) en HP Device Toolbox \(Windows\)](#page-48-0)
- [Geavanceerde configuratie met HP Utility voor OS X](#page-51-0)
- [IP-netwerkinstellingen configureren](#page-53-0)
- [Functies voor beveiliging van de printer](#page-55-0)
- [Instellingen voor energiebesparing](#page-57-0)
- [De firmware bijwerken](#page-61-0)

#### Voor meer informatie:

De volgende informatie is correct op het moment van uitgave. Zie [www.hp.com/support/ljM28MFP](http://www.hp.com/support/ljM28) voor actuele informatie.

De uitgebreide Help van HP voor de printer omvat de volgende informatie:

- Installeren en configureren
- Leren en gebruiken
- Problemen oplossen
- Software- en firmware-updates downloaden
- Meepraten op ondersteuningsforums
- Informatie over garantie en wettelijke voorschriften zoeken

## <span id="page-47-0"></span>Het verbindingstype van de printer wijzigen (Windows)

Indien u de printer al gebruikt en de manier waarop deze is aangesloten wilt wijzigen, kunt u Configuratie en software van apparaat gebruiken om de verbinding te wijzigen. Sluit de nieuwe printer bijvoorbeeld via een USBkabel aan op de computer of wijzig de verbinding van USB in een draadloze verbinding.

Volg de onderstaande procedure om Configuratie en software van apparaat te openen:

- 1. Open de HP Printer Assistant.
	- Windows 10: Klik vanuit het menu Start op Alle apps, klik vervolgens op HP en selecteer de naam van de printer.
	- Windows 8.1: Klik op de pijl omlaag in de linkerbenedenhoek van het scherm Start en selecteer de printernaam.
	- Windows 8: Klik met de rechtermuisknop op een leeg gedeelte van het scherm Start, klik op Alle apps op de app-balk en selecteer vervolgens de naam van de printer.
	- Windows 7: Klik op het bureaublad van uw computer op Start, selecteer Alle programma's, klik op HP, klik vervolgens op de map voor de printer en selecteer de naam van de printer.
- 2. Selecteer in de HP Printer Assistant eerst Hulpprogramma's in de navigatiebalk en vervolgens Configuratie en software van apparaat.

## <span id="page-48-0"></span>Geavanceerde configuratie met de geïntegreerde webserver van HP (EWS) en HP Device Toolbox (Windows)

Met de geïntegreerde webserver van HP kunt u via de computer afdrukfuncties beheren in plaats van via het bedieningspaneel van de printer.

- Printerstatusinformatie bekijken
- De resterende levensduur van de benodigdheden bepalen en nieuwe benodigdheden bestellen
- De configuratie van de laden weergeven en wijzigen
- Meldingen ontvangen over gebeurtenissen met betrekking tot de printer en de benodigdheden
- De netwerkconfiguratie bekijken en wijzigen

De geïntegreerde webserver van HP is beschikbaar wanneer de printer is aangesloten op een IP-netwerk. De geïntegreerde webserver van HP biedt geen ondersteuning voor IPX-printeraansluitingen. U hebt geen toegang tot internet nodig om de geïntegreerde webserver van HP te kunnen openen en gebruiken.

Wanneer de printer is aangesloten op het netwerk, is de geïntegreerde webserver van HP automatisch beschikbaar.

**EX** OPMERKING: HP Device Toolbox is software die wordt gebruikt om verbinding te maken met de geïntegreerde webserver van HP wanneer de printer via USB is aangesloten op een computer. Deze software is alleen beschikbaar als u een volledige installatie hebt uitgevoerd wanneer de printer op de computer is aangesloten. Sommige functies zijn mogelijk niet beschikbaar, afhankelijk van hoe de printer is aangesloten.

**EX OPMERKING:** De geïntegreerde webserver van HP is niet toegankelijk buiten de netwerkfirewall.

#### Methode 1: De geïntegreerde webserver van HP (EWS) openen vanuit de software

- 1. Open de HP Printer Assistant.
	- Windows 10: Klik vanuit het menu Start op Alle apps, klik vervolgens op HP en selecteer de naam van de printer.
	- Windows 8.1: Klik op de pijl omlaag in de linkerbenedenhoek van het scherm Start en selecteer de printernaam.
	- Windows 8: Klik met de rechtermuisknop op een leeg gedeelte van het scherm Start, klik op Alle apps op de app-balk en selecteer vervolgens de naam van de printer.
	- Windows 7: Klik op het bureaublad van uw computer op Start, selecteer Alle programma's, klik op HP, klik vervolgens op de map voor de printer en selecteer de naam van de printer.
- 2. Selecteer Afdrukken in de HP Printer Assistant en selecteer HP Device Toolbox.

#### Methode 2: De geïntegreerde webserver van HP (EWS) openen vanuit een webbrowser

- 1. Druk een configuratiepagina af om het IP-adres of de hostnaam te bepalen.
	- a. Houd de knop Kopiëren starten  $\left[\frac{m}{n}\right]$ ingedrukt totdat het gereed-lampje (b) begint te knipperen.
	- **b.** Laat de knop Kopiëren starten  $\boxed{B}$ los.

2. Open een internetbrowser en voer in de adresregel het IP-adres of de hostnaam in zoals die wordt weergegeven op de configuratiepagina van de printer. Druk op de toets Enter op het toetsenbord van de pc. De geïntegreerde webserver wordt geopend.

### https://10.10.XXXXX/

**THERKING:** Als de webbrowser een bericht weergeeft dat toegang tot de website mogelijk niet veilig is, selecteert u de optie om door te gaan naar de website. Toegang tot deze website zal de computer niet beschadigen.

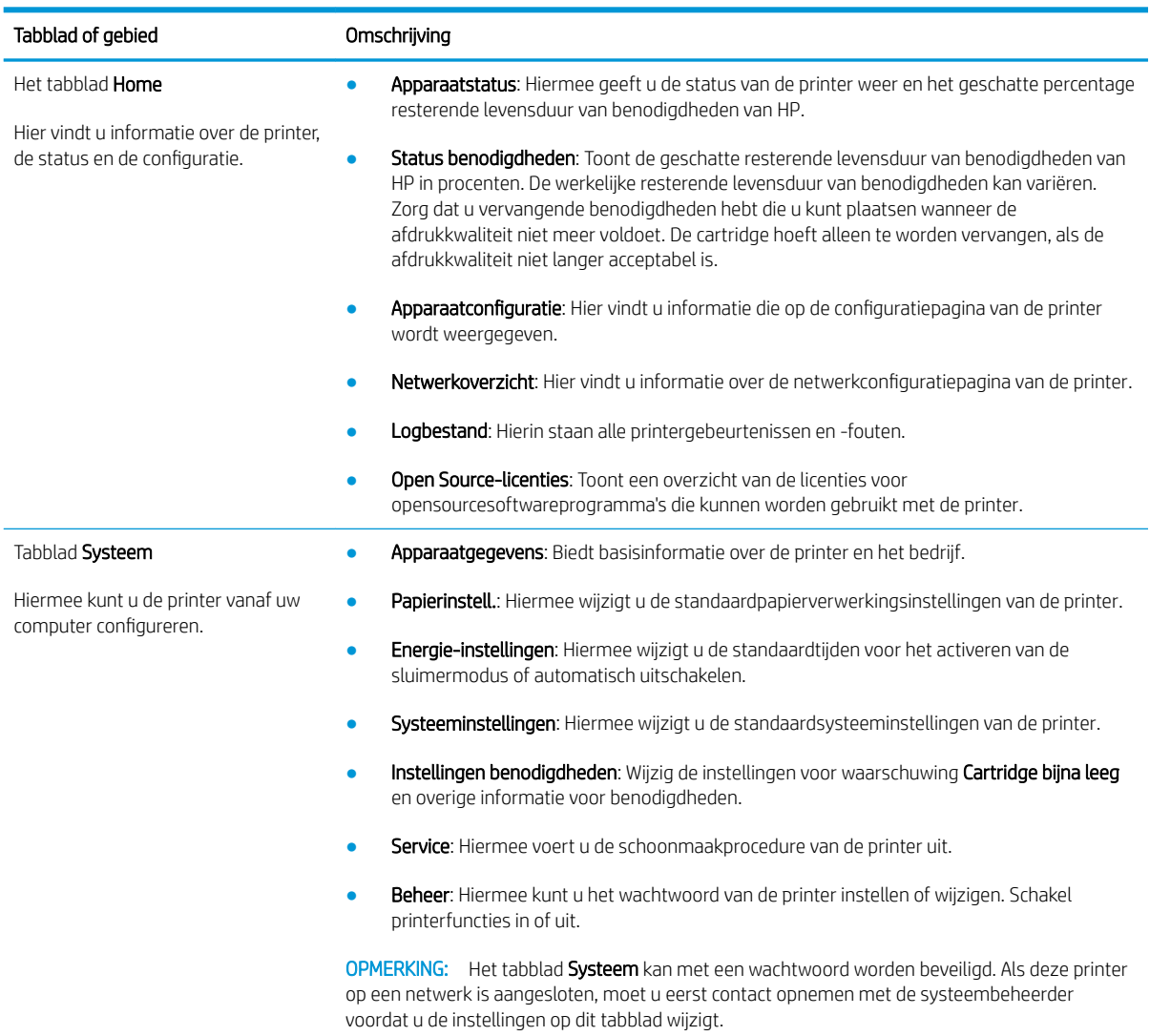

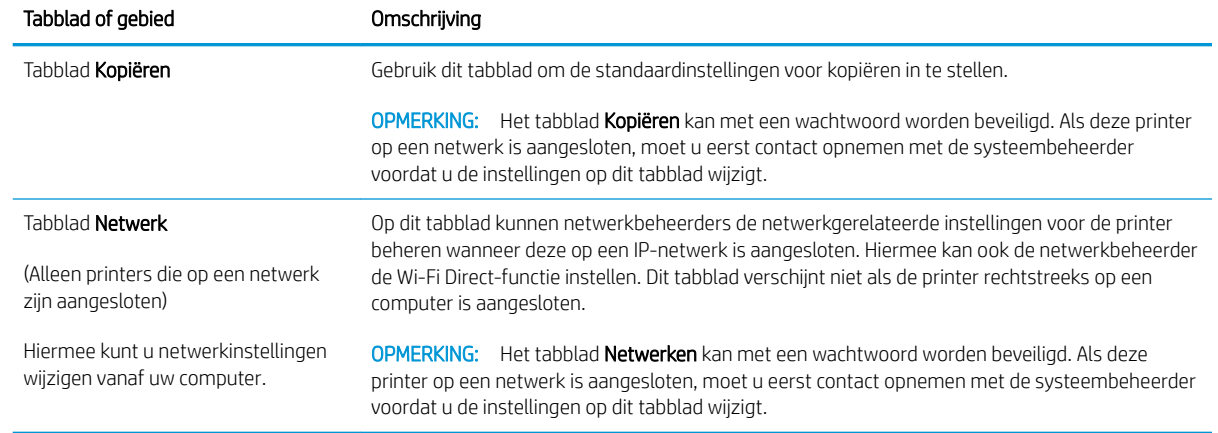

## <span id="page-51-0"></span>Geavanceerde configuratie met HP Utility voor OS X

Gebruik de HP Utility om de status van de printer te controleren of de printerinstellingen via de computer weer te geven of te wijzigen.

U kunt gebruikmaken van de HP Utility als de printer beschikt over een USB-kabel of als het is aangesloten op een TCP/IP-netwerk.

## HP Utility openen

- 1. Open de map Programma's op de computer.
- 2. Selecteer eerst HP en vervolgens HP Utility.

## Functies van HP Utility

In de HP Utility-werkbalk vindt u de volgende items:

- Apparaten: Klik op deze knop om Mac-apparaten die door de HP Utility zijn gevonden, weer te geven of te verbergen.
- Alle instellingen: Klik op deze knop om terug te keren naar de startweergave van de HP Utility.
- HP-ondersteuning: Klik op deze knop om een browser te openen en naar de HP-ondersteuningspagina te gaan.
- Benodigdheden: Klik op deze knop om de HP SureSupply-website te openen.
- Registratie: Klik op deze knop om de registratiepagina van HP te openen.
- Recycling: Klik op deze knop om de website van het HP Planet Partners-recyclingprogramma te openen.

De HP Utility bestaat uit pagina's die u kunt openen door in de lijst Alle instellingen te klikken. In de volgende tabel staat beschreven welke taken u kunt uitvoeren met HP Utility.

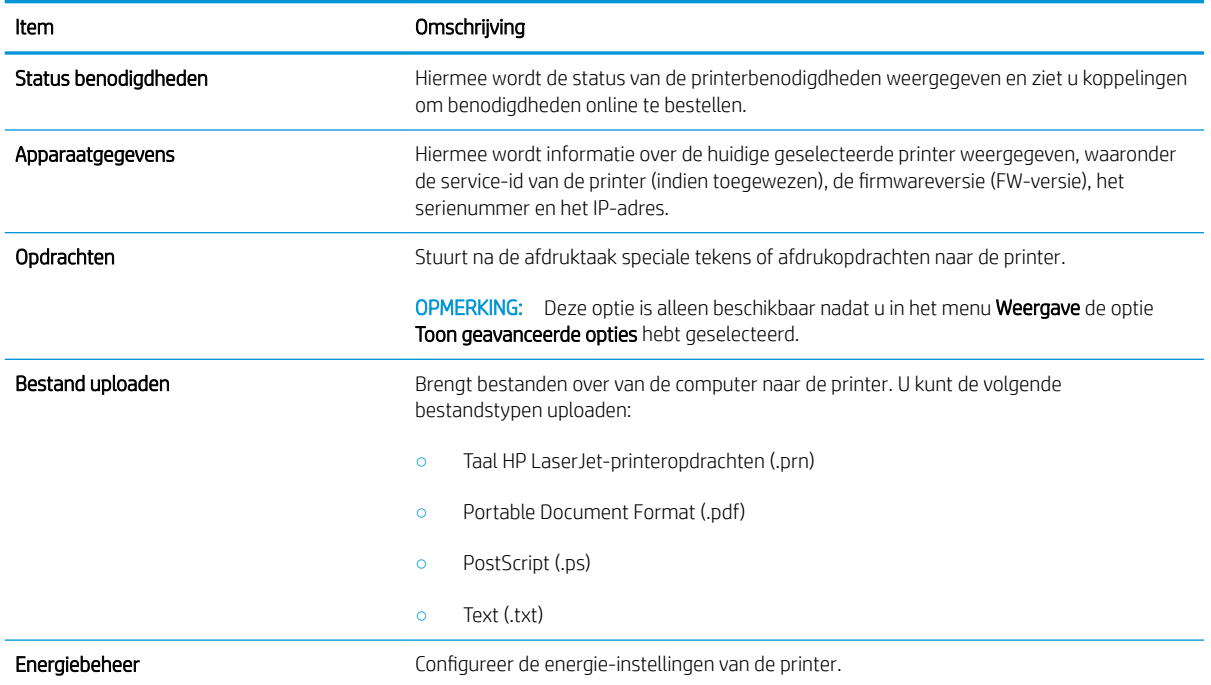

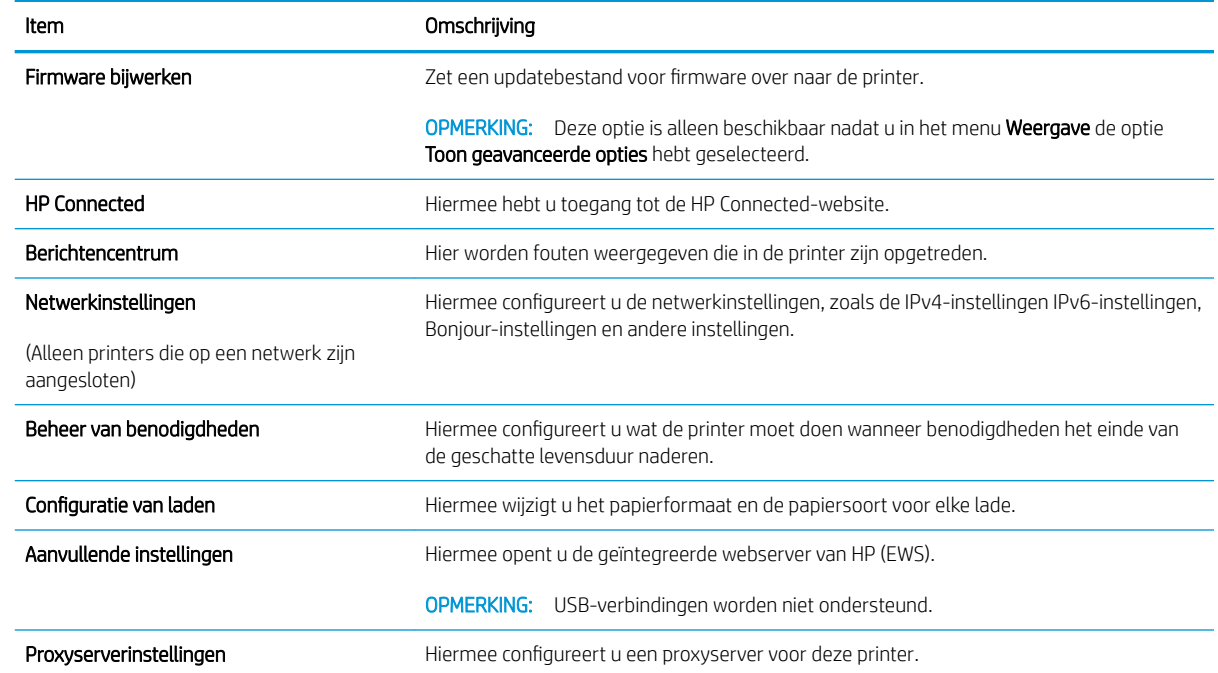

## <span id="page-53-0"></span>IP-netwerkinstellingen configureren

- **Inleiding**
- Disclaimer voor printer delen
- Netwerkinstellingen weergeven of wijzigen
- De IPv4 TCP/IP-parameters handmatig configureren

### Inleiding

Configureer de netwerkinstellingen voor de printer aan de hand van de volgende secties.

## Disclaimer voor printer delen

HP ondersteunt geen peer-to-peer netwerken omdat dit een functie is van Microsoft-besturingssystemen en niet van de printerdrivers van HP. Ga naar de website van Microsoft op [www.microsoft.com.](http://www.microsoft.com)

## Netwerkinstellingen weergeven of wijzigen

U kunt de IP-configuratie-instellingen weergeven of wijzigen via de geïntegreerde webserver van HP.

- 1. De geïntegreerde webserver van HP (EWS) openen:
	- a. Druk een configuratiepagina af om het IP-adres of de hostnaam te bepalen.
		- i. Houd de knop Kopiëren starten  $\boxed{\blacksquare}$ ingedrukt totdat het gereed-lampje (begint te knipperen.
		- ii. Laat de knop Kopiëren starten  $\boxed{\triangleleft}$ los.
	- b. Open een internetbrowser en voer in de adresregel het IP-adres of de hostnaam in zoals die wordt weergegeven op de configuratiepagina van de printer. Druk op de toets Enter op het toetsenbord van de pc. De geïntegreerde webserver wordt geopend.

### https://10.10.XXXXX/

- OPMERKING: Als de webbrowser een bericht weergeeft dat toegang tot de website mogelijk niet veilig is, selecteert u de optie om door te gaan naar de website. Toegang tot deze website zal de computer niet beschadigen.
- 2. Klik op het tabblad Netwerk voor informatie over het netwerk. Wijzig desgewenst de instellingen.

## De IPv4 TCP/IP-parameters handmatig configureren

Met de EWS kunt u handmatig een IPv4-adres, subnetmasker en standaardgateway instellen.

- 1. De geïntegreerde webserver van HP (EWS) openen:
	- a. Druk een configuratiepagina af om het IP-adres of de hostnaam te bepalen.
		- i. Houd de knop Kopiëren starten  $\Xi$  ingedrukt totdat het gereed-lampje  $\bigcup$  begint te knipperen.
		- ii. Laat de knop Kopiëren starten  $\boxed{\triangleleft}$ los.

b. Open een internetbrowser en voer in de adresregel het IP-adres of de hostnaam in zoals die wordt weergegeven op de configuratiepagina van de printer. Druk op de toets Enter op het toetsenbord van de pc. De geïntegreerde webserver wordt geopend.

https://10.10.XXXX/

**THERKING:** Als de webbrowser een bericht weergeeft dat toegang tot de website mogelijk niet veilig is, selecteert u de optie om door te gaan naar de website. Toegang tot deze website zal de computer niet beschadigen.

- 2. Klik op het tabblad Networking (Netwerken).
- 3. Selecteer in het gedeelte IPv4-configuratie Handmatig IP-adres en bewerk vervolgens de IPv4configuratie-instellingen.
- 4. Klik op de knop Toepassen.

## <span id="page-55-0"></span>Functies voor beveiliging van de printer

## Inleiding

De printer bevat beveiligingsopties waarmee toegang tot configuratie-instellingen en beveiligde gegevens kan worden beperkt. Ook kan toegang tot belangrijke hardwarecomponenten worden ontzegd.

Het wachtwoord van het apparaat instellen of wijzigen met de geïntegreerde webserver van HP

## Het wachtwoord van het apparaat instellen of wijzigen met de geïntegreerde webserver van HP

Stel een wachtwoord voor toegang tot de printer en de geïntegreerde webserver van HP in zodat onbevoegde gebruikers de printerinstellingen niet kunnen wijzigen.

1. Open de HP Embedded Web Server (EWS, geïntegreerde webserver):

### Rechtstreeks aangesloten printers

- a. Open de HP Printer Assistant.
	- Windows 10: Klik vanuit het menu Start op Alle apps, klik vervolgens op HP en selecteer de naam van de printer.
	- Windows 8.1: Klik op de pijl omlaag in de linkerbenedenhoek van het scherm Start en selecteer de printernaam.
	- Windows 8: Klik met de rechtermuisknop op een leeg gedeelte van het scherm Start, klik op Alle apps op de app-balk en selecteer vervolgens de naam van de printer.
	- Windows 7: Klik op het bureaublad van uw computer op Start, selecteer Alle programma's, klik op HP, klik vervolgens op de map voor de printer en selecteer de naam van de printer.
- b. Selecteer Afdrukken in de HP Printer Assistant en selecteer HP Device Toolbox.

### Printers die op een netwerk zijn aangesloten

- a. Druk een configuratiepagina af om het IP-adres of de hostnaam te bepalen.
	- i. Houd de knop Kopiëren starten  $\Xi$  ingedrukt totdat het gereed-lampje  $\bigcup$  begint te knipperen.
	- ii. Laat de knop Kopiëren starten  $\left[\mathbb{R}\right]$  los.
- b. Open een internetbrowser en voer in de adresregel het IP-adres of de hostnaam in zoals die wordt weergegeven op de configuratiepagina van de printer. Druk op de toets Enter op het toetsenbord van de pc. De geïntegreerde webserver wordt geopend.

### https://10.10.XXXXX/

- **B** OPMERKING: Als de webbrowser een bericht weergeeft dat toegang tot de website mogelijk niet veilig is, selecteert u de optie om door te gaan naar de website. Toegang tot deze website zal de computer niet beschadigen.
- 2. Klik in het tabblad Systeem op de koppeling Beheer in het linkernavigatiedeelvenster.
- 3. In het gedeelte Productbeveiliging voert u in het veld Wachtwoord het wachtwoord in.
- 4. Voer het wachtwoord opnieuw in in het veld Wachtwoord bevestigen.
- 5. Klik op de knop Toepassen.

OPMERKING: Noteer het wachtwoord en bewaar het op een veilige plaats.

## <span id="page-57-0"></span>Instellingen voor energiebesparing

- **Inleiding**
- De instelling Sluimermodus/automatisch uitschakelen na inactiviteit instellen
- [De vertraging voor uitschakelen na inactiviteit instellen en de printer zo configureren dat deze maximaal 1](#page-58-0) [watt verbruikt](#page-58-0)
- [De instelling voor uitschakelvertraging configureren](#page-59-0)

## Inleiding

De printer beschikt over verschillende functies waarmee op energieverbruik en benodigdheden kan worden bespaard.

## De instelling Sluimermodus/automatisch uitschakelen na inactiviteit instellen

Gebruik de EWS om in te stellen hoe lang het duurt voordat de slaapstand van de printer wordt ingeschakeld.

Voer de volgende stappen uit om de instelling Sluimermodus/automatisch uitschakelen na te wijzigen:

1. De geïntegreerde webserver van HP (EWS) openen:

### Rechtstreeks aangesloten printers

- a. Open de HP Printer Assistant.
	- Windows 10: Klik vanuit het menu Start op Alle apps, klik vervolgens op HP en selecteer de naam van de printer.
	- Windows 8.1: Klik op de pijl omlaag in de linkerbenedenhoek van het scherm Start en selecteer de printernaam.
	- Windows 8: Klik met de rechtermuisknop op een leeg gedeelte van het scherm Start, klik op Alle apps op de app-balk en selecteer vervolgens de naam van de printer.
	- Windows 7: Klik op het bureaublad van uw computer op Start, selecteer Alle programma's, klik op HP, klik vervolgens op de map voor de printer en selecteer de naam van de printer.
- b. Selecteer Afdrukken in de HP Printer Assistant en selecteer HP Device Toolbox.

- a. Druk een configuratiepagina af om het IP-adres of de hostnaam te bepalen.
	- i. Houd de knop Kopiëren starten  $\Box$ ingedrukt totdat het gereed-lampje  $\bigcup$  begint te knipperen.
	- ii. Laat de knop Kopiëren starten  $\boxed{\triangleleft}$ los.

<span id="page-58-0"></span>b. Open een internetbrowser en voer in de adresregel het IP-adres of de hostnaam in zoals die wordt weergegeven op de configuratiepagina van de printer. Druk op de toets Enter op het toetsenbord van de pc. De geïntegreerde webserver wordt geopend.

https://10.10.XXXXX/

- **BY** OPMERKING: Als de webbrowser een bericht weergeeft dat toegang tot de website mogelijk niet veilig is, selecteert u de optie om door te gaan naar de website. Toegang tot deze website zal de computer niet beschadigen.
- 2. Klik op het tabblad Systeem en selecteer de Energie-instellingen.
- 3. Selecteer de tijd voor de vertraging in de vervolgkeuzelijst Sluimermodus/automatisch uitschakelen na inactiviteit.
- 4. Klik op de knop Toepassen.

### De vertraging voor uitschakelen na inactiviteit instellen en de printer zo configureren dat deze maximaal 1 watt verbruikt

Gebruik de EWS om in te stellen hoe lang het duurt voordat de printer wordt uitgeschakeld.

```
TV OPMERKING: Nadat de printer is uitgeschakeld, neemt het stroomverbruik af tot 1 watt of minder.
```
Voer de volgende stappen uit om de instellingen voor uitschakelvertraging te wijzigen:

1. De geïntegreerde webserver van HP (EWS) openen:

#### Rechtstreeks aangesloten printers

- a. Open de HP Printer Assistant.
	- Windows 10: Klik vanuit het menu Start op Alle apps, klik vervolgens op HP en selecteer de naam van de printer.
	- Windows 8.1: Klik op de pijl omlaag in de linkerbenedenhoek van het scherm Start en selecteer de printernaam.
	- Windows 8: Klik met de rechtermuisknop op een leeg gedeelte van het scherm Start, klik op Alle apps op de app-balk en selecteer vervolgens de naam van de printer.
	- **Windows 7:** Klik op het bureaublad van uw computer op Start, selecteer Alle programma's, klik op HP, klik vervolgens op de map voor de printer en selecteer de naam van de printer.
- b. Selecteer Afdrukken in de HP Printer Assistant en selecteer HP Device Toolbox.

- a. Druk een configuratiepagina af om het IP-adres of de hostnaam te bepalen.
	- i. Houd de knop Kopiëren starten  $\boxed{\blacksquare}$ ingedrukt totdat het gereed-lampje (begint te knipperen.
	- ii. Laat de knop Kopiëren starten  $\boxed{\Box \Box}$ los.

<span id="page-59-0"></span>b. Open een internetbrowser en voer in de adresregel het IP-adres of de hostnaam in zoals die wordt weergegeven op de configuratiepagina van de printer. Druk op de toets Enter op het toetsenbord van de pc. De geïntegreerde webserver wordt geopend.

https://10.10.XXXXX/

- **The OPMERKING:** Als de webbrowser een bericht weergeeft dat toegang tot de website mogelijk niet veilig is, selecteert u de optie om door te gaan naar de website. Toegang tot deze website zal de computer niet beschadigen.
- 2. Klik op het tabblad Systeem en selecteer de Energie-instellingen.
- 3. Selecteer de tijd voor de vertraging in de vervolgkeuzelijst Uitschakelen na inactiviteit.

**THERKING:** De standaardwaarde is 4 uur.

4. Klik op de knop Toepassen.

### De instelling voor uitschakelvertraging configureren

Gebruik de EWS om te selecteren of de printer vertraagd wordt uitgeschakeld nadat de aan-uitknop is ingedrukt.

Voer de volgende stappen uit om de instellingen voor uitschakelvertraging te wijzigen:

1. De geïntegreerde webserver van HP (EWS) openen:

#### Rechtstreeks aangesloten printers

- a. Open de HP Printer Assistant.
	- Windows 10: Klik vanuit het menu Start op Alle apps, klik vervolgens op HP en selecteer de naam van de printer.
	- Windows 8.1: Klik op de pijl omlaag in de linkerbenedenhoek van het scherm Start en selecteer de printernaam.
	- Windows 8: Klik met de rechtermuisknop op een leeg gedeelte van het scherm Start, klik op Alle apps op de app-balk en selecteer vervolgens de naam van de printer.
	- Windows 7: Klik op het bureaublad van uw computer op Start, selecteer Alle programma's, klik op HP, klik vervolgens op de map voor de printer en selecteer de naam van de printer.
- b. Selecteer Afdrukken in de HP Printer Assistant en selecteer HP Device Toolbox.

- a. Druk een configuratiepagina af om het IP-adres of de hostnaam te bepalen.
	- i. Houd de knop Kopiëren starten  $\Xi$  ingedrukt totdat het gereed-lampje  $\omega$  begint te knipperen.
	- ii. Laat de knop Kopiëren starten  $\boxed{\color{black}\text{B}}$ los.

b. Open een internetbrowser en voer in de adresregel het IP-adres of de hostnaam in zoals die wordt weergegeven op de configuratiepagina van de printer. Druk op de toets Enter op het toetsenbord van de pc. De geïntegreerde webserver wordt geopend.

https://10.10.XXXXX/

**BY** OPMERKING: Als de webbrowser een bericht weergeeft dat toegang tot de website mogelijk niet veilig is, selecteert u de optie om door te gaan naar de website. Toegang tot deze website zal de computer niet beschadigen.

- 2. Klik op het tabblad Systeem en selecteer de Energie-instellingen.
- 3. Selecteer de optie Vertraging bij poorten actief of schakel deze optie uit.
- <sup>2</sup> OPMERKING: Als deze optie is geselecteerd, wordt de printer niet uitgeschakeld tenzij alle poorten nietactief zijn. Een actieve netwerkverbinding voorkomt dat de printer wordt uitgeschakeld.

## <span id="page-61-0"></span>De firmware bijwerken

HP biedt periodiek printerupdates aan. Voer de volgende stappen uit om de printerfirmware voor één product bij te werken.

## De firmware bijwerken met behulp van de Firmware Update Utility

Gebruik deze stappen om Firmware Update Utility handmatig van hp.com te downloaden en te installeren.

**TV OPMERKING:** Deze methode is de enige beschikbare optie voor het bijwerken van de firmware voor printers die via een USB-kabel op de computer zijn aangesloten. Deze werkt ook voor printers die met een netwerk zijn verbonden.

**EX OPMERKING:** U moet een printerdriver installeren om deze methode te gebruiken.

- 1. Ga naar [www.hp.com/go/support](http://www.hp.com/go/support), selecteer uw land/regio of taal en klik vervolgens op de koppeling Software en drivers.
- 2. Typ de printernaam in het zoekveld, druk op de knop ENTER en selecteer de printer in de lijst met zoekresultaten.
- 3. Selecteer het besturingssysteem.
- 4. Zoek in de sectie Firmware de Firmware Update Utility.
- 5. Klik op Downloaden, klik op Uitvoeren en klik vervolgens opnieuw op Uitvoeren.
- 6. Wanneer het hulpprogramma is gestart, selecteert u de printer in de vervolgkeuzelijst en klikt op Firmware verzenden.
	- **EY** OPMERKING: Klik op **Configuratiepagina afdrukken** als u een configuratiepagina wilt afdrukken om te controleren of de versie van de geïnstalleerde firmware van vóór of na het updateproces is.
- 7. Volg de instructies op het scherm om de installatie te voltooien en klik op de knop Sluiten om het hulpprogramma te sluiten.

# 8 Problemen oplossen

- [Klantondersteuning](#page-63-0)
- [Laserwaarschuwing](#page-64-0)
- [Betekenis van de patronen van de lampjes op het bedieningspaneel](#page-65-0)
- [De fabrieksinstellingen herstellen](#page-69-0)
- [Het bericht 'Cartridge bijna leeg' of 'Cartridge vrijwel leeg' wordt weergegeven](#page-70-0)
- [De printer pakt geen papier op of het papier wordt verkeerd ingevoerd](#page-72-0)
- [Papierstoringen verhelpen](#page-73-0)
- [De afdrukkwaliteit verbeteren](#page-82-0)
- [Problemen met de afdrukkwaliteit oplossen](#page-88-0)
- [Kopieer- en scanbeeldkwaliteit verbeteren](#page-97-0)
- [Problemen met draadloze netwerken oplossen](#page-100-0)

#### Voor meer informatie:

De volgende informatie is correct op het moment van uitgave. Zie [www.hp.com/support/ljM28MFP](http://www.hp.com/support/ljM28) voor actuele informatie.

De uitgebreide Help van HP voor de printer omvat de volgende informatie:

- Installeren en configureren
- Leren en gebruiken
- Problemen oplossen
- Software- en firmware-updates downloaden
- Meepraten op ondersteuningsforums
- Informatie over garantie en wettelijke voorschriften zoeken

## <span id="page-63-0"></span>Klantondersteuning

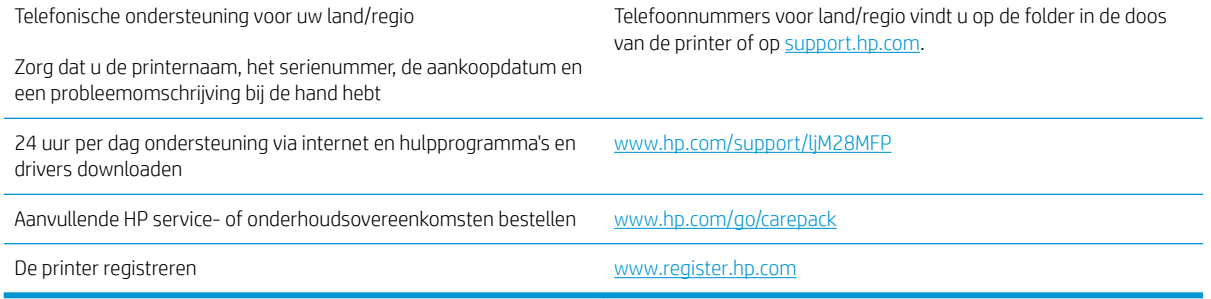

## <span id="page-64-0"></span>Laserwaarschuwing

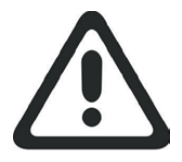

**CAUTION** - CLASS 3B INVISIBLE LASER RADIATION WHEN OPEN. AVOID EXPOSURE TO THE BEAM.

**ATTENTION** - RAYONNEMENT LASER INVISIBLE DE ÇLASSE 3B EN CAS D'OUVERTURE. ÉVITEZ L'EXPOSITION AU FAISCEAU.

**VORSICHT** - UNSICHTBARE LASERSTRAHLUNG KLASSE 3B, WENN ABDECKUNG GEÖFFNET. NICHT DEM STRAHL AUSSETZEN.

**PRECAUCIÓN**– RADIACIÓN LÁSER INVISIBLE DE CLASE 3B PRESENTE AL ABRIR. EVITE LA EXPOSICIÓN AL HAZ.

**VARNING** - OSYNLIG LASERSTRÅLNING KLASS 3B VID ÖPPEN LUCKA UNDVIK EXPONERING FÖR LASERSTRÅLNINGEN.

**VAROITUS** - LUOKAN 3B NÄKYMÄTTÖMÄLLE LASER-SÄTEILYÄ AVATTUNA. VÄLTÄ ALTISTUMISTA SÄTEELLE.

**注意** - 打开时,存在不可见的 3B 类激光辐射,请避免接触该激光 束。

<mark>주 의</mark>- 열리연 등급 3B 비가시레이저방사선이방출됩니나. 광선에 노출을 피하십시오.

 ${\bf \hat{\Xi}\,\overline{\Xi}}$  – ここを開くとクラス 3B 不可視レーザ放射が出ます。ビームに身をさらさな いこと。

## <span id="page-65-0"></span>Betekenis van de patronen van de lampjes op het bedieningspaneel

Als de printer bevestiging van de gebruiker nodig heeft, ziet u op het LED-bedieningspaneel afwisselend de tekst Go en een tweecijferige statuscode. Als de printer uw aandacht vereist, ziet u op het LED-bedieningspaneel afwisselend de tekst Er en een tweecijferige foutcode. Gebruik onderstaande tabel om eventuele printerproblemen te identificeren.

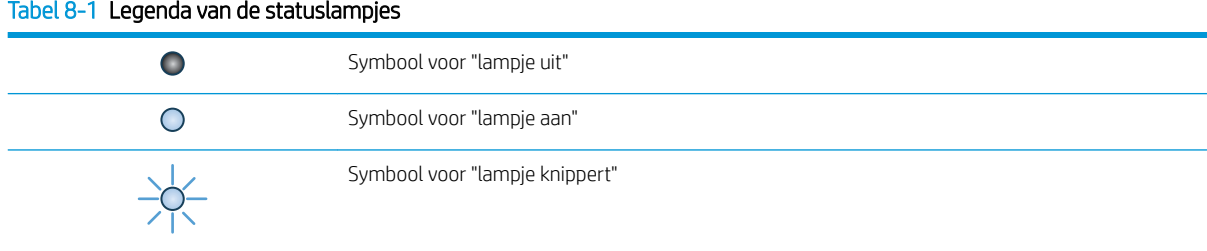

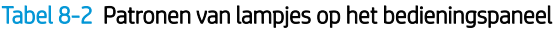

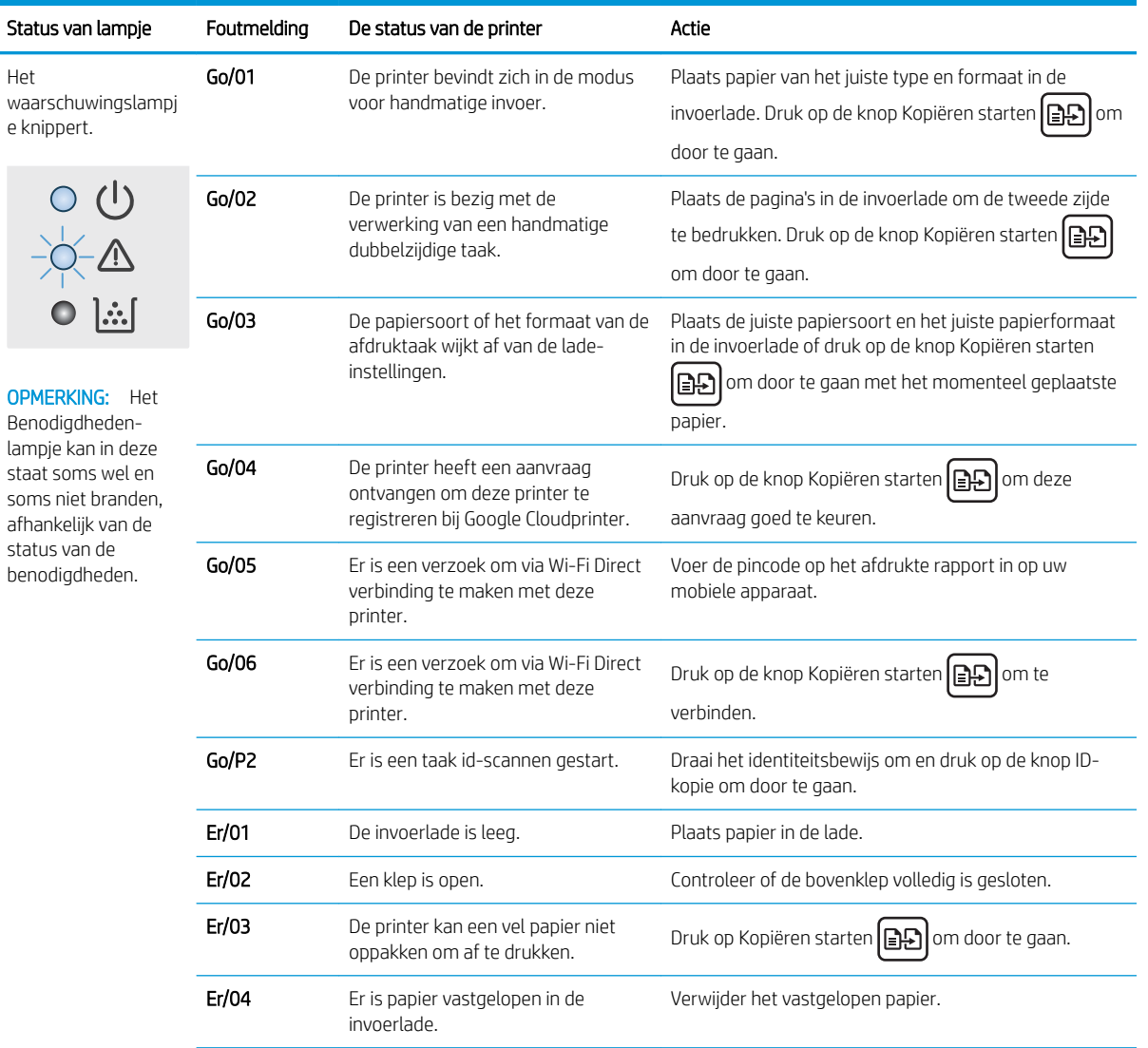

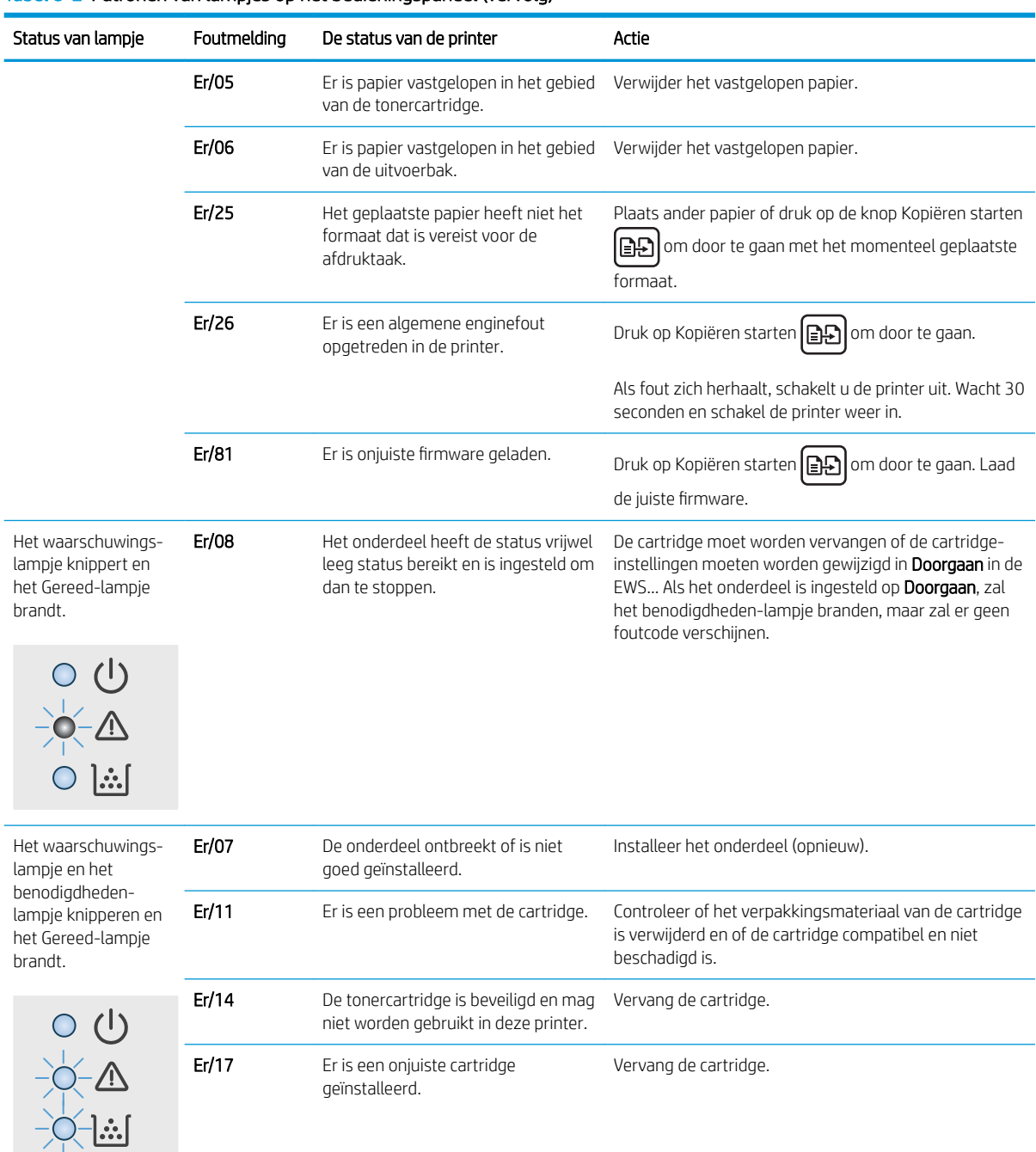

### Tabel 8-2 Patronen van lampjes op het bedieningspaneel (vervolg)

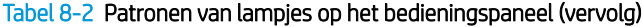

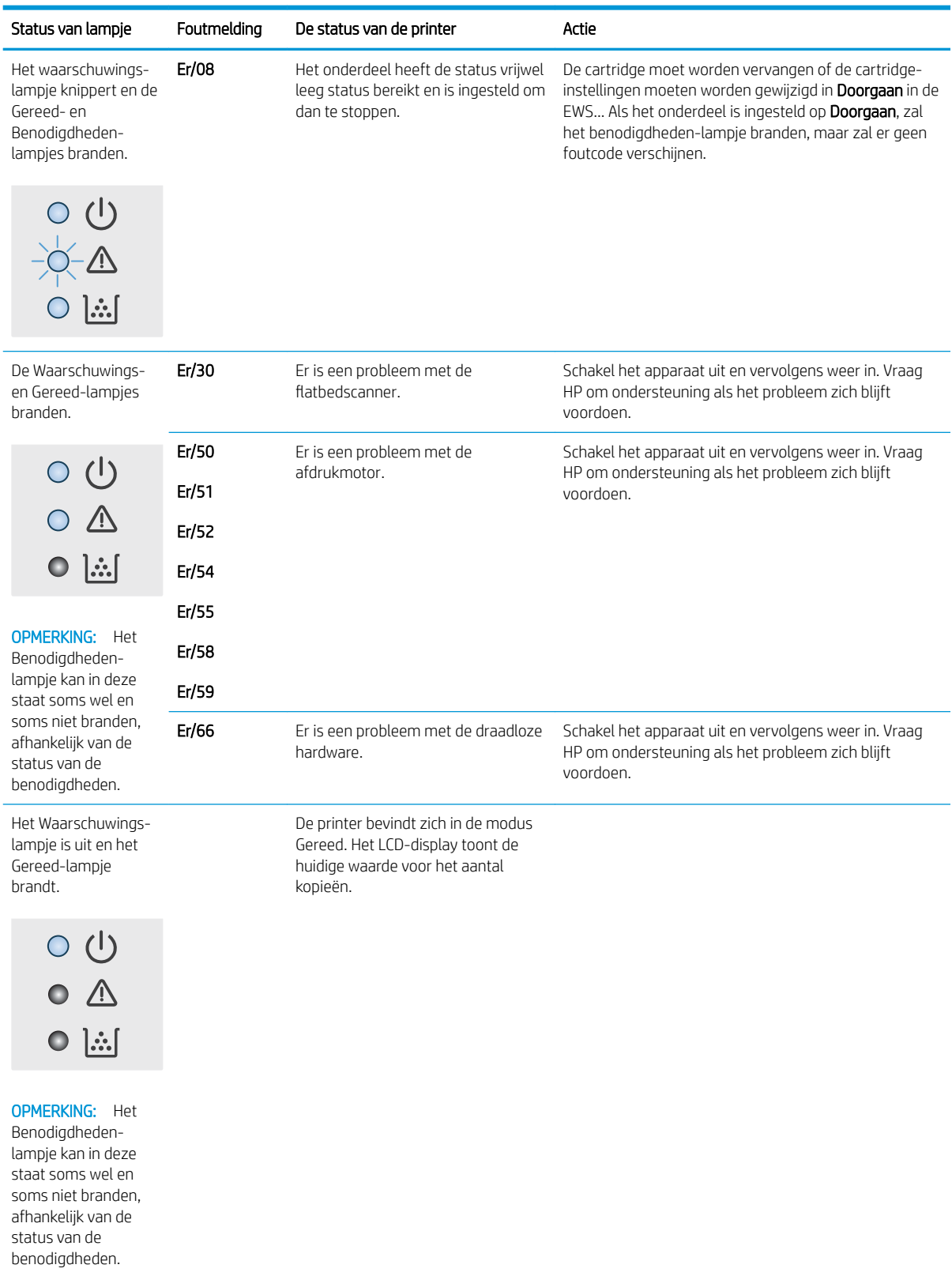

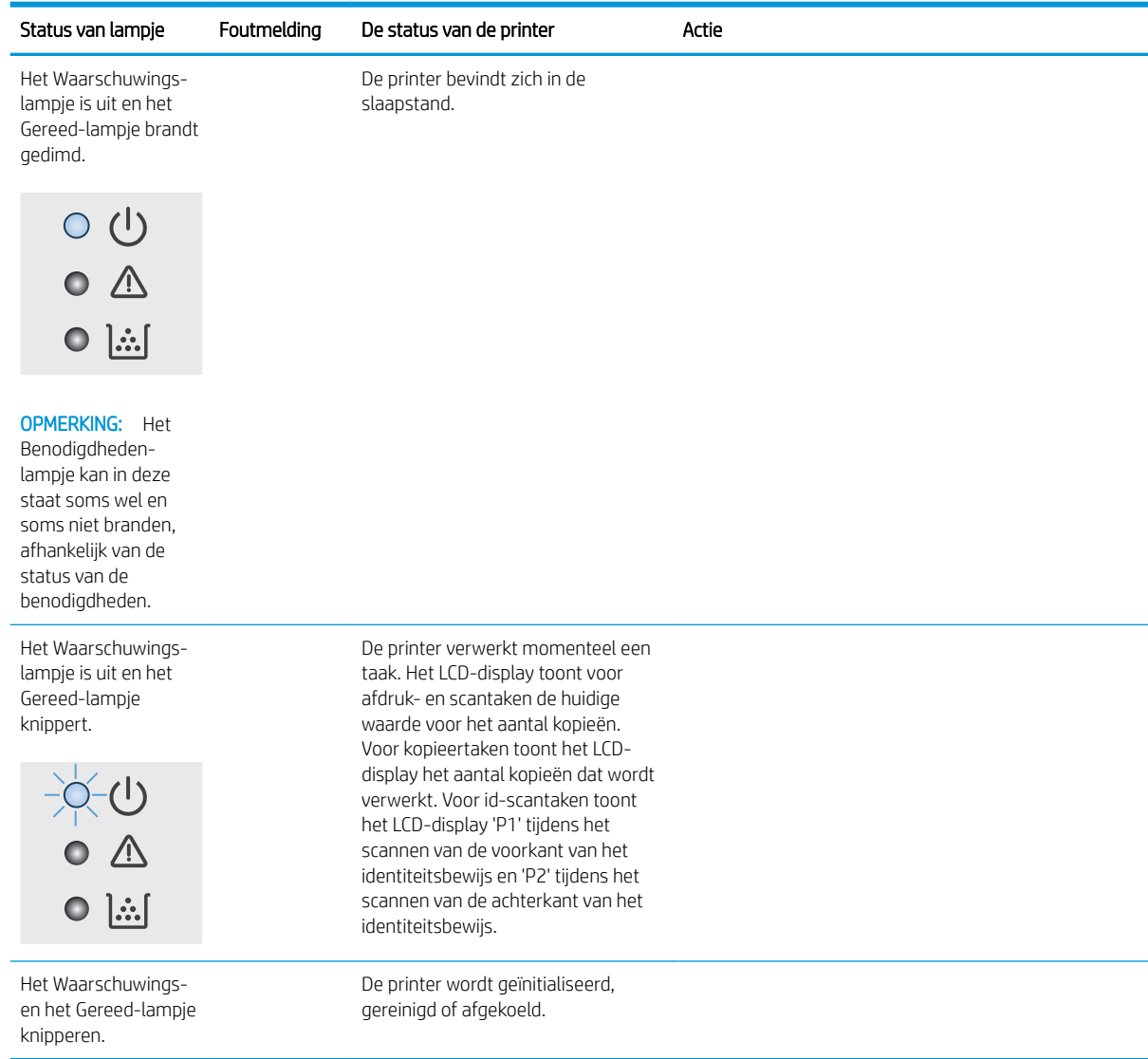

### Tabel 8-2 Patronen van lampjes op het bedieningspaneel (vervolg)

## <span id="page-69-0"></span>De fabrieksinstellingen herstellen

Als u de fabrieksinstellingen terugzet, worden alle printer- en netwerkinstellingen weer op de fabriekswaarden ingesteld. De paginateller wordt niet gereset. Volg onderstaande stappen om de fabrieksinstellingen van de printer te herstellen.

**A VOORZICHTIG:** Wanneer u de fabrieksinstellingen terugzet, worden alle instellingen gewijzigd in de standaardwaarden. Ook worden in het geheugen opgeslagen pagina's verwijderd.

1. De geïntegreerde webserver van HP (EWS) openen:

#### Rechtstreeks aangesloten printers

- a. Open de HP Printer Assistant.
	- Windows 10: Klik vanuit het menu Start op Alle apps, klik vervolgens op HP en selecteer de naam van de printer.
	- Windows 8.1: Klik op de pijl omlaag in de linkerbenedenhoek van het scherm Start en selecteer de printernaam.
	- Windows 8: Klik met de rechtermuisknop op een leeg gedeelte van het scherm Start, klik op Alle apps op de app-balk en selecteer vervolgens de naam van de printer.
	- Windows 7: Klik op het bureaublad van uw computer op Start, selecteer Alle programma's, klik op HP, klik vervolgens op de map voor de printer en selecteer de naam van de printer.
- b. Selecteer Afdrukken in de HP Printer Assistant en selecteer HP Device Toolbox.

#### Printers die op een netwerk zijn aangesloten

- a. Druk een configuratiepagina af om het IP-adres of de hostnaam te bepalen.
	- i. Houd de knop Kopiëren starten  $\Xi$  ingedrukt totdat het gereed-lampje  $\bigcup$  begint te knipperen.
	- ii. Laat de knop Kopiëren starten  $\boxed{\triangleleft}$ los.
- b. Open een internetbrowser en voer in de adresregel het IP-adres of de hostnaam in zoals die wordt weergegeven op de configuratiepagina van de printer. Druk op de toets Enter op het toetsenbord van de pc. De geïntegreerde webserver wordt geopend.

https://10.10.XXXXX/

 $\mathbb{F}$  OPMERKING: Als de webbrowser een bericht weergeeft dat toegang tot de website mogelijk niet veilig is, selecteert u de optie om door te gaan naar de website. Toegang tot deze website zal de computer niet beschadigen.

- 2. Klik op het tabblad Systeem op Service.
- 3. Klik op de knop Standaardinstellingen herstellen in het gedeelte Standaardinstellingen herstellen.

De printer wordt automatisch opnieuw opgestart.

## <span id="page-70-0"></span>Het bericht 'Cartridge bijna leeg' of 'Cartridge vrijwel leeg' wordt weergegeven

Cartridge bijna leeg: De printer geeft aan wanneer een cartridge vrijwel leeg is. De werkelijke resterende levensduur van een cartridge kan variëren. Zorg dat u een vervangende tonercartridge heeft die u kunt plaatsen wanneer de afdrukkwaliteit niet meer voldoet. De cartridge hoeft nu nog niet te worden vervangen.

Blijf met de huidige cartridge afdrukken totdat de afdrukkwaliteit niet meer acceptabel is, zelfs na het opnieuw verdelen van de toner. Als u de toner opnieuw wilt verdelen, verwijdert u de tonercartridge uit de printer en schudt u de cartridge horizontaal heen en weer. Raadpleeg de instructies voor het vervangen van de cartridge voor een grafische weergave. Plaats de tonercartridge opnieuw in de printer en sluit het paneel.

Cartridge vrijwel leeg: De printer geeft aan wanneer de cartridge bijna leeg is. De werkelijke resterende levensduur van een cartridge kan variëren. Zorg dat u een vervangende tonercartridge heeft die u kunt plaatsen wanneer de afdrukkwaliteit niet meer voldoet. De cartridge hoeft op dat moment nog niet te worden vervangen, tenzij de afdrukkwaliteit niet meer acceptabel is.

Zodra een tonercartridge van HP de status Vrijwel leeg heeft, is de Premium Protection Warranty van HP niet langer van toepassing op deze tonercartridge.

## De instelling "Vrijwel leeg" wijzigen

U kunt de manier aanpassen waarop de printer reageert wanneer benodigdheden bijna leeg zijn. U hoeft deze instellingen niet opnieuw te configureren wanneer u een nieuwe tonercartridge of afbeeldingsdrum plaatst.

1. Open de geïntegreerde webserver van HP (EWS):

### Rechtstreeks aangesloten printers

- a. Open de HP Printer Assistant.
	- Windows 10: Klik vanuit het menu Start op Alle apps, klik vervolgens op HP en selecteer de naam van de printer.
	- Windows 8.1: Klik op de pijl omlaag in de linkerbenedenhoek van het scherm Start en selecteer de printernaam.
	- Windows 8: Klik met de rechtermuisknop op een leeg gedeelte van het scherm Start, klik op Alle apps op de app-balk en selecteer vervolgens de naam van de printer.
	- **Windows 7:** Klik op het bureaublad van uw computer op Start, selecteer Alle programma's, klik op HP, klik vervolgens op de map voor de printer en selecteer de naam van de printer.
- b. Selecteer Afdrukken in de HP Printer Assistant en selecteer HP Device Toolbox.

- a. Druk een configuratiepagina af om het IP-adres of de hostnaam te bepalen.
	- i. Houd de knop Kopiëren starten  $\boxed{\triangleleft}$  ingedrukt totdat het Gereed-lampje  $\bigcup$  begint te knipperen.
	- ii. Laat de knop Kopiëren starten  $\Box$  los.

b. Open een internetbrowser en voer in de adresregel het IP-adres of de hostnaam in zoals die wordt weergegeven op de configuratiepagina van de printer. Druk op de toets Enter op het toetsenbord van de pc. De geïntegreerde webserver wordt geopend.

https://10.10.XXXXX/

**BY** OPMERKING: Als de webbrowser een bericht weergeeft dat toegang tot de website mogelijk niet veilig is, selecteert u de optie om door te gaan naar de website. Toegang tot deze website zal de computer niet beschadigen.

- 2. Selecteer eerst het tabblad Systeem en vervolgens Instellingen benodigdheden.
- 3. Selecteer een van de volgende opties in de vervolgkeuzelijst Instelling Vrijwel leeg (zwarte cartridge): :
	- Selecteer de optie Stoppen als u wilt instellen dat de printer stopt met afdrukken tot u de cartridge hebt vervangen.
	- Selecteer de optie Doorgaan als u wilt dat de printer u waarschuwt wanneer een cartridge vrijwel leeg is, maar wel doorgaat met afdrukken.

## Benodigdheden bestellen

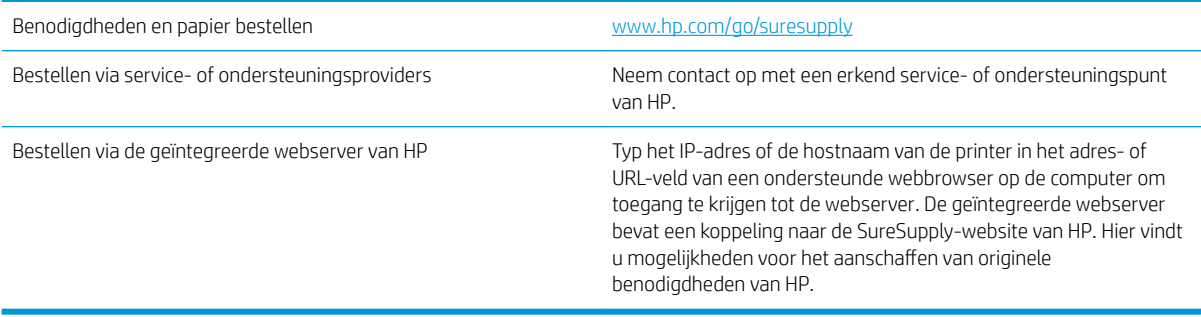
# <span id="page-72-0"></span>De printer pakt geen papier op of het papier wordt verkeerd ingevoerd

### Inleiding

U kunt het volgende proberen wanneer de printer geen papier of meerdere vellen tegelijkertijd oppakt uit de papierlade. In de volgende situaties kan een papierstoring optreden.

- Het apparaat pakt geen papier op
- Het apparaat pakt meerdere vellen papier op

### Het apparaat pakt geen papier op

Als het apparaat geen papier uit de lade pakt, kunt u het volgende proberen.

- 1. Open het apparaat en verwijder eventuele vastgelopen vellen papier.
- 2. Plaats papier met het juiste formaat in de lade.
- 3. Controleer of het papierformaat en de papiersoort correct zijn ingesteld op het bedieningspaneel van het apparaat.
- 4. Zorg ervoor dat de papiergeleiders in de lade zijn afgestemd op het papierformaat. Pas de geleiders aan tot de juiste inspringing in de lade.
- 5. De rollen boven de lade zijn mogelijk vuil geworden. Maak de rollen schoon met een pluisvrije doek die is bevochtigd met warm water.

### Het apparaat pakt meerdere vellen papier op

Als het apparaat meerdere vellen papier uit de lade pakt, kunt u het volgende proberen.

- 1. Verwijder de stapel papier uit de lade, buig de stapel, draai deze 180 graden en draai hem vervolgens om. *Waaier het papier niet uit.* Plaats de stapel papier terug in de lade.
- 2. Gebruik uitsluitend papier dat voldoet aan de specificaties van HP voor dit apparaat.
- 3. Gebruik geen papier dat is gekreukeld, gevouwen of beschadigd. Gebruik indien nodig papier uit een ander pak.
- 4. Controleer of de lade niet te vol is. Als dit wel het geval is, dient u de gehele stapel papier uit de lade te verwijderen, de stapel recht te leggen en een deel van de stapel papier terug te plaatsen in de lade.
- 5. Zorg ervoor dat de papiergeleiders in de lade zijn afgestemd op het papierformaat. Pas de geleiders aan tot de juiste inspringing in de lade.
- 6. Zorg ervoor dat de omgeving van de printer binnen de specificaties valt.

# <span id="page-73-0"></span>Papierstoringen verhelpen

## Inleiding

De volgende informatie beschrijft hoe u papierstoringen op de printer kunt verhelpen.

- Locaties van vastgelopen papier
- [Frequente of terugkerende papierstoringen?](#page-74-0)
- [Vastgelopen papier uit de uitvoerlade verwijderen](#page-76-0)
- [Papierstoringen opheffen in het inwendige van het product](#page-78-0)
- [Vastgelopen papier uit uitvoergebieden verwijderen](#page-80-0)

### Locaties van vastgelopen papier

Op de volgende plaatsen in het apparaat kunnen storingen optreden.

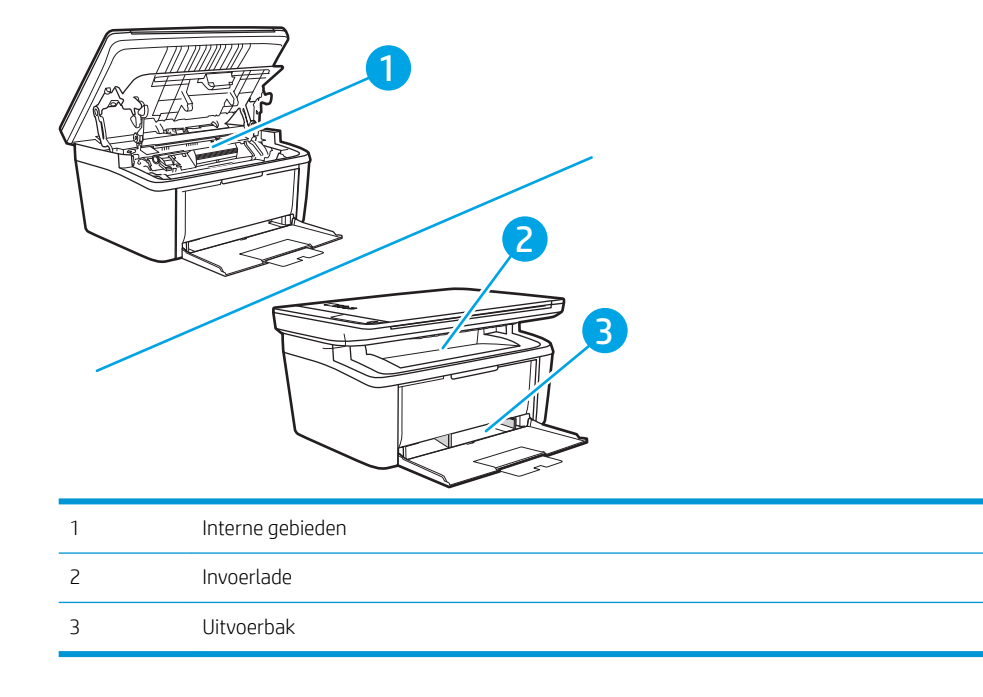

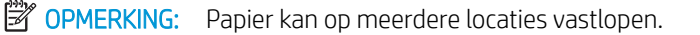

## <span id="page-74-0"></span>Frequente of terugkerende papierstoringen?

Volg deze stappen om problemen met frequente papierstoringen op te lossen. Als de eerste stap het probleem niet oplost, gaat u verder met de volgende stap totdat u het probleem hebt opgelost.

- 1. Als het papier vastloopt in de printer, verhelp dan de storing en druk een configuratiepagina af om het product te testen.
- 2. Controleer of de lade voor het juiste papierformaat en de juiste papiersoort is geconfigureerd. Pas de papierinstellingen indien nodig aan.
	- a. Druk een configuratiepagina af om het IP-adres of de hostnaam te bepalen.
		- i. Houd de knop Kopiëren starten  $\boxed{\blacksquare}$ ingedrukt totdat het gereed-lampje (begint te knipperen.
		- ii. Laat de knop Kopiëren starten  $\boxed{\color{blue} \Box \color{black} \Box \color{black} }$ los.
	- b. Open een internetbrowser en voer in de adresregel het IP-adres of de hostnaam in zoals die wordt weergegeven op de configuratiepagina van de printer. Druk op de toets Enter op het toetsenbord van de pc. De geïntegreerde webserver wordt geopend.

#### https://10.10.XXXXX/

- **BY** OPMERKING: Als de webbrowser een bericht weergeeft dat toegang tot de website mogelijk niet veilig is, selecteert u de optie om door te gaan naar de website. Toegang tot deze website zal de computer niet beschadigen.
- c. Klik eerst op het tabblad Systeem en vervolgens op de pagina Papierinstellingen.
- d. Selecteer de papiersoort van het papier in de lade.
- e. Selecteer het formaat van het papier in de lade.
- 3. Schakel de printer gedurende 30 seconden uit en schakel het vervolgens weer in.
- 4. Druk een reinigingspagina af om overtollige toner uit de binnenkant van de printer te verwijderen.
	- a. Open de HP Printer Assistant.
		- Windows 10: Klik vanuit het menu Start op Alle apps, klik vervolgens op HP en selecteer de naam van de printer.
		- Windows 8.1: Klik op de pijl omlaag in de linkerbenedenhoek van het scherm Start en selecteer de printernaam.
		- Windows 8: Klik met de rechtermuisknop op een leeg gedeelte van het scherm Start, klik op Alle apps op de app-balk en selecteer vervolgens de naam van de printer.
		- **Windows 7:** Klik op het bureaublad van uw computer op Start, selecteer Alle programma's, klik op HP, klik vervolgens op de map voor de printer en selecteer de naam van de printer.
	- b. Selecteer Afdrukken in de HP Printer Assistant en selecteer HP Device Toolbox.
	- c. Klik op het tabblad Systeem op Service.
	- d. Klik op Start in het gebied Fuserreinigingsmodus om het reinigingsproces te beginnen.
- 5. Druk een configuratiepagina af om de printer te testen.
- a. Houd de knop Kopiëren starten **ingedrukt totdat het gereed-lampje U** begint te knipperen.
- **b.** Laat de knop Kopiëren starten  $\boxed{\triangleleft}$  los.

Als geen van deze stappen het probleem oplost, moet de printer wellicht worden nagekeken. Neem contact op met de klantenondersteuning van HP.

## <span id="page-76-0"></span>Vastgelopen papier uit de uitvoerlade verwijderen

VOORZICHTIG: Gebruik geen scherpe objecten, zoals een pincet of een buigtang, om storingen te verhelpen. Schade die wordt veroorzaakt door scherpe objecten, valt niet onder de garantie.

Als u vastgelopen afdrukmateriaal wilt verwijderen, trekt u het vastgelopen afdrukmateriaal recht uit het product. Wanneer u het vastgelopen afdrukmateriaal onder een hoek uit het product probeert te trekken, kan het product beschadigd raken.

- $3$  OPMERKING: Afhankelijk van de locatie van de storing zijn sommige van de onderstaande stappen mogelijk niet van toepassing.
	- 1. Open de printcartridgeklep en verwijder de printcartridge.

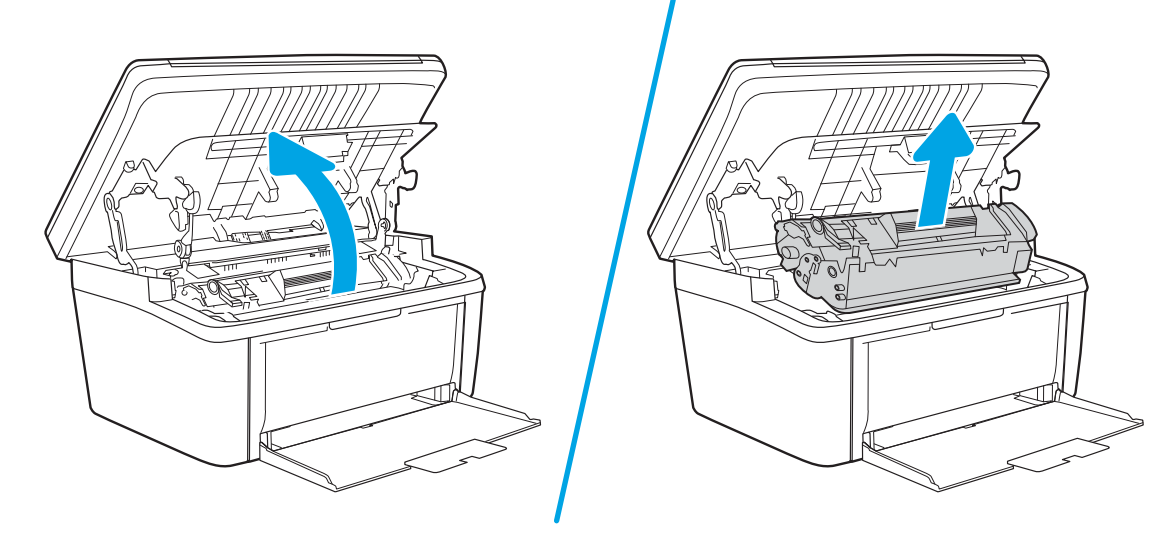

2. Verwijder de stapel afdrukmateriaal uit de invoerlade.

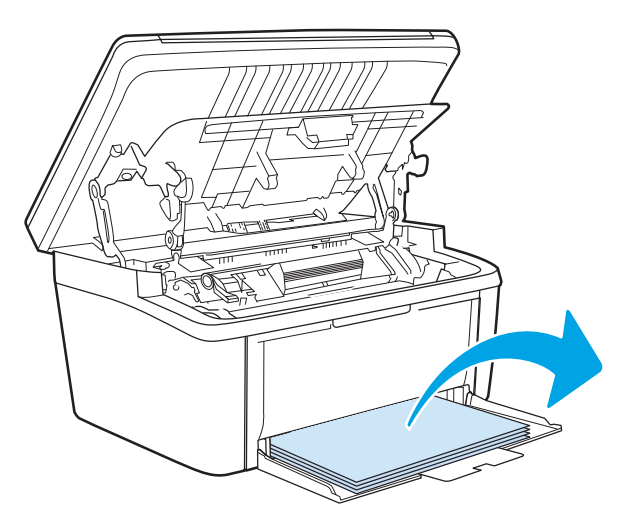

3. Pak het zichtbare gedeelte van het vastgelopen afdrukmateriaal met beide handen vast en trek het materiaal voorzichtig uit het product.

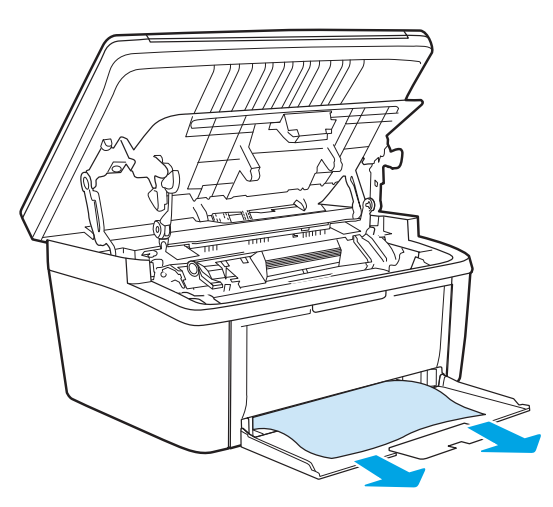

4. Plaats de printcartridge terug in de printer en sluit de printcartridgeklep.

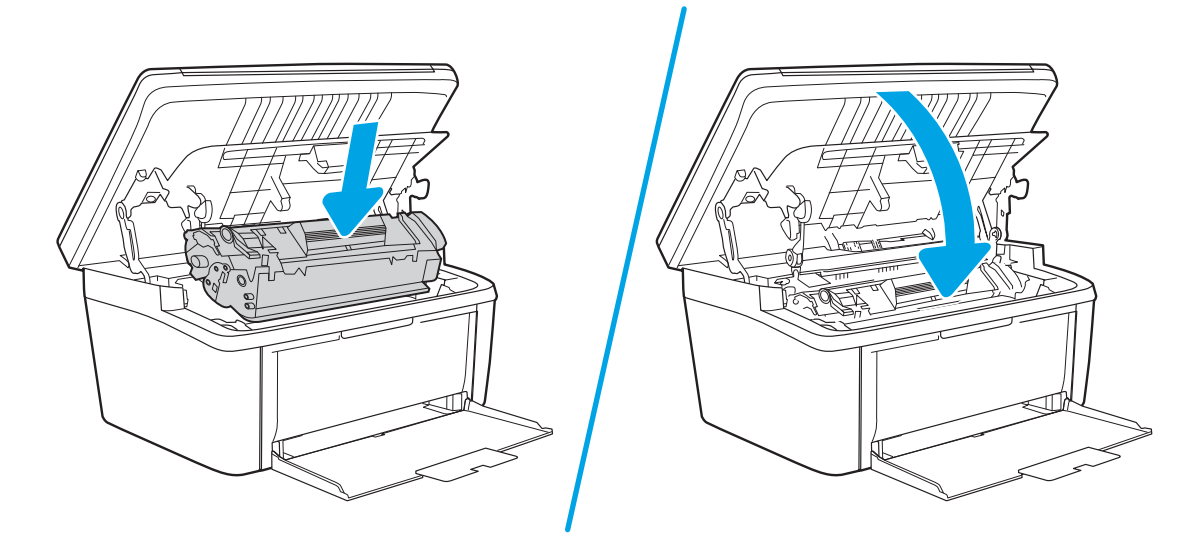

## <span id="page-78-0"></span>Papierstoringen opheffen in het inwendige van het product

1. Open de printcartridgeklep en verwijder de printcartridge.

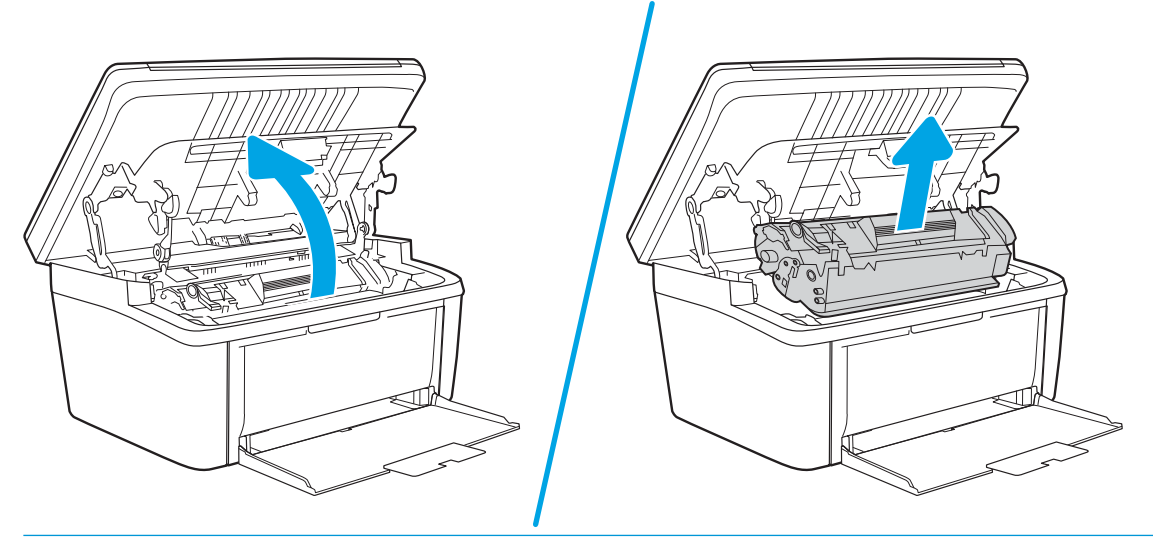

- **A** VOORZICHTIG: Stel de printcartridge niet bloot aan direct licht om beschadiging van de cartridge te voorkomen. Dek de cartridge af met een vel papier.
- 2. Als u het vastgelopen papier kunt zien, moet u het voorzichtig vastpakken en het langzaam uit het product trekken.

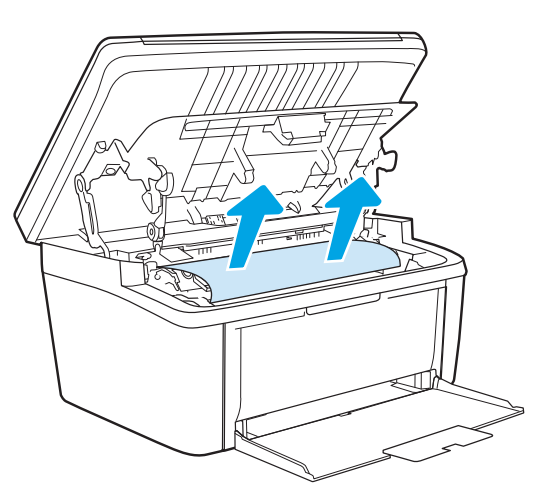

3. Plaats de printcartridge terug in de printer en sluit de printcartridgeklep.

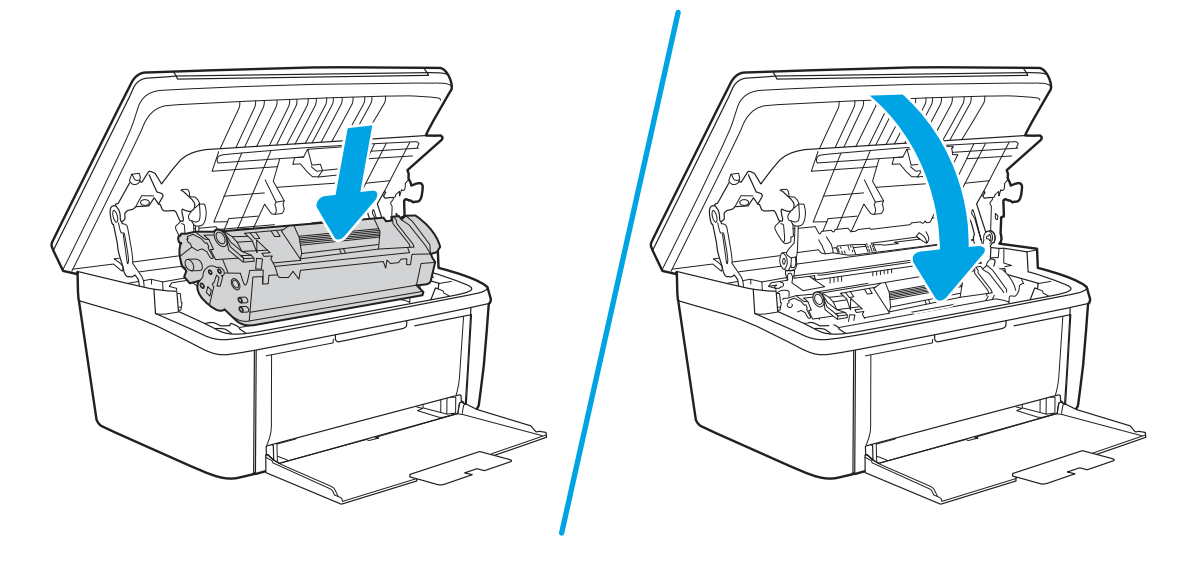

## <span id="page-80-0"></span>Vastgelopen papier uit uitvoergebieden verwijderen

- $\triangle$  VOORZICHTIG: Gebruik geen scherpe objecten, zoals een pincet of een buigtang, om storingen te verhelpen. Schade die wordt veroorzaakt door scherpe objecten, valt niet onder de garantie.
	- 1. Open de printcartridgeklep en verwijder de printcartridge.

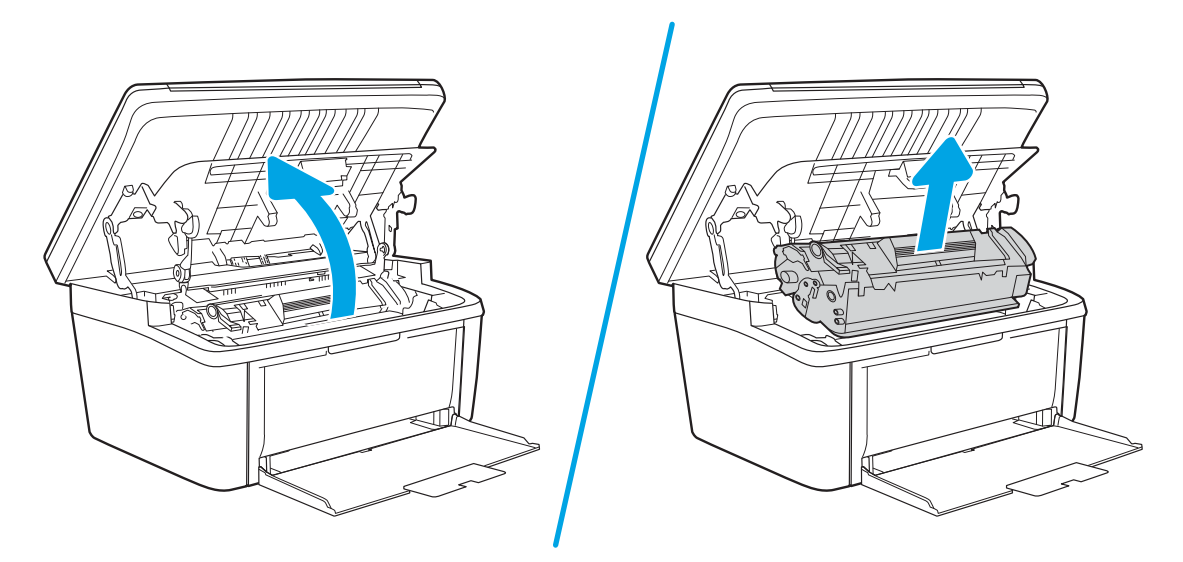

2. Houd de printcartridgeklep open, pak het zichtbare gedeelte van het afdrukmateriaal met beide handen vast en trek het materiaal voorzichtig uit de printer.

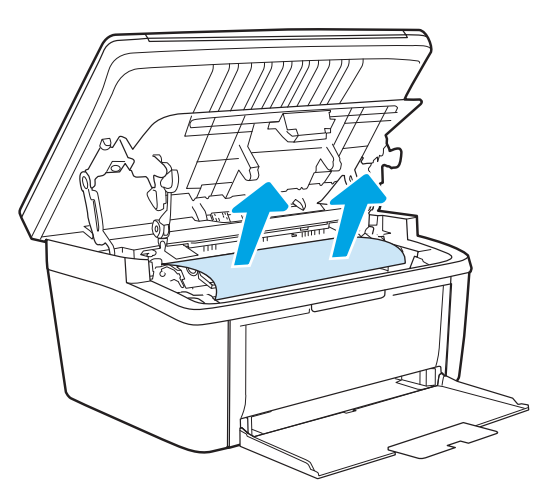

3. Plaats de printcartridge terug in de printer en sluit de printcartridgeklep.

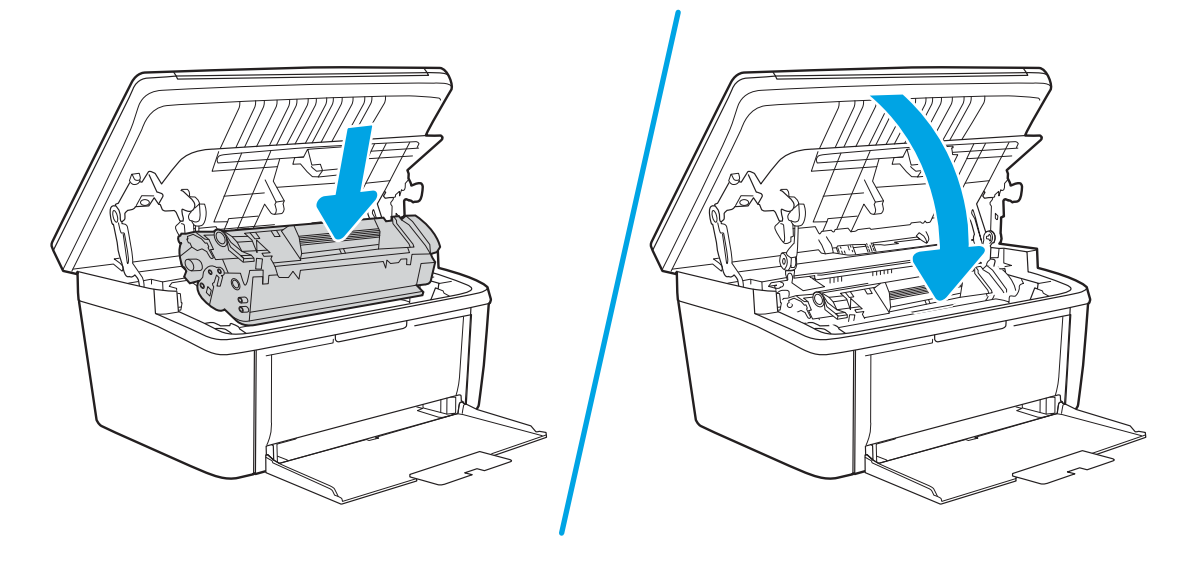

# De afdrukkwaliteit verbeteren

- Inleiding
- De printerfirmware bijwerken
- [Afdrukken vanuit een ander softwareprogramma](#page-83-0)
- [De papiersoort voor de afdruktaak controleren](#page-83-0)
- [Status van de tonercartridge controleren](#page-83-0)
- [Cartridge reinigen](#page-84-0)
- [Een reinigingspagina afdrukken](#page-85-0)
- [Inspecteer de tonercartridge visueel](#page-85-0)
- [Papier en afdrukomgeving controleren](#page-86-0)
- [Afdrukdichtheid aanpassen](#page-86-0)

### Inleiding

De volgende informatie beschrijft de stappen voor probleemoplossing om problemen met de afdrukkwaliteit op te lossen, zoals:

- Vlekken
- Vage afdruk
- Donkere afdruk
- Lichte afdruk
- **Strepen**
- Ontbrekende toner
- Verspreide tonerstippen
- Losse toner
- Schuine afbeeldingen

Probeer de volgende oplossingen in de aangegeven volgorde om deze of andere problemen met de afdrukkwaliteit te verhelpen.

Raadpleeg het gedeelte Problemen met de afdrukkwaliteit oplossen in deze gebruikershandleiding voor meer informatie over het oplossen van specifieke beeldfouten.

### De printerfirmware bijwerken

Probeer de printerfirmware bij te werken. Raadpleeg het gedeelte De printerfirmware bijwerken van deze gebruikershandleiding voor meer informatie.

### <span id="page-83-0"></span>Afdrukken vanuit een ander softwareprogramma

Probeer af te drukken vanuit een ander softwareprogramma. Als de pagina correct wordt afgedrukt, ligt het probleem bij het programma dat u gebruikt om het document af te drukken.

### De papiersoort voor de afdruktaak controleren

Controleer de instelling van de papiersoort wanneer u afdrukt vanuit een softwareprogramma en de afgedrukte pagina's vlekken hebben, vaag of donker zijn, papier gekruld is, of wanneer u verspreide tonerpunten, tonerverlies of kleine delen op de pagina waar toner ontbreekt constateert.

### De instelling voor de papiersoort op de printer controleren

- 1. Open de lade.
- 2. Controleer of de juiste papiersoort in de lade is geplaatst.
- 3. Sluit de lade.

### De instelling voor de papiersoort controleren (Windows)

- 1. Selecteer de afdrukoptie vanuit het programma.
- 2. Selecteer de printer en klik vervolgens op de knop Eigenschappen of Voorkeuren.
- 3. Klik op het tabblad Papier/Kwaliteit.
- 4. Klik in de vervolgkeuzelijst Papiersoort op de optie Meer....
- 5. Vouw de lijst Type is: uit.
- 6. Vouw de categorie met papiersoorten uit die het best overeenkomt met het papier dat u gebruikt.
- 7. Selecteer de papiersoort die u gebruikt en klik vervolgens op de knop OK.
- 8. Klik op de knop OK om het dialoogvenster Documenteigenschappen te sluiten. Klik in het dialoogvenster Afdrukken op de knop OK om de taak af te drukken.

### De instelling voor de papiersoort controleren (OS X)

- 1. Klik op het menu Bestand en vervolgens op de optie Afdrukken.
- 2. Selecteer de printer in het menu Printer.
- 3. Het menu Exemplaren & pagina's wordt standaard weergegeven door de printerdriver. Open de menuvervolgkeuzelijst en klik op het menu Afwerking.
- 4. Selecteer in de vervolgkeuzelijst Media een papiersoort.
- 5. Klik op de knop Afdrukken.

### Status van de tonercartridge controleren

Volg deze stappen om de geschatte resterende levensduur van tonercartridges en indien nodig de status van andere vervangbare onderdelen te bepalen.

#### <span id="page-84-0"></span>Stap één: Informatie over de benodigdheden op de configuratiepagina zoeken

Informatie over benodigdheden wordt op de configuratiepagina weergegeven.

- 1. Houd de knop Kopiëren starten  $\boxed{=}$  ingedrukt totdat het gereed-lampje  $\bigcup$  begint te knipperen.
- 2. Laat de knop Kopiëren starten **BD** los.

#### Stap twee: Voorraad controleren

1. Bepaal met behulp van het voorraadstatusrapport de geschatte resterende levensduur van tonerinktpatronen en indien nodig de status van andere vervangbare onderdelen.

Als u een tonercartridge gebruikt waarvan het einde van de levensduur is bereikt, kunnen zich problemen met de afdrukkwaliteit voordoen. Het configuratierapport geeft aan wanneer een onderdeel bijna moet worden vervangen.

Zodra een tonercartridge van HP de status Vrijwel leeg heeft, is de Premium Protection Warranty van HP niet langer van toepassing op deze tonercartridge.

De tonercartridge hoeft op dat moment nog niet te worden vervangen, tenzij de afdrukkwaliteit niet langer acceptabel is. Zorg dat u een vervangende tonercartridge heeft die u kunt plaatsen wanneer de afdrukkwaliteit niet meer voldoet.

Als u vaststelt dat een tonercartridge of ander vervangbaar onderdeel moet worden vervangen, kunt u de nummers van originele HP-onderdelen vinden op het configuratierapport.

2. Controleer of u een echte HP-cartridge gebruikt.

Op een echte HP-tonercartridge staat het woord "HP" of het HP-logo. Meer informatie over het identificeren van HP-cartridges vindt u op [www.hp.com/go/learnaboutsupplies.](http://www.hp.com/go/learnaboutsupplies)

### Cartridge reinigen

Tijdens het afdrukproces raken cartridges mogelijk verontreinigd door papierstof en veroorzaken ze mogelijk problemen met de afdrukkwaliteit. Denk bijvoorbeeld aan problemen met de achtergrond, verticale donkere strepen of steeds terugkerende horizontale streepvorming.

Volg deze stappen om de bovenvermelde problemen met de afdrukkwaliteit op te lossen:

- 1. Open een webbrowser en typ in de adresregel het IP-adres of de hostnaam exact zoals deze wordt weergegeven op de configuratiepagina van de printer. Druk op de toets Enter op het toetsenbord van de computer. De EWS wordt geopend.
- **BY** OPMERKING: Als de webbrowser een bericht weergeeft dat toegang tot de website mogelijk niet veilig is, selecteert u de optie om door te gaan naar de website. Toegang tot deze website zal de computer niet beschadigen.
- 2. Klik op het tabblad Systeem en klik vervolgens op Service.
- 3. Klik op Start in het gebied Cartridgereinigingsmodus om het reinigingsproces te beginnen.

Of gebruik de volgende procedure om de modus voor cartridgereiniging te starten:

1. Open de HP Printer Assistant.

- <span id="page-85-0"></span>Windows 10: Klik vanuit het menu Start op Alle apps, klik op HP en selecteer vervolgens de printernaam.
- Windows 8.1: Klik op de pijl-omlaag in de linkerbenedenhoek van het scherm Start en selecteer vervolgens de printernaam.
- Windows 8: Klik met de rechtermuisknop op een leeg gebied van het scherm Start, klik op Alle apps op de app-balk en selecteer vervolgens de printernaam.
- Windows 7: Klik vanaf het bureaublad van de computer op Start, selecteer Alle programma's, klik op HP, klik op de map voor de printer en selecteer vervolgens de printernaam.
- 2. Selecteer Afdrukken in de HP Printer Assistant en selecteer vervolgens HP Device Toolbox.
- 3. Klik op Service op het tabblad Systeem.
- 4. Klik op Start in het gebied Cartridgereinigingsmodus om het reinigingsproces te beginnen.

### Een reinigingspagina afdrukken

Tijdens het afdrukproces kunnen deeltjes papier, toner en stof zich in de printer ophopen. Dit kan leiden tot problemen met de afdrukkwaliteit, zoals tonerspikkels of -spatten, vegen, vlekken, lijnen of herhaalde markeringen.

Ga als volgt te werk om een reinigingspagina af te drukken.

- 1. Open de HP Printer Assistant.
	- Windows 10: Klik vanuit het menu Start op Alle apps, klik vervolgens op HP en selecteer de naam van de printer.
	- Windows 8.1: Klik op de pijl omlaag in de linkerbenedenhoek van het scherm Start en selecteer de printernaam.
	- Windows 8: Klik met de rechtermuisknop op een leeg gedeelte van het scherm Start, klik op Alle apps op de app-balk en selecteer vervolgens de naam van de printer.
	- Windows 7: Klik op het bureaublad van uw computer op Start, selecteer Alle programma's, klik op HP, klik vervolgens op de map voor de printer en selecteer de naam van de printer.
- 2. Selecteer Afdrukken in de HP Printer Assistant en selecteer HP Device Toolbox.
- 3. Klik op het tabblad Systeem op Service.
- 4. Klik op Start in het gebied Fuserreinigingsmodus om het reinigingsproces te beginnen.

### Inspecteer de tonercartridge visueel

Volg deze stappen om de tonercartridge te inspecteren.

- 1. Verwijder de tonercartridges uit de printer en controleer of de afdichttape is verwijderd.
- 2. Controleer of de geheugenchip is beschadigd.
- 3. Onderzoek het oppervlak van de groene afbeeldingsdrum.

VOORZICHTIG: Raak de afbeeldingsdrum niet aan. Vingerafdrukken op de afbeeldingsdrum kunnen problemen geven met de afdrukkwaliteit.

- <span id="page-86-0"></span>4. Vervang de tonercartridge als zich krassen, vingerafdrukken of andere beschadigingen op de afbeeldingsdrum bevinden.
- 5. Plaats de tonercartridge terug en druk enkele pagina's af om te zien of het probleem is opgelost.

### Papier en afdrukomgeving controleren

### Stap een: Papier gebruiken dat voldoet aan de specificaties van HP

Sommige problemen met de afdrukkwaliteit kunnen ontstaan wanneer u papier gebruikt dat niet voldoet aan de specificaties van HP.

- Gebruik altijd papier van een type en gewicht dat door deze printer wordt ondersteund.
- Gebruik papier van goede kwaliteit en dat vrij is van sneden, inkepingen, scheuren, vlekken, losse deeltjes, stof, kreukels, gaten, nietjes en gekrulde of verbogen randen.
- Gebruik papier waarop nog nooit is afgedrukt.
- Gebruik papier dat geen metallisch materiaal bevat, zoals glitter.
- Gebruik papier dat is ontworpen voor laserprinters. Gebruik geen papier dat alleen is geschikt is voor inkjetprinters.
- Gebruik geen papier met een te ruw oppervlak. Gladder papier zorgt over het algemeen voor een beter afdrukresultaat.

### Stap twee: De omgeving controleren

De omgeving kan de afdrukkwaliteit direct beïnvloeden en is een algemene oorzaak van problemen met afdrukkwaliteit of papiertoevoer. Probeer het volgende:

- Plaats de printer niet op een tochtige locatie, zoals in de buurt van ramen of deuren, of bij het ventilatierooster van de airconditioning.
- Zorg ervoor dat de printer niet wordt blootgesteld aan temperaturen of vochtigheid die buiten de productspecificaties vallen.
- Zet de printer niet in een afgesloten ruimte, zoals een kast.
- Plaats de printer op een stevig, vlak oppervlak.
- Zorg ervoor dat de luchtuitlaten van de printer niet worden geblokkeerd. De printer moet aan alle kanten beschikken over een goede luchtstroom, ook aan de bovenkant.
- Bescherm de printer tegen vuiltjes in de lucht, stof, stoom, vet en andere elementen die in de printer aanslag kunnen vormen.

### Afdrukdichtheid aanpassen

Voer de volgende stappen uit om de afdrukdichtheid aan te passen.

1. Open de geïntegreerde webserver van HP (EWS):

#### Rechtstreeks aangesloten printers

a. Open de HP Printer Assistant.

- Windows 10: Klik vanuit het menu Start op Alle apps, klik vervolgens op HP en selecteer de naam van de printer.
- Windows 8.1: Klik op de pijl omlaag in de linkerbenedenhoek van het scherm Start en selecteer de printernaam.
- Windows 8: Klik met de rechtermuisknop op een leeg gedeelte van het scherm Start, klik op Alle apps op de app-balk en selecteer vervolgens de naam van de printer.
- Windows 7: Klik op het bureaublad van uw computer op Start, selecteer Alle programma's, klik op HP, klik vervolgens op de map voor de printer en selecteer de naam van de printer.
- b. Selecteer Afdrukken in de HP Printer Assistant en selecteer HP Device Toolbox.

#### Printers die op een netwerk zijn aangesloten

- a. Druk een configuratiepagina af om het IP-adres of de hostnaam te bepalen.
	- i. Houd de knop Kopiëren starten  $\Xi$  ingedrukt totdat het gereed-lampje  $\bigcup$  begint te knipperen.
	- ii. Laat de knop Kopiëren starten  $\boxed{\triangleleft}$ los.
- b. Open een internetbrowser en voer in de adresregel het IP-adres of de hostnaam in zoals die wordt weergegeven op de configuratiepagina van de printer. Druk op de toets Enter op het toetsenbord van de pc. De geïntegreerde webserver wordt geopend.

https://10.10.XXXXX/

- **BY** OPMERKING: Als de webbrowser een bericht weergeeft dat toegang tot de website mogelijk niet veilig is, selecteert u de optie om door te gaan naar de website. Toegang tot deze website zal de computer niet beschadigen.
- 2. Klik op het tabblad Systeem en selecteer vervolgens Systeeminstellingen in het linkerdeelvenster.
- 3. Selecteer de juiste instelling voor de dichtheid.
- 4. Klik op Toepassen om de wijzigingen op te slaan.

# <span id="page-88-0"></span>Problemen met de afdrukkwaliteit oplossen

- Inleiding
- Problemen met de afdrukkwaliteit oplossen

### Inleiding

De volgende informatie beschrijft de stappen voor probleemoplossing om problemen met beeldfouten op te lossen, zoals:

- Lichte afdruk
- Grijze achtergrond of donkere afdruk
- Lege pagina's
- Zwarte pagina's
- Donkere of lichte stroken
- Donkere of lichte strepen
- Ontbrekende toner
- **•** Schuine afbeeldingen
- Kleuren die niet zijn uitgelijnd
- Omgekruld papier

### Problemen met de afdrukkwaliteit oplossen

#### Tabel 8-3 Snelle referentietabel beeldfouten

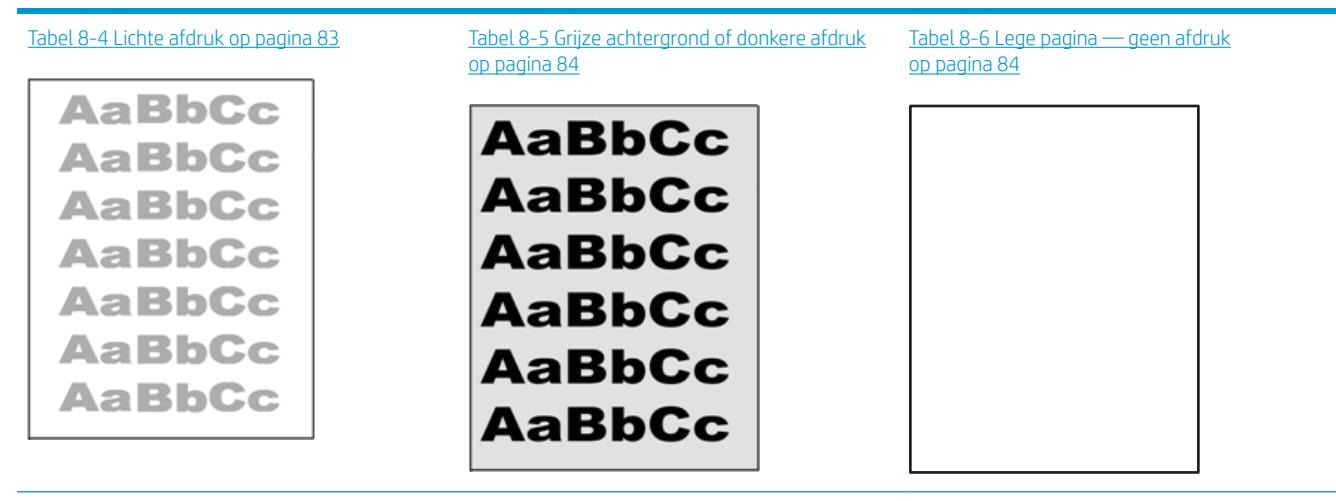

#### Tabel 8-3 Snelle referentietabel beeldfouten (vervolg)

#### Tabel 8-7 [Zwarte pagina op pagina 85](#page-92-0) Tabel 8-8 [Streepvorming op pagina 85](#page-92-0) Tabel 8-9 [Streepvorming op pagina 86](#page-93-0)

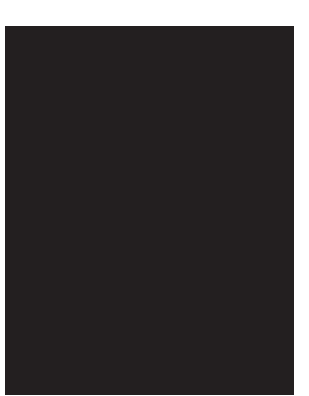

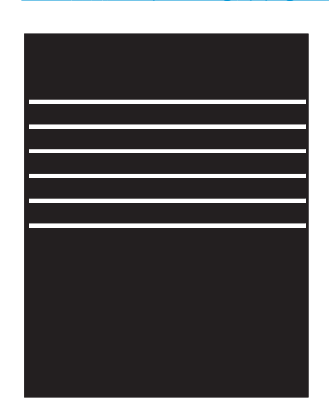

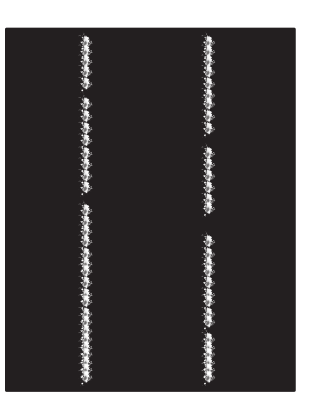

Tabel 8-10 [Problemen met hechting/fuser](#page-94-0)  [op pagina 87](#page-94-0)

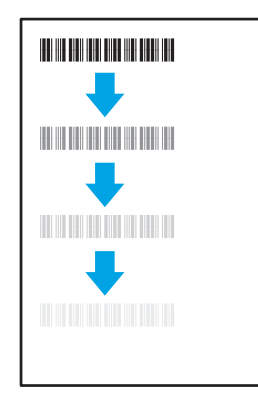

Tabel 8-11 [Problemen met de plaatsing van](#page-94-0) [afbeeldingen op pagina 87](#page-94-0)

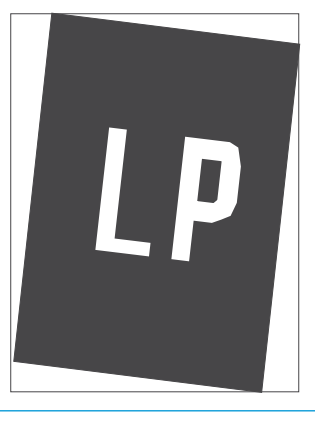

Tabel 8-12 [Kleurvlakregistratiefouten \(alleen](#page-95-0) [kleurmodellen\) op pagina 88](#page-95-0)

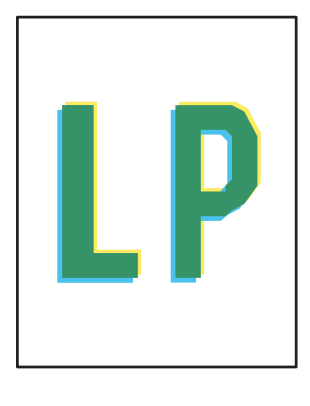

Tabel 8-13 [Uitvoerproblemen op pagina 89](#page-96-0)

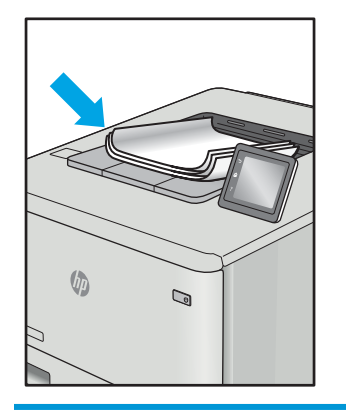

Beeldfouten, ongeacht de oorzaak, kunnen vaak worden opgelost met behulp van dezelfde stappen. Gebruik de volgende stappen als een uitgangspunt voor het oplossen van problemen met de afbeeldingskwaliteit.

- <span id="page-90-0"></span>1. Druk het document opnieuw af. Afdrukproblemen treden vaak periodiek op of kunnen helemaal verdwijnen als u verdergaat met afdrukken.
- 2. Controleer de toestand van de cartridge. Als een cartridge vrijwel leeg is, vervangt u de cartridge.
- 3. Zorg ervoor dat de afdrukmodusinstellingen voor de driver en de lade overeenkomen met het afdrukmateriaal dat in de lade is geplaatst. Probeer ander afdrukmateriaal of een andere lade. Probeer een andere afdrukmodus.
- 4. Controleer of de printer actief is binnen het ondersteunde temperatuur-/luchtvochtigheidsbereik.
- 5. Zorg ervoor dat de papiersoort en het papierformaat en -gewicht worden ondersteund door de printer. Zie de ondersteuningspagina van de printer op [support.hp.com](http://support.hp.com) voor een lijst met de ondersteunde papiersoorten en -formaten voor de printer.

<sup>2</sup> OPMERKING: De term 'fusing' verwijst naar het gedeelte van het afdrukproces waarbij de toner zich aan het papier hecht.

De volgende voorbeelden verwijzen naar papier van Letter-formaat dat eerst met de korte zijde is ingevoerd in de printer.

#### Tabel 8-4 Lichte afdruk

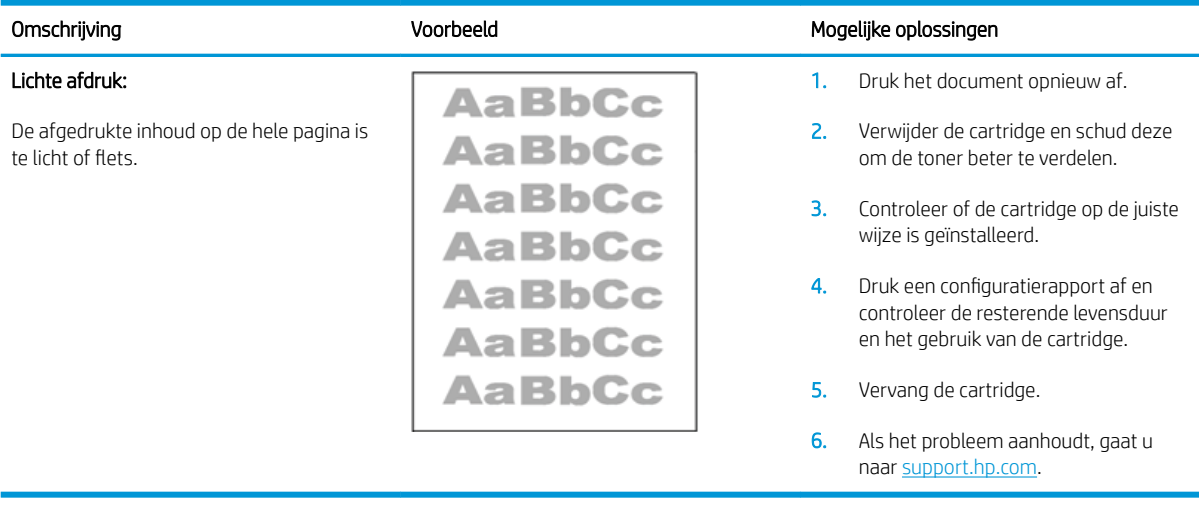

#### <span id="page-91-0"></span>Tabel 8-5 Grijze achtergrond of donkere afdruk

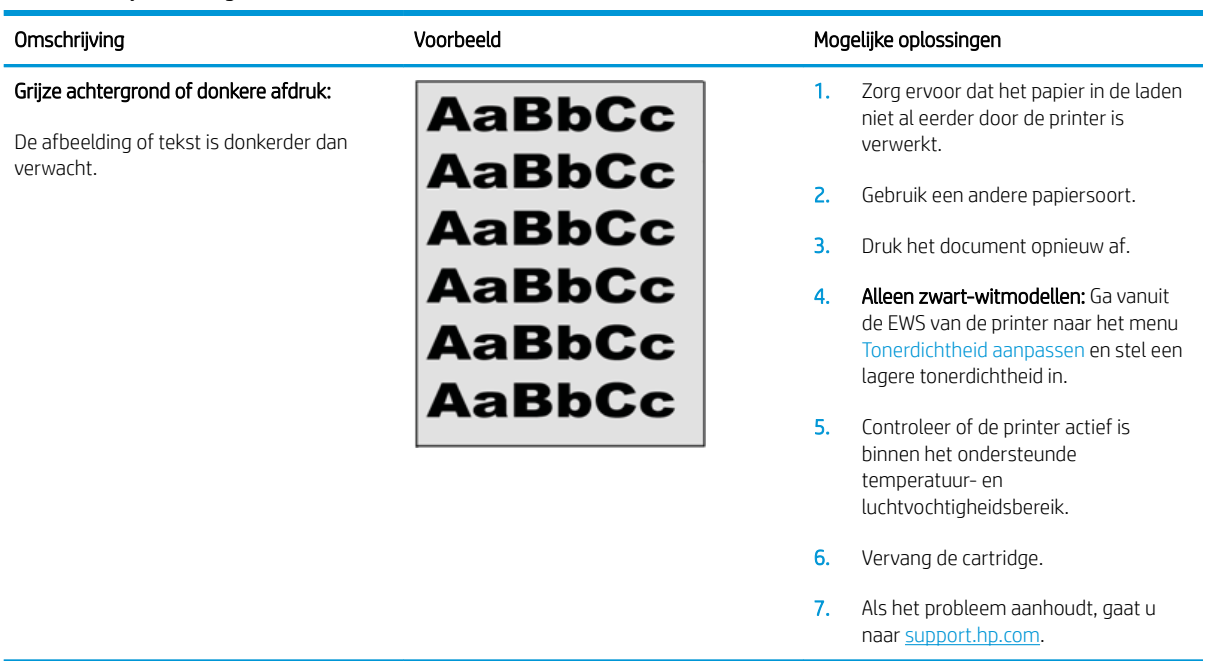

### Tabel 8-6 Lege pagina — geen afdruk

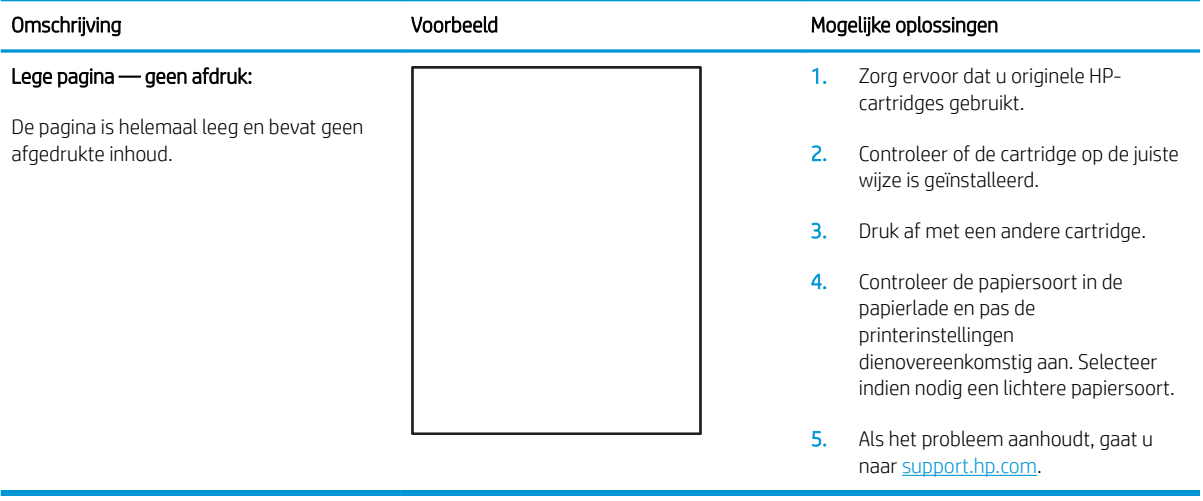

#### <span id="page-92-0"></span>Tabel 8-7 Zwarte pagina

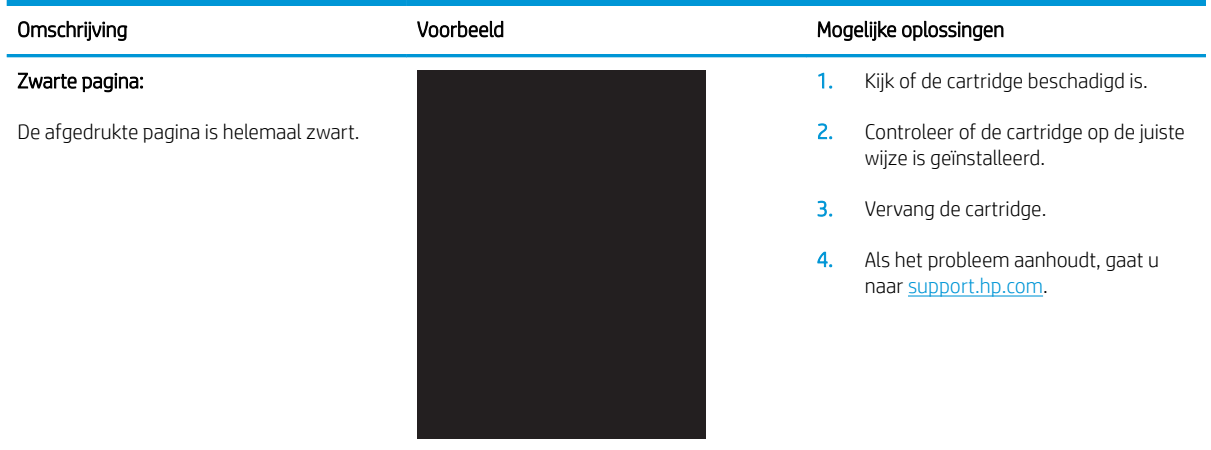

### Tabel 8-8 Streepvorming

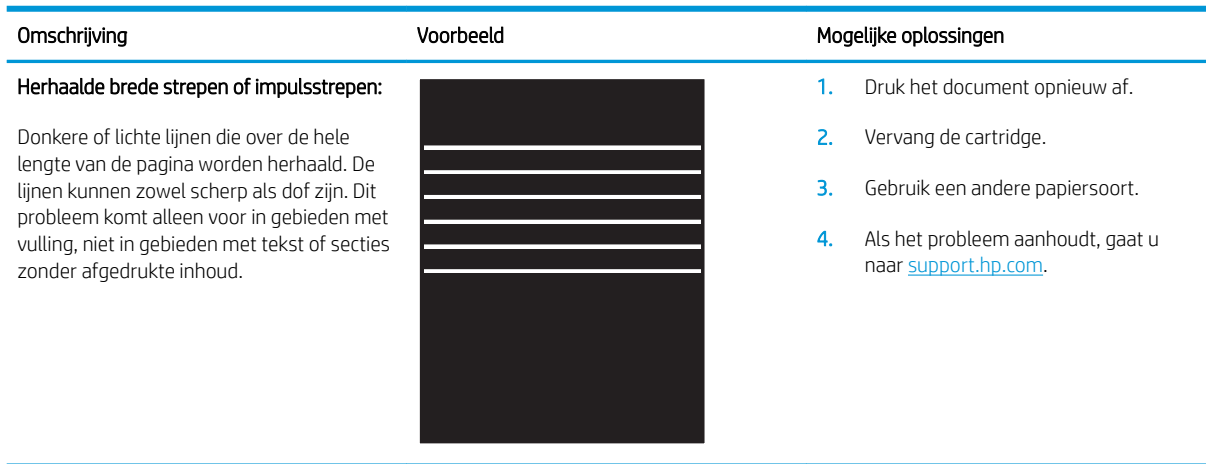

#### <span id="page-93-0"></span>Tabel 8-9 Streepvorming

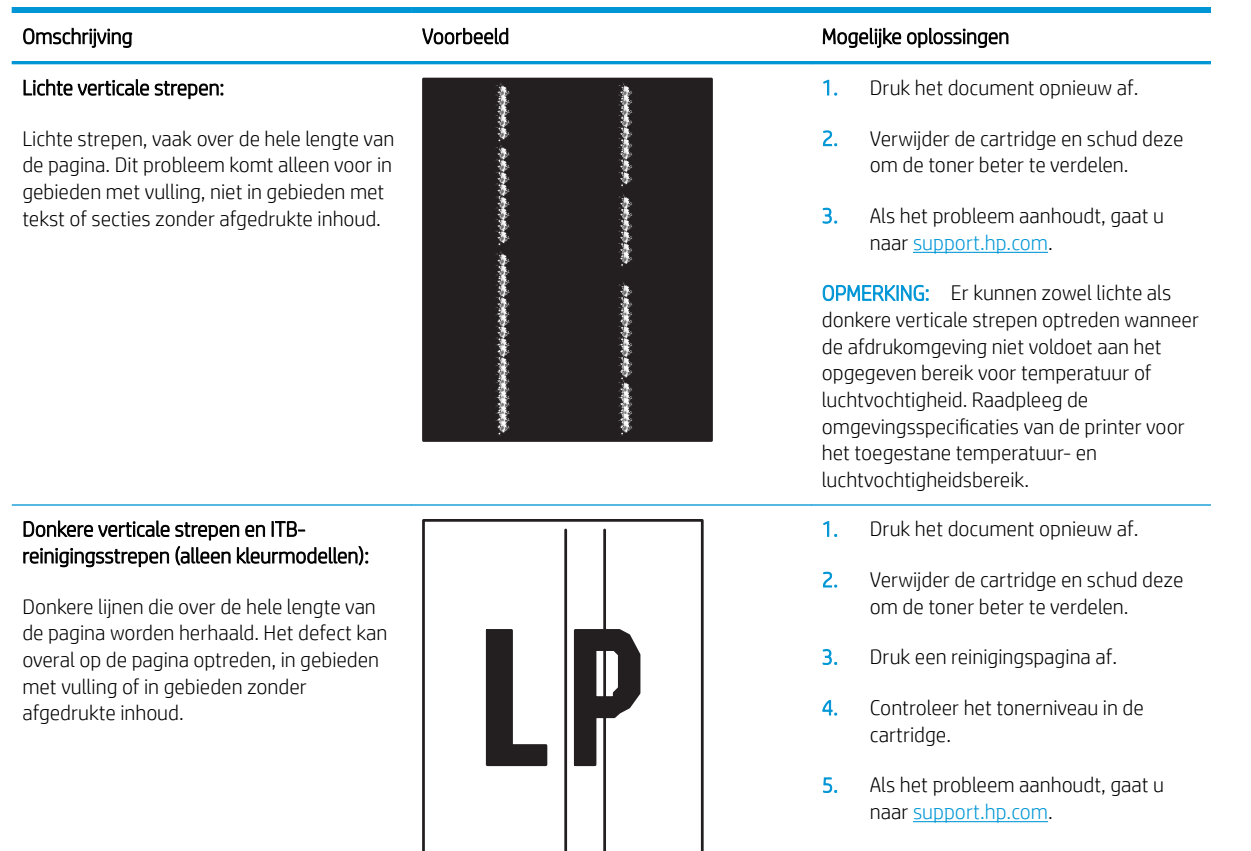

#### <span id="page-94-0"></span>Tabel 8-10 Problemen met hechting/fuser

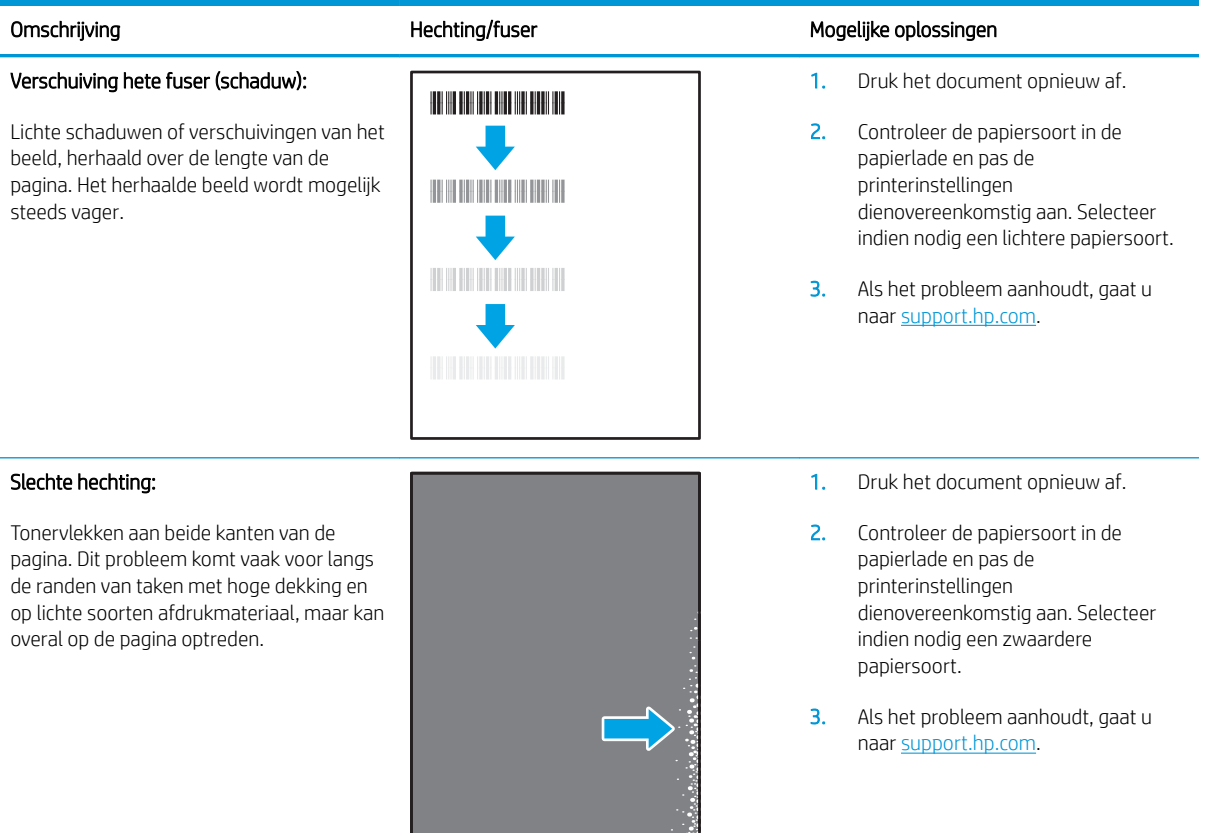

#### Tabel 8-11 Problemen met de plaatsing van afbeeldingen

#### Omschrijving and Mogelijke oplossingen voorbeeld Mogelijke oplossingen Marges en schuintrekken: De afbeelding is niet gecentreerd of staat scheef op de pagina. Dit probleem treedt op wanneer het papier niet goed wordt geplaatst als het uit de lade wordt getrokken en door de papierbaan wordt verwerkt. 1. Druk het document opnieuw af. 2. Verwijder het papier en laad de lade opnieuw. Zorg ervoor dat alle randen van het papier aan alle zijden gelijk zijn. 3. Let erop dat de bovenkant van de papierstapel niet boven de indicator voor de maximale stapelhoogte uitkomt. Plaats niet te veel papier in de lade. 4. Controleer of de papiergeleiders zijn ingesteld op het juiste papierformaat. Verplaatst de papiergeleiders niet te strak tegen de papierstapel. Pas de papiergeleiders aan op basis van de inkepingen of de markeringen in de lade.

5. Als het probleem aanhoudt, gaat u naar [support.hp.com.](http://support.hp.com)

#### <span id="page-95-0"></span>Tabel 8-12 Kleurvlakregistratiefouten (alleen kleurmodellen)

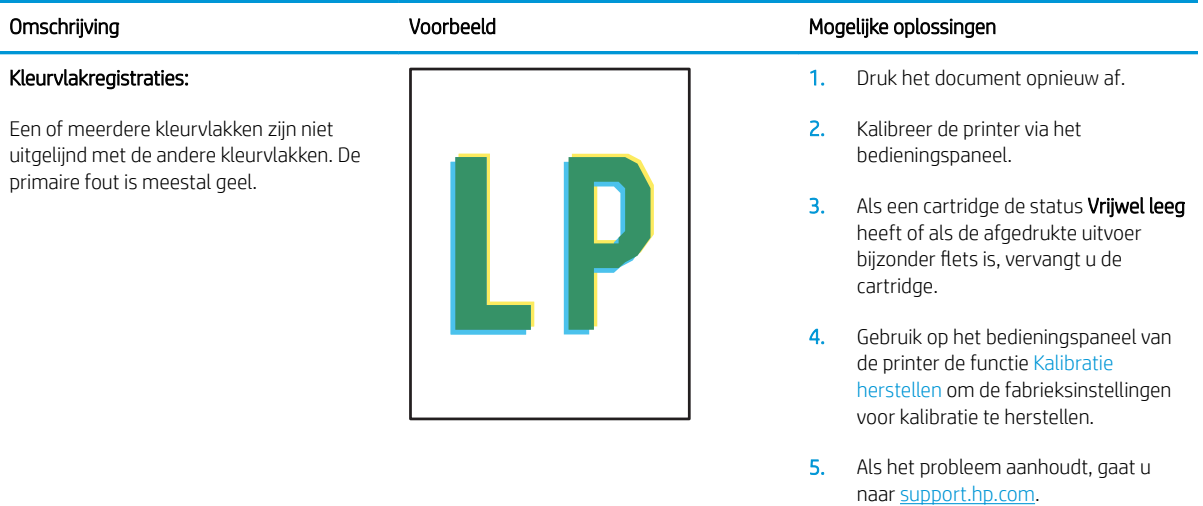

#### <span id="page-96-0"></span>Tabel 8-13 Uitvoerproblemen

#### Gekrulde uitvoer:

Het afgedrukte papier heeft omkrullende randen. De omkrullende rand kan zich aan de korte of lange zijde van het papier bevinden. Er zijn twee soorten omkrulling mogelijk:

- Positieve omkrulling: Het papier krult om naar de bedrukte zijde. Dit probleem treedt op in droge omgevingen of bij het afdrukken van pagina's met veel dekking.
- Negatieve omkrulling: Het papier krult bij de bedrukte zijde vandaan. Dit probleem treedt op in omgevingen met een hoge luchtvochtigheid of bij het afdrukken van pagina's met weinig dekking.

#### Uitvoer stapelen:

Het papier wordt niet goed gestapeld in de uitvoerlade. De stapel is ongelijkmatig of scheef gestapeld of de pagina's worden uit de lade geduwd en vallen op de grond. Een van de volgende situaties kan dit probleem veroorzaken:

- Sterk krullend papier
- Het papier in de lade is gekreukeld of vervormd
- Het papier is niet van een standaardpapiersoort, zoals enveloppen
- De uitvoerlade is te vol

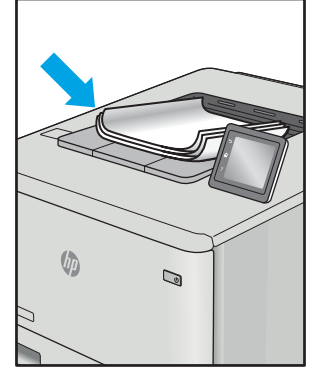

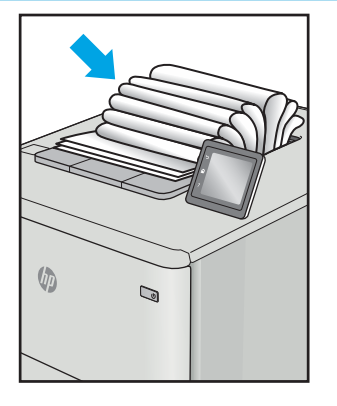

#### Omschrijving and Mogelijke oplossingen voorbeeld Mogelijke oplossingen

- 1. Druk het document opnieuw af.
- 2. Positieve omkrulling: Selecteer een zwaardere papiersoort op de EWS van de printer. De zwaardere papiersoort zorgt voor een hogere temperatuur bij het afdrukken.

Negatieve omkrulling: Selecteer een lichtere papiersoort op de EWS van de printer. De lichtere papiersoort zorgt voor een lagere temperatuur bij het afdrukken. Bewaar het papier in een droge omgeving voordat u het gaat gebruiken of gebruik een net geopend pak papier.

- 3. Druk af in de dubbelzijdige modus.
- 4. Als het probleem aanhoudt, gaat u naar [support.hp.com.](http://support.hp.com)
- 1. Druk het document opnieuw af.
- 2. Trek het verlengstuk voor de uitvoerbak uit.
- 3. Als het probleem wordt veroorzaakt door extreem krullend papier, voert u de stappen voor probleemoplossing bij Gekrulde uitvoer uit.
- 4. Gebruik een andere papiersoort.
- 5. Gebruik een net geopend pak papier.
- 6. Verwijder het papier uit de uitvoerlade voordat de lade te vol wordt.
- 7. Als het probleem aanhoudt, gaat u naar [support.hp.com.](http://support.hp.com)

# <span id="page-97-0"></span>Kopieer- en scanbeeldkwaliteit verbeteren

### Inleiding

Als de printer problemen met de afdrukkwaliteit heeft, zorg er dan voor dat u originele cartridges van hoge kwaliteit gebruikt. Als het probleem blijft aanhouden, probeer dan de volgende oplossingen in de aangegeven volgorde om het probleem te verhelpen.

- Controleren of er geen vuil of vlekken op de glasplaat van de scanner zitten
- Papierinstellingen controleren
- [Optimaliseren voor tekst of afbeeldingen](#page-99-0)
- [Rand-tot-rand kopiëren](#page-99-0)

Als het probleem hiermee niet wordt verholpen, raadpleegt u Afdrukkwaliteit verbeteren voor verdere oplossingen.

### Controleren of er geen vuil of vlekken op de glasplaat van de scanner zitten

In de loop der tijd kunnen zich vuilrestjes verzamelen op de scannerglasplaat en de witte plastic achterplaat waardoor de afdrukkwaliteit kan teruglopen. Volg de onderstaande procedure om de scanner te reinigen.

- 1. Druk op de aan-uitknop om de printer uit te schakelen en haal de stekker uit het stopcontact.
- 2. Open het deksel van de scanner.
- 3. Reinig de scannerglasplaat en de witte, plastic achterplaat onder de scannerklep met een zachte doek of een spons die is bevochtigd met een niet-schurende glasreiniger.

VOORZICHTIG: Gebruik geen schuurmiddelen, aceton, benzeen, ammonia, ethylalcohol of tetrachloorkoolstof op enig deel van de printer omdat deze de printer kunnen beschadigen. Plaats geen vloeistof direct op de glasplaat of achterplaat. Ze kunnen in de printer lekken en deze beschadigen.

- 4. Droog de scannerglasplaat en de witte plastic onderdelen met een zeemleren spons of cellulosespons om vlekken te voorkomen.
- 5. Sluit het netsnoer aan op een stopcontact en druk op de aan-uitknop om de printer in te schakelen.

### Papierinstellingen controleren

- 1. Open de geïntegreerde webserver van HP (EWS):
	- a. Open de HP Printer Assistant.
		- Windows 10: Klik vanuit het menu Start op Alle apps, klik vervolgens op HP en selecteer de naam van de printer.
		- Windows 8.1: Klik op de pijl omlaag in de linkerbenedenhoek van het scherm Start en selecteer de printernaam.
- Windows 8: Klik met de rechtermuisknop op een leeg gedeelte van het scherm Start, klik op Alle apps op de app-balk en selecteer vervolgens de naam van de printer.
- Windows 7: Klik op het bureaublad van uw computer op Start, selecteer Alle programma's, klik op HP, klik vervolgens op de map voor de printer en selecteer de naam van de printer.
- b. Selecteer Afdrukken in de HP Printer Assistant en selecteer HP Device Toolbox.
- 2. Klik op het tabblad Systemen op Papierinstellingen.
- 3. Wijzig de noodzakelijke instellingen en klik op Toepassen.

### <span id="page-99-0"></span>Optimaliseren voor tekst of afbeeldingen

- 1. Open de geïntegreerde webserver van HP (EWS):
	- a. Open de HP Printer Assistant.
		- Windows 10: Klik vanuit het menu Start op Alle apps, klik vervolgens op HP en selecteer de naam van de printer.
		- Windows 8.1: Klik op de pijl omlaag in de linkerbenedenhoek van het scherm Start en selecteer de printernaam.
		- Windows 8: Klik met de rechtermuisknop op een leeg gedeelte van het scherm Start, klik op Alle apps op de app-balk en selecteer vervolgens de naam van de printer.
		- Windows 7: Klik op het bureaublad van uw computer op Start, selecteer Alle programma's, klik op HP, klik vervolgens op de map voor de printer en selecteer de naam van de printer.
	- b. Selecteer Afdrukken in de HP Printer Assistant en selecteer HP Device Toolbox.
- 2. Selecteer op het tabblad Kopiëren de vervolgkeuzelijst Optimaliseren.
- 3. Selecteer de instelling die u wilt gebruiken.
	- Gemengd: Gebruik deze instelling voor documenten met zowel tekst als afbeeldingen.
	- Tekst: Gebruik deze instelling voor documenten die voornamelijk uit tekst bestaan.
	- Afbeelding: Gebruik deze instelling voor documenten die voornamelijk uit afbeeldingen bestaan.
- 4. Wijzig de noodzakelijke instellingen en klik op Toepassen.

### Rand-tot-rand kopiëren

De printer kan niet volledig van rand tot rand afdrukken. De pagina heeft een niet-bedrukbare rand van 4 mm.

Aanwijzingen voor het afdrukken of scannen van documenten met afgekapte randen (zonder marges):

- Wanneer het origineel kleiner is dan het formaat van de uitvoer, plaatst u het origineel 4 mm verwijderd uit de hoek die door het pictogram op de scanner wordt aangegeven. Kopieer of scan opnieuw in deze positie.
- Wanneer het origineel het gewenste uitvoerformaat heeft, gebruikt u de functie Vergroten/verkleinen om de afbeelding te verkleinen zodat de kopie niet wordt bijgesneden.

# <span id="page-100-0"></span>Problemen met draadloze netwerken oplossen

- **Inleiding**
- Controlelijst draadloze verbinding
- [Er kan niet worden afgedrukt met de printer na het voltooien van de draadloze configuratie](#page-101-0)
- [Er kan niet worden afgedrukt met de printer en op de computer is een firewall van derden geïnstalleerd](#page-101-0)
- [De draadloze verbinding functioneert niet meer nadat de draadloze router of de printer is verplaatst](#page-101-0)
- [Er kunnen geen computers meer worden aangesloten op de draadloze printer](#page-102-0)
- De verbinding van de draadloze printer wordt verbroken wanneer er verbinding wordt gemaakt met een [virtueel privénetwerk](#page-102-0)
- [Het netwerk wordt niet weergegeven in de lijst met draadloze netwerken](#page-102-0)
- [Het draadloos netwerk functioneert niet](#page-102-0)
- [Diagnose van draadloos netwerk uitvoeren](#page-103-0)
- [Storing op een draadloos netwerk verminderen](#page-103-0)

### Inleiding

Gebruik de probleemoplossingsinformatie als hulp bij het oplossen van problemen.

**BY** OPMERKING: Om te bepalen of afdrukken via Wi-Fi Direct op uw printer is ingeschakeld, drukt u een configuratiepagina af vanuit het bedieningspaneel van de printer

### Controlelijst draadloze verbinding

- Controleer of de printer en de draadloze router zijn ingeschakeld en van stroom worden voorzien. Controleer ook of de draadloze zender van de printer is ingeschakeld.
- Controleer of de naam van het draadloze netwerk (SSID) juist is. Druk de configuratiepagina af om de naam van het draadloze netwerk (SSID) te bepalen:
	- a. Houd de knop Kopiëren starten  $\boxed{\blacksquare}$ ingedrukt totdat het gereed-lampje (begint te knipperen.
	- b. Laat de knop Kopiëren starten **BD** los.

Voer de draadloze installatie opnieuw uit als u niet zeker weet of de naam van het draadloze netwerk (SSID) juist is

- Bij beveiligde netwerken controleert u of de beveiligingsinformatie juist is. Voer de draadloze installatie opnieuw uit als de beveiligingsinformatie niet juist is.
- Probeer toegang te krijgen tot andere computers op het draadloos netwerk als het draadloos netwerk niet goed functioneert. Probeer verbinding te maken met internet via een draadloze verbinding als het netwerk toegang heeft tot internet.
- De coderingsmethode (AES of TKIP) voor de printer is hetzelfde als die voor het draadloze toegangspunt (op netwerken met WPA-beveiliging).
- <span id="page-101-0"></span>Controleer of de printer zich binnen het bereik van het draadloze netwerk bevindt. Bij de meeste netwerken dient de printer zich binnen 30 m van het draadloze toegangspunt (draadloze router) te bevinden.
- Zorg dat het draadloze signaal niet wordt geblokkeerd door obstakels. Verwijder grote metalen objecten tussen het toegangspunt en de printer. Controleer of er geen pilaren, muren of draagbalken van metaal of beton tussen de printer en het draadloos toegangspunt staan.
- Zorg dat de printer niet in de buurt staat van elektronische apparaten die het draadloze signaal kunnen storen. Apparaten die het draadloos signaal kunnen storen, zijn onder andere motoren, draadloze telefoons, beveiligingscamera's, andere draadloze netwerken en bepaalde Bluetooth-apparaten.
- Controleer of de printerdriver op de computer is geïnstalleerd.
- Controleer of u de juiste printerpoort hebt geselecteerd.
- Controleer of de computer en de printer op hetzelfde draadloze netwerk zijn aangesloten.
- Controleer voor OS X of de draadloze router ondersteuning biedt voor Bonjour.

### Er kan niet worden afgedrukt met de printer na het voltooien van de draadloze configuratie

- 1. Zorg dat de printer is ingeschakeld en gereed is.
- 2. Schakel firewalls van derden uit op uw computer.
- 3. Controleer of het draadloos netwerk goed werkt.
- 4. Controleer of de computer goed functioneert. Start indien nodig de computer opnieuw op.
- 5. Controleer of u de geïntegreerde webserver van HP kunt openen vanaf een computer op het netwerk.

### Er kan niet worden afgedrukt met de printer en op de computer is een firewall van derden geïnstalleerd

- 1. Werk de firewall bij met de meest recente update van de fabrikant.
- 2. Als de firewall tijdens het installeren van de printer of tijdens het afdrukken om uw toestemming vraagt, dient u deze te geven voor het uitvoeren van de programma's.
- 3. Schakel de firewall tijdelijk uit en installeer de draadloze printer vervolgens op de computer. Schakel de firewall in wanneer de installatie is voltooid.

### De draadloze verbinding functioneert niet meer nadat de draadloze router of de printer is verplaatst

- 1. Controleer of de router of de printer is verbonden met hetzelfde netwerk waarmee uw computer is verbonden.
- 2. Druk een configuratiepagina af.
- 3. Vergelijk de naam van het draadloze netwerk (SSID) op de configuratiepagina met de SSID in de printerconfiguratie op uw computer.
- 4. Als de nummers niet hetzelfde zijn, zijn de apparaten niet aangesloten op hetzelfde netwerk. Configureer de draadloze instellingen voor de printer opnieuw.

### <span id="page-102-0"></span>Er kunnen geen computers meer worden aangesloten op de draadloze printer

- 1. Controleer of de andere computers zich binnen het draadloos bereik bevinden en dat er geen obstakels zijn die het signaal blokkeren. Voor de meeste netwerken ligt het draadloos bereik op maximaal 30 m van het draadloos toegangspunt.
- 2. Zorg dat de printer is ingeschakeld en gereed is.
- 3. Controleer of er niet meer dan 5 gelijktijdige Wi-Fi Direct-gebruikers zijn.
- 4. Schakel firewalls van derden uit op uw computer.
- 5. Controleer of het draadloos netwerk goed werkt.
- 6. Controleer of de computer goed functioneert. Start indien nodig de computer opnieuw op.

### De verbinding van de draadloze printer wordt verbroken wanneer er verbinding wordt gemaakt met een virtueel privénetwerk

● U kunt niet gelijktijdig met een virtueel privénetwerk en andere netwerken verbonden zijn.

### Het netwerk wordt niet weergegeven in de lijst met draadloze netwerken

- Controleer of de draadloze router is ingeschakeld en de stroomtoevoer functioneert.
- Het netwerk is mogelijk verborgen. U kunt echter gewoon verbinding maken met een verborgen netwerk.

### Het draadloos netwerk functioneert niet

- 1. Om te controleren of de verbinding met het netwerk is verbroken, dient u andere apparaten op het netwerk aan te sluiten.
- 2. Test de netwerkcommunicatie door een ping-opdracht uit te voeren op het netwerk.
	- a. Open een opdrachtregel op uw computer.
		- In Windows: klik op Start, klik op Uitvoeren, typ vervolgens cmd en druk op Enter.
		- In OS X: ga naar Programma's, naar Hulpprogramma's en open daar Terminal.
	- b. Typ ping, gevolgd door het IP-adres van de router.
	- c. Het netwerk functioneert als er op het scherm retourtijden worden weergegeven.
- 3. Controleer of de router of de printer is verbonden met hetzelfde netwerk waarmee de computer is verbonden.
	- a. Druk een configuratiepagina af.
- <span id="page-103-0"></span>a. Houd de knop Kopiëren starten **ingedrukt totdat het gereed-lampje (b** begint te knipperen.
- b. Laat de knop Kopiëren starten **an** los.
- b. Vergelijk de naam van het draadloze netwerk (SSID) op het configuratierapport met de SSID in de printerconfiguratie op de computer.
- c. Als de nummers niet hetzelfde zijn, zijn de apparaten niet aangesloten op hetzelfde netwerk. Configureer de draadloze instellingen voor de printer opnieuw.

### Diagnose van draadloos netwerk uitvoeren

Vanaf het bedieningspaneel van de printer kunt u een diagnose uitvoeren die u informatie geeft over de instellingen van het draadloze netwerk.

- 1. De geïntegreerde webserver van HP (EWS) openen:
	- a. Druk een configuratiepagina af om het IP-adres of de hostnaam te bepalen.
		- i. Houd de knop Kopiëren starten  $\boxed{\Box p}$  ingedrukt totdat het gereed-lampje (begint te knipperen.
		- ii. Laat de knop Kopiëren starten [99] los.
	- b. Open een internetbrowser en voer in de adresregel het IP-adres of de hostnaam in zoals die wordt weergegeven op de configuratiepagina van de printer. Druk op de toets Enter op het toetsenbord van de pc. De geïntegreerde webserver wordt geopend.

https://10.10.XXXXX/

- **The OPMERKING:** Als de webbrowser een bericht weergeeft dat toegang tot de website mogelijk niet veilig is, selecteert u de optie om door te gaan naar de website. Toegang tot deze website zal de computer niet beschadigen.
- 2. Selecteer het tabblad Netwerk.
- 3. Controleer op de pagina Draadloze configuratie of de Aan-optie is geselecteerd.
- 4. Klik op de knop Testrapport afdrukken om een testpagina af te drukken met de testresultaten.

### Storing op een draadloos netwerk verminderen

Met de volgende tips kunt u storing op een draadloos netwerk verminderen:

- Houd de draadloze apparaten uit de buurt van grote metalen voorwerpen zoals dossierkasten en andere elektromagnetische apparaten zoals magnetrons en draadloze telefoons. Deze voorwerpen kunnen radiosignalen verstoren.
- Houd de draadloze apparaten uit de buurt van grote stenen gebouwen en andere soorten gebouwen. Deze objecten kunnen radiogolven absorberen en de signaalsterkte verlagen.
- Plaats de draadloze router op een centrale locatie in het zicht van de draadloze printers op het netwerk.

# Index

### A

aan/uit-knop, locatie [3](#page-10-0) aantal exemplaren, wijzigen [32](#page-39-0) accessoires bestellen [16](#page-23-0) onderdeelnummers [16](#page-23-0) afdrukken op beide zijden handmatig, Windows [23](#page-30-0) Afdrukken via Wi-Fi Direct [7](#page-14-0), [27](#page-34-0) afmetingen van de printer [7](#page-14-0) AirPrint [30](#page-37-0) Android-apparaten afdrukken vanaf [30](#page-37-0)

### B

bak, uitvoer Storingen, verhelpen [73](#page-80-0) bakken, uitvoer locatie [3](#page-10-0) bedieningspaneel locatie [3](#page-10-0) patronen LED-lampjes [58](#page-65-0) beeldkwaliteit status van de tonercartridge controleren [76](#page-83-0) benodigdheden bestellen [16](#page-23-0) drempelinstellingen voor bijna leeg [63](#page-70-0) gebruik wanneer onderdeel bijna leeg is [63](#page-70-0) onderdeelnummers [16](#page-23-0) status weergeven met HP Utility voor Mac [44](#page-51-0) bestellen benodigdheden en accessoires [16](#page-23-0) besturingssystemen, ondersteund [6](#page-13-0)

besturingssystemen (OS) ondersteund [5](#page-12-0) browservereisten geïntegreerde webserver van HP [41](#page-48-0)

### C

controlelijst draadloze verbinding [93](#page-100-0)

### D

draadloos netwerk problemen oplossen [93](#page-100-0) draadloos netwerk, storing [96](#page-103-0) drivers, ondersteund [6](#page-13-0) dubbelzijdig afdrukken Mac [25](#page-32-0) Windows [23](#page-30-0) duplex handmatig (Mac) [25](#page-32-0) handmatig (Windows) [23](#page-30-0) duplex afdrukken Mac [25](#page-32-0) duplex afdrukken (dubbelzijdig) Windows [23](#page-30-0)

### E

energiezuinige instellingen [50](#page-57-0) envelop afdrukstand [13](#page-20-0) enveloppen, laden [13](#page-20-0) etiket afdrukstand [14](#page-21-0) etiketten afdrukken [14](#page-21-0) etiketten, plaatsen [14](#page-21-0) Explorer, ondersteunde versies geïntegreerde webserver van HP [41](#page-48-0)

### F

fabrieksinstellingen herstellen [62](#page-69-0)

### G

geheugen meegeleverd [5](#page-12-0) geïntegreerde webserver (EWS) functies [41](#page-48-0) wachtwoorden toewijzen [48](#page-55-0) geluidsspecificaties [8](#page-15-0) gewicht van de printer [7](#page-14-0) glasplaat, reinigen [90](#page-97-0)

### H

handmatige duplex Mac [25](#page-32-0) Windows [23](#page-30-0) herstellen, fabrieksinstellingen [62](#page-69-0) hoofdschakelaar, locatie [3](#page-10-0) HP Device Toolbox, gebruiken [41](#page-48-0) HP Easy Scan software (OS X) [37](#page-44-0) HP EWS, gebruiken [41](#page-48-0) HP geïntegreerde webserver (EWS) functies [41](#page-48-0) HP-klantondersteuning [56](#page-63-0) HP Scan-software (Windows) [36](#page-43-0) HP Utility [44](#page-51-0) HP Utility, Mac [44](#page-51-0) HP Utility voor Mac Bonjour [44](#page-51-0) functies [44](#page-51-0)

### I

identiteitskaart kopiëren [33](#page-40-0) instellingen herstellen, fabrieksinstellingen [62](#page-69-0) interfacepoorten locatie [3](#page-10-0)

Internet Explorer, ondersteunde versies geïntegreerde webserver van HP [41](#page-48-0)

### K

klantondersteuning online [56](#page-63-0) kleppen, locatie [3](#page-10-0) kopiëren één exemplaar [32](#page-39-0) identiteitskaart [33](#page-40-0) meerdere exemplaren [32](#page-39-0) optimaliseren voor tekst of afbeeldingen [92](#page-99-0) papierformaat en -soort instellen [90](#page-97-0) van rand tot rand [92](#page-99-0)

### L

lade Storingen, verhelpen [69](#page-76-0) lade 1 enveloppen plaatsen [13](#page-20-0) etiketten plaatsen [14](#page-21-0) laden capaciteit [5](#page-12-0) locatie [3](#page-10-0) meegeleverde [5](#page-12-0) plaatsen [12](#page-19-0)

### M

Macintosh HP Utility [44](#page-51-0) meerdere pagina's per vel afdrukken (Mac) [25](#page-32-0) afdrukken (Windows) [24](#page-31-0) mobiel afdrukken Android-apparaten [30](#page-37-0) mobiel afdrukken, ondersteunde software [7](#page-14-0) mobiele afdrukoplossingen [5](#page-12-0)

### N

netwerken ondersteund [5](#page-12-0) printer installeren [40](#page-47-0) netwerkinstallatie [40](#page-47-0) netwerkpoort locatie [3](#page-10-0)

### O

onderdeelnummers [16](#page-23-0) accessoires [16](#page-23-0) benodigdheden [16](#page-23-0) ondersteuning online [56](#page-63-0) online ondersteuning [56](#page-63-0) OS (besturingssystemen) ondersteund [5](#page-12-0)

### P

pagina's per minuut [5](#page-12-0) pagina's per vel selecteren (Mac) [25](#page-32-0) selecteren (Windows) [24](#page-31-0) papier selecteren [79](#page-86-0) papier, bestellen [16](#page-23-0) papierinvoer, problemen oplossen [65](#page-72-0) papiersoort selecteren (Windows) [24](#page-31-0) papiersoorten selecteren (Mac) [26](#page-33-0) papierstoringen lade, verwijderen [69](#page-76-0) locaties [66](#page-73-0) uitvoerbak, voorkomen [73](#page-80-0) printerdrivers, ondersteund [6](#page-13-0) probleemoplossing patronen LED-lampjes [58](#page-65-0) problemen met de beeldkwaliteit voorbeelden en oplossingen [81](#page-88-0) problemen oplossen kabelnetwerk [93](#page-100-0) LED, foutcodes [58](#page-65-0) papierinvoer [65](#page-72-0) status van de tonercartridge controleren [76](#page-83-0)

### R

reinigen glasplaat [90](#page-97-0) papierbaan [78](#page-85-0)

### S

scannen via HP Easy Scan-software (OS X) [37](#page-44-0) via HP Scan-software (Windows) [36](#page-43-0)

scanner glasplaat reinigen [90](#page-97-0) sluimervertraging inschakelen [50](#page-57-0) uitschakelen [50](#page-57-0) software HP Utility [44](#page-51-0) specificaties stroomvoorziening en geluid [8](#page-15-0) standaardinstellingen, herstellen [62](#page-69-0) status HP Utility, Mac [44](#page-51-0) lampjes op het bedieningspaneel [58](#page-65-0) sticker met apparaat- en serienummer locatie [3](#page-10-0) sticker met serienummer locatie [3](#page-10-0) storingen verhelpen locaties [66](#page-73-0) stroom verbruik van [8](#page-15-0) stroomvoorzieningsspecificaties [8](#page-15-0) systeemvereisten geïntegreerde webserver van HP [41](#page-48-0)

### T

technische ondersteuning online [56](#page-63-0) tonercartridges drempelinstellingen voor bijna leeg [63](#page-70-0) gebruik wanneer cartridge bijna leeg is [63](#page-70-0) onderdeelnummers [16](#page-23-0)

### U

uitschakelvertraging instellen [52](#page-59-0) instelling [51](#page-58-0) uitvoerbak locatie [3](#page-10-0) USB-poort locatie [3](#page-10-0)

### V

voedingsaansluiting locatie [3](#page-10-0)

voorrangsinvoersleuf voor één vel enveloppen plaatsen [13](#page-20-0) etiketten plaatsen [14](#page-21-0)

### W

webbrowservereisten geïntegreerde webserver van HP [41](#page-48-0) websites klantondersteuning [56](#page-63-0)